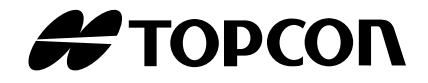

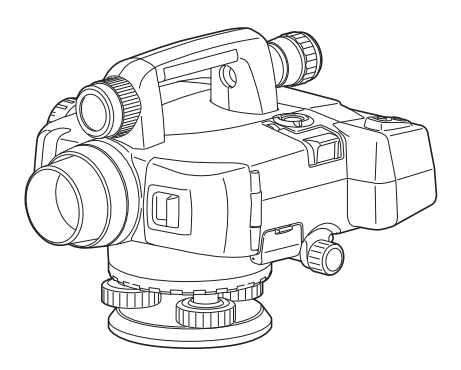

# **DL-501 INSTRUCTION MANUAL DIGITAL LEVEL**

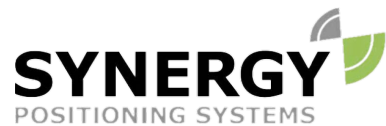

For more information contact Synergy Positioning Systems or visit the Synergy Positioning Systems website at www.synergypositioning.co.nz All branches: Phone 0800 867 266 Email: info@synergypositioning.co.nz

21122 99024

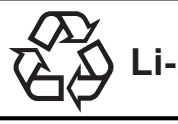

CONTAINS LI-ION BATTERY.<br>**LI-ION** MUST BE RECYCLED OR DISPOSED OF PROPERLY.

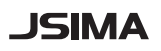

This is the mark of the Japan Surveying Instruments Manufacturers Association.

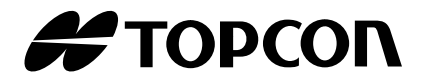

# **DL-501**

- Thank you for selecting the DL-501 Advanced/Standard.
- Please read this operator's manual carefully before using this product.
- Verify that all equipment is included. **T<sub>2</sub>** "23. STANDARD EQUIPMENT"
- DL-501 has a function to output data to a connected host computer. Command operations from a host computer can also be performed. For details, refer to "Communication Manual" and ask your local dealer.
- The specifications and general appearance of the instrument are subject to change without prior notice and without obligation by TOPCON CORPORATION and may differ from those appearing in this manual.
- The content of this manual is subject to change without notice.
- Some of the diagrams shown in this manual may be simplified for easier understanding.

# **HOW TO READ THIS MANUAL**

### **Symbols**

The following conventions are used in this manual.

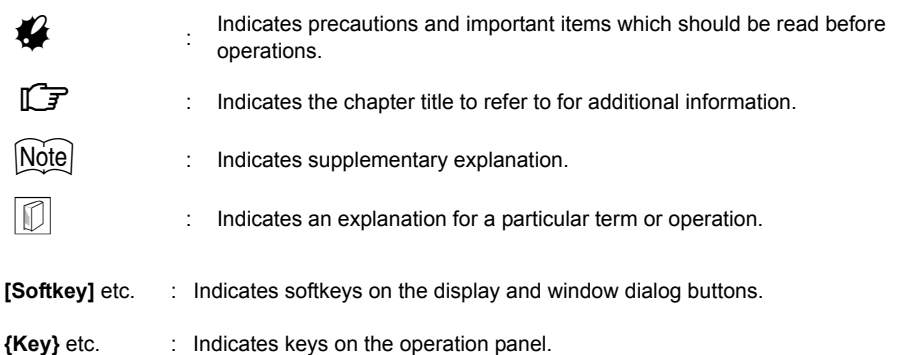

<Screen title> etc.: Indicates screen titles.

#### **Notes regarding manual style**

- Except where stated, "DL" means DL-501 Advanced and DL-501 Standard in this manual.
- Screens and illustrations appearing in this manual are of DL-501 Advanced.
- Learn basic operations in "3. PRODUCT OUTLINE" and "4. BASIC OPERATION" before you read each measurement procedure. For selecting options and inputting figures, see "4.1 Basic Key Operation".
- *Bluetooth*® is a registered trademark of Bluetooth SIG, Inc.
- All company and product names featured in this manual are trademarks or registered trademarks of each respective organization.

# **CONTENTS**

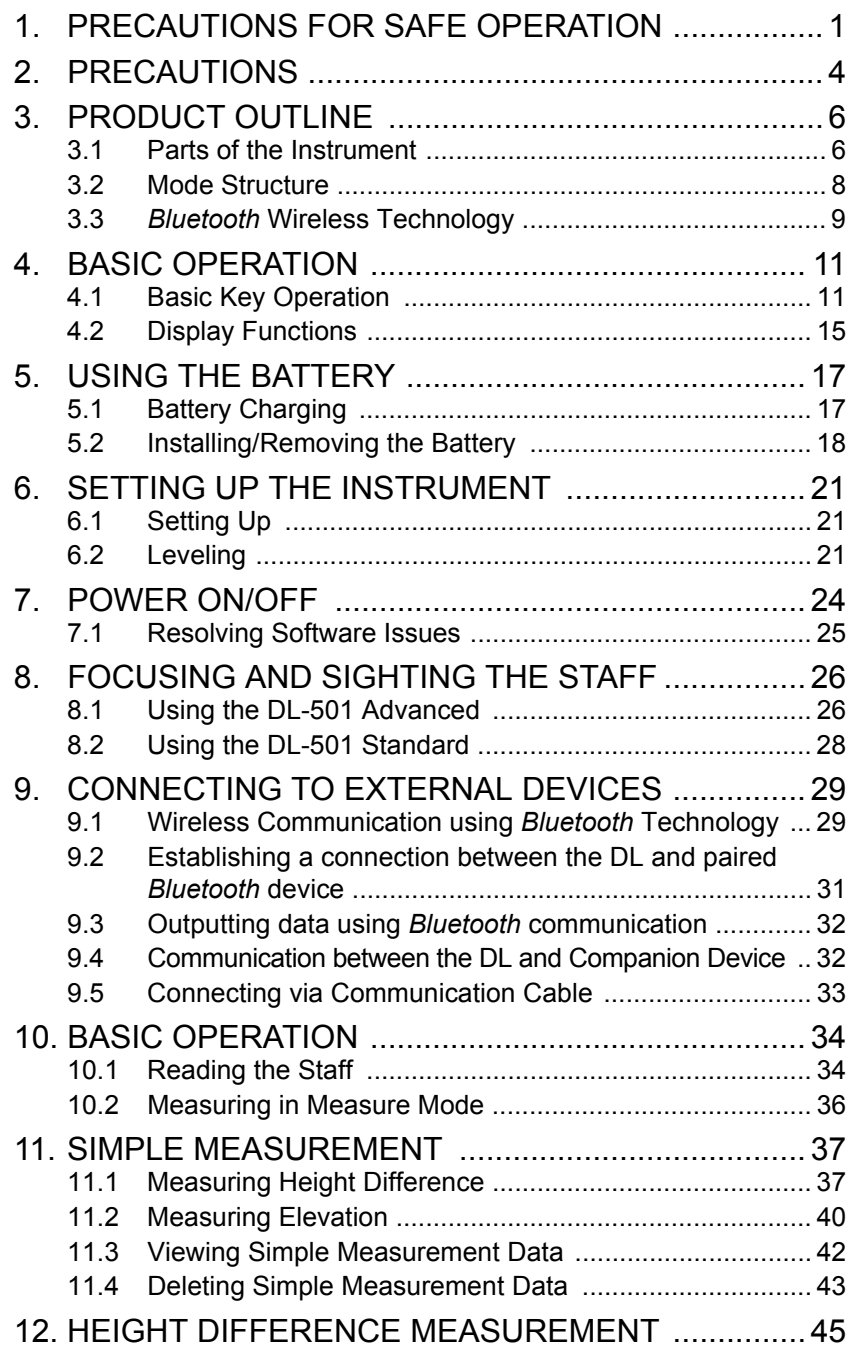

# **CONTENTS**

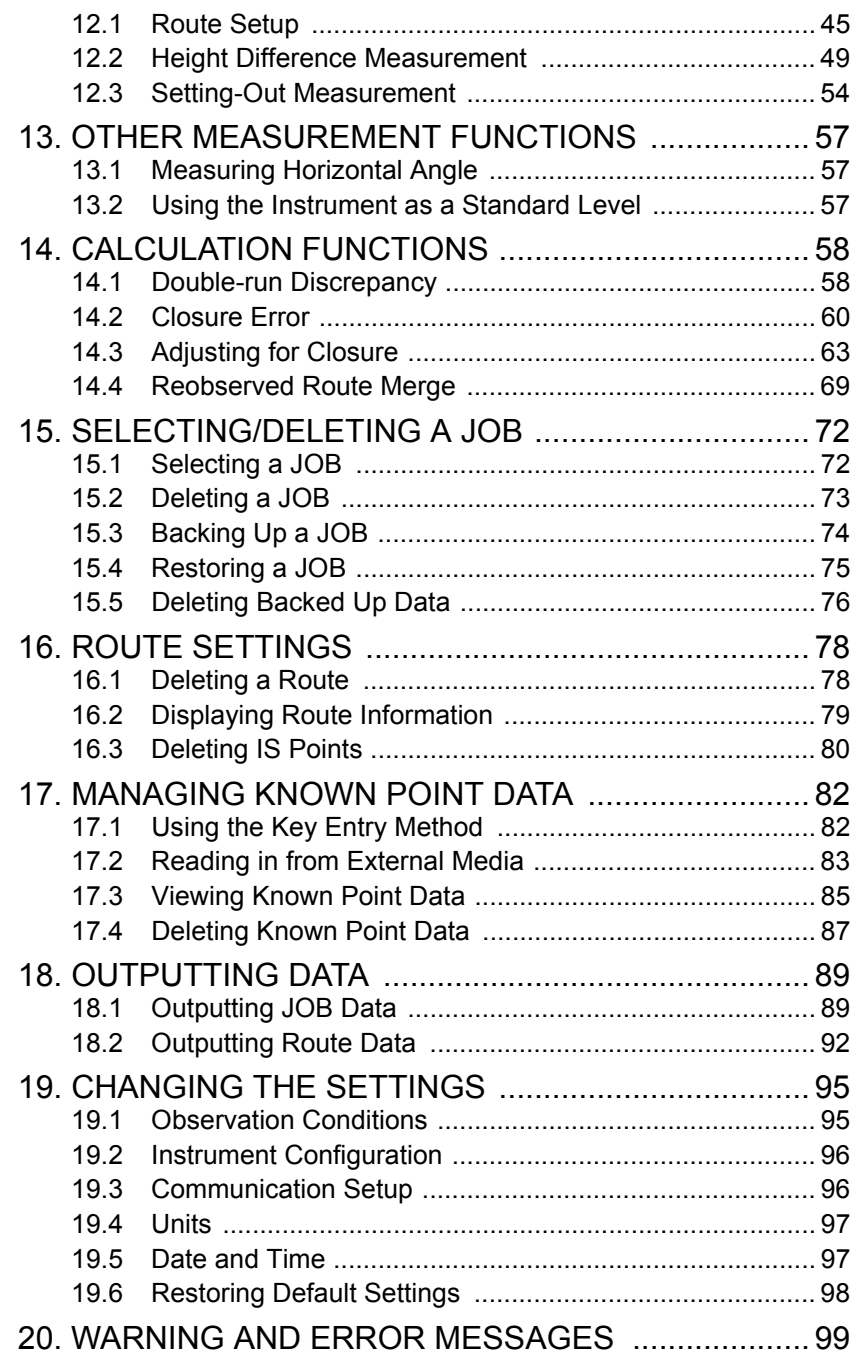

# **CONTENTS**

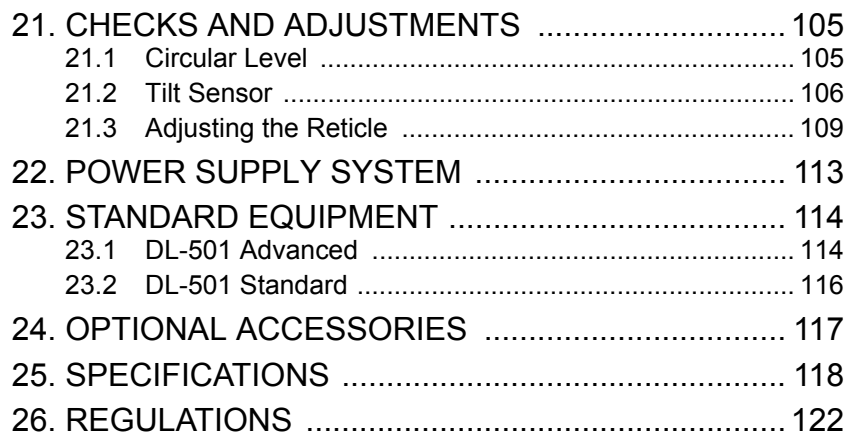

# **1. PRECAUTIONS FOR SAFE OPERATION**

For the safe use of the product and prevention of injury to operators and other persons as well as prevention of property damage, items which should be observed are indicated by an exclamation point within a triangle used with WARNING and CAUTION statements in this operator's manual. The definitions of the indications are listed below. Be sure you understand them before reading the manual's main text.

### **Definition of Indication**

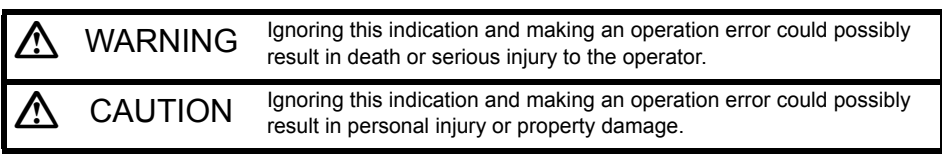

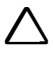

 This symbol indicates items for which caution (hazard warnings inclusive) is urged. Specific details are printed in or near the symbol.

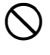

 This symbol indicates items which are prohibited. Specific details are printed in or near the symbol.

 This symbol indicates items which must always be performed. Specific details are printed in or near the symbol.

#### **General**

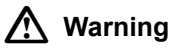

 Do not use the unit in areas exposed to high amounts of dust or ash, in areas where there is inadequate ventilation, or near combustible materials. An explosion could occur.

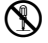

Do not perform disassembly or rebuilding. Fire, electric shock, or burns could result.

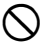

Never look at the sun through the telescope. Loss of eyesight could result.

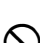

 Do not look at reflected sunlight from a prism or other reflecting object through the telescope. Loss of eyesight could result.

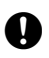

When securing the instrument in the carrying case make sure that all catches, including the side catches, are closed. Failure to do so could result in the instrument falling out while being carried, causing injury.

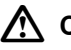

# **Caution**

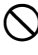

 Do not use the carrying case as a footstool. The case is slippery and unstable so a person could slip and fall off it.

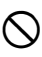

 Do not place the instrument in a case with a damaged catch, belt or handle. The case or instrument could be dropped and cause injury.

#### **Staff**

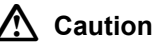

 Do not use under thunderous weather conditions. The staff is conductive and if struck by lightning, death or injury could result.

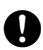

 Handle with care when using near high voltage cables or transformers. The staff is conductive and contact could result in electric shock.

#### **Power Supply**

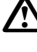

## **Warning**

Do not short circuit. Heat or ignition could result.

- Do not disassemble, rebuild, mutilate, incinerate, heat or short circuit the battery and charger. Fire, electric shock, burns or an explosion could result.
- Do not use voltage other than the specified power supply voltage. Fire or electrical shock could result.
- Do not use batteries other than those designated. An explosion could occur, or abnormal heat generated, leading to fire.
- Do not use damaged power cords, plugs or loose outlets. Fire or electric shock could result.

 Do not place articles such as clothing on the battery charger while charging batteries. Sparks could be induced, leading to fire.

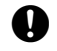

Use only the specified battery charger to recharge batteries. Other chargers may be of different voltage rating or polarity, causing sparking which could lead to fire or burns.

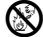

**CO** Do not heat or throw batteries into fire. An explosion could occur, resulting in injury.

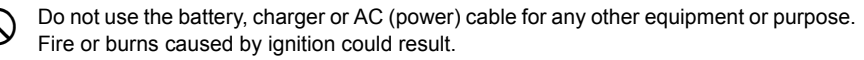

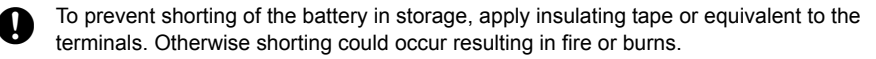

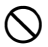

 Do not use batteries or the battery charger if wet. Resultant shorting could lead to fire or burns.

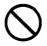

 Do not connect or disconnect power supply plugs with wet hands. Electric shock could result.

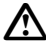

### **Caution**

 Do not touch liquid leaking from batteries. Harmful chemicals could cause burns or blisters.

#### **Tripod**

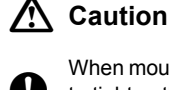

When mounting the instrument to the tripod, tighten the centering screw securely. Failure to tighten the screw properly could result in the instrument falling off the tripod, causing injury.

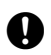

 Tighten securely the leg fixing screws of the tripod on which the instrument is mounted. Failure to tighten the screws could result in the tripod collapsing, causing injury.

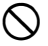

 Do not carry the tripod with the tripod shoes pointed at other persons. A person could be injured if struck by the tripod shoes.

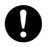

 Keep hands and feet away from the tripod shoes when fixing the tripod in the ground. A hand or foot stab wound could result.

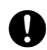

 Tighten the leg fixing screws securely before carrying the tripod. Failure to tighten the screws could lead to the tripod legs extending, causing injury.

### **Remote Trigger (DLC1A)**

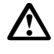

### **Caution**

 Do not leave batteries within reach of small children. If swallowed, consult a physician immediately.

#### *Bluetooth* **wireless technology**

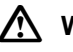

# **Warning**

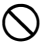

 Do not use within the vicinity of hospitals. Malfunction of medical equipment could result.

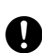

 Use the instrument at a distance of at least 22 cm from anyone with a cardiac pacemaker. Otherwise, the pacemaker may be adversely affected by the electromagnetic waves produced and cease to operate as normal.

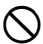

Do not use onboard aircraft. The aircraft instrumentation may malfunction as a result.

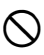

 $\bigcirc$  Do not use within the vicinity of automatic doors, fire alarms and other devices with automatic controls as the electromagnetic waves produced may adversely affect operation resulting in an accident.

# **2. PRECAUTIONS**

#### **Precautions concerning water and dust resistance**

DL conforms to IP54 specifications for waterproofing and dust resistance when the battery cover, External interface hatch, and Multi Port cap is closed.

- Make sure that moisture or dust particles do not come in contact with the terminal or connectors. Operating the instrument with moisture or dust on the terminal or connectors may cause damage to the instrument.
- Be sure to correctly attach the connector cap to protect the DL from moisture and dust particles when the connector is not in use.
- Make sure that the inside of the carrying case and the instrument are dry before closing the case. If moisture is trapped inside the case, it may cause the instrument to rust.

#### **The Lithium Battery**

The lithium battery is used to maintain the DL Calendar & Clock function. It can back up data for approximately 5 years of normal use and storage (Temperature = 20°, humidity = about 50%), but its lifetime may be shorter depending on circumstances. When the voltage of the lithium battery has decreased, or the battery itself is depleted the date/time may not be displayed correctly and an error message "The battery for the clock function needs to be replaced." will be displayed. For details on replacing lithium batteries contact your local dealer.

#### **Backing up data**

Data should be backed up (transferred to an external device etc.) on a regular basis to prevent data loss.

#### **Other precautions**

- Never place the instrument directly on the ground. Sand or dust may cause damage to the screw holes or the centering screw on the base plate.
- Protect the instrument from heavy shocks or vibration.
- Protect the instrument from rain or drizzle with an umbrella or waterproof cover.
- When the operator leaves the instrument attached to the tripod, the vinyl cover should be placed on the instrument.
- Never carry the instrument on the tripod to another site.
- Turn the power off before removing the battery.
- Remove the battery before placing the DL in its case.
- Make sure that the instrument and the protective lining of the carrying case are dry before closing the case. The case is hermetically sealed and if moisture is trapped inside, the instrument could rust.
- Consult your local dealer before using the instrument under special conditions such as long periods of continuous use or high levels of humidity. In general, special conditions are treated as being outside the scope of the product warranty.

#### **Maintenance**

- Wipe off moisture completely if the instrument gets wet during survey work.
- Always clean the instrument before returning it to the case. The lens requires special care. First, dust it off with the lens brush to remove tiny particles. Then, after providing a little condensation by breathing on the lens, wipe it with the wiping cloth.
- If the display is dirty, carefully wipe it with a soft, dry cloth. To clean other parts of the instrument or the carrying case, lightly moisten a soft cloth in a mild detergent solution. Wring out excess water until the cloth is slightly damp, then carefully wipe the surface of the unit. Do not use any alkaline cleaning solutions, alcohol, or any other organic solvents on the instrument or display.
- Store the instrument in a dry room where the temperature remains fairly constant.
- Check the tripod for loose fit and loose screws.
- If any trouble is found on the rotatable portion, screws or optical parts (e.g. lens), contact your local dealer.
- When the instrument is not used for a long time, check it at least once every 3 months. **IF "21. CHECKS AND ADJUSTMENTS"**
- When removing the instrument from the carrying case, never pull it out by force. The empty carrying case should be closed to protect it from moisture.
- Check the instrument for proper adjustment periodically to maintain the instrument accuracy.

#### **Exceptions from responsibility**

- The user of this product is expected to follow all operating instructions and make periodic checks (hardware only) of the product's performance.
- The manufacturer, or its representatives, assumes no responsibility for results of faulty or intentional usage or misuse including any direct, indirect, consequential damage, or loss of profits.
- The manufacturer, or its representatives, assumes no responsibility for consequential damage, or loss of profits due to any natural disaster, (earthquake, storms, floods etc.), fire, accident, or an act of a third party and/or usage under unusual conditions.
- The manufacturer, or its representatives, assumes no responsibility for any damage (change of data, loss of data, loss of profits, an interruption of business etc.) caused by use of the product or an unusable product.
- The manufacturer, or its representatives, assumes no responsibility for any damage, and loss of profits caused by usage different to that explained in the operator's manual.
- The manufacturer, or its representatives, assumes no responsibility for damage caused by incorrect operation, or action resulting from connecting to other products.

# **3. PRODUCT OUTLINE**

## **3.1 Parts of the Instrument**

### **Parts of the instrument (DL-501 Advanced)**

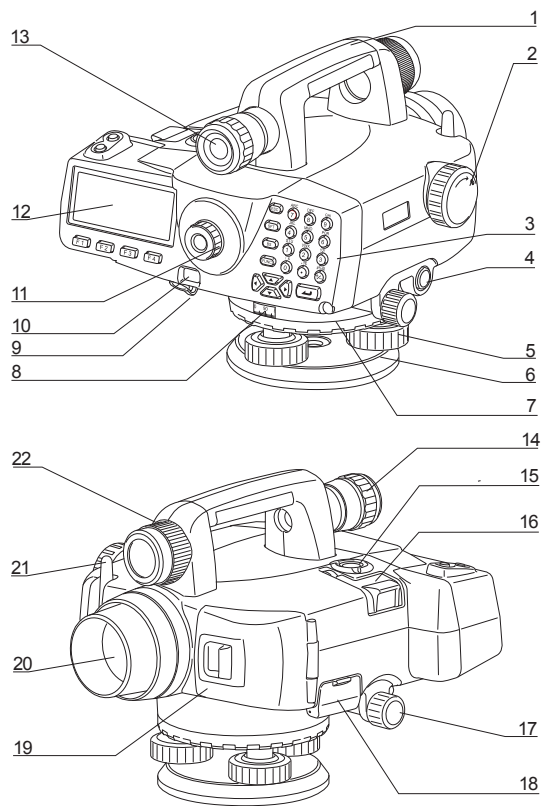

- 1Handle
- 2Focusing knob
- 3Keyboard
- 4Measure key
- 5Leveling foot screw
- 6Base plate
- 7Horizontal circle positioning ring 8Horizontal circle
- 9 Waterproof Multi Port
- 10Beam detector for Remote trigger
- 11Eyepiece screw
- 12 Display
- 13 View finder
- 14 View finder eyepiece screw
- 15 Circular level
- 16 Bubble mirror
- 17 Horizontal fine motion knobs (both sides)
- 18External interface hatch
- SD card slot
- "  $\mathbb{D}$  SD card slot"
- USB port
- 19 Battery cover
- 20Objective lens
- 21*Bluetooth* antenna (option)
- 22 View finder axis alignment screw

#### **Parts of the instrument (DL-501 Standard)**

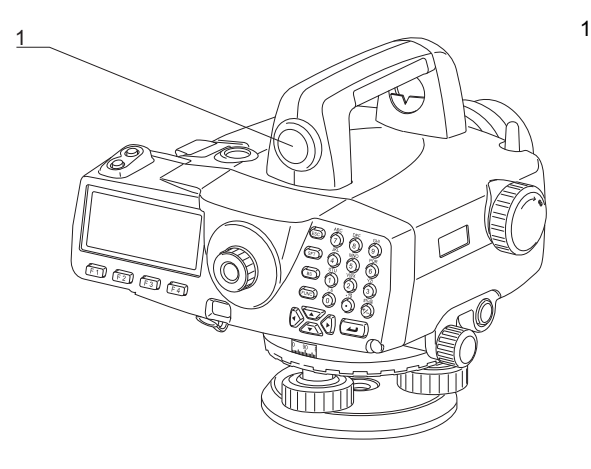

# Note

• All other parts are identical to DL-501 Advanced.

#### **Functions of the instrument**

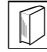

### **SD card slot**

The DL supports SD/SDHC cards (hereafter referred to collectively as "SD card" unless otherwise stated) for data write only. The SD card slot is located in the external interface hatch.

#### **Inserting an SD card**

An SD card should be inserted with the contacts facing downwards.

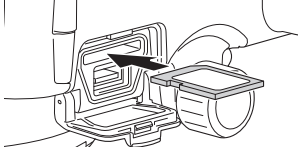

#### **Removing an SD card**

Push an inserted SD card further into the slot and release to eject.

# **3.2 Mode Structure**

The diagram below describes the different modes of the DL and key operations for navigating between them.

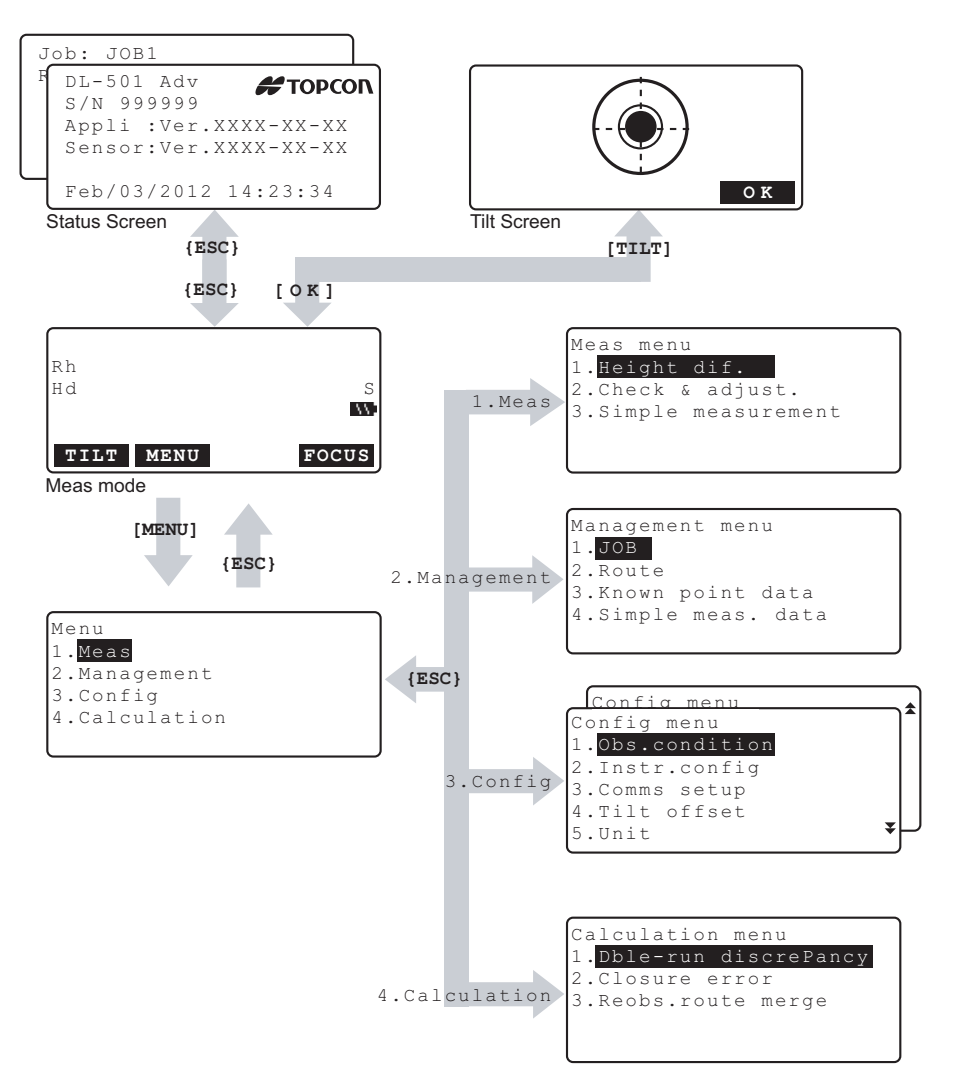

.

# **3.3** *Bluetooth* **Wireless Technology**

- *Bluetooth* communication is only possible with instruments incorporating the *Bluetooth* module.
- Use of this technology must be authorized according to telecommunications regulations of the country where the instrument is being used. Contact your local dealer in advance. **LF** "26. REGULATIONS"
- TOPCON CORPORATION is not liable for the content of any transmission nor any content related thereto. When communicating important data, run tests beforehand to ascertain that communication is operating normally.
- Do not divulge the content of any transmission to any third party.

#### **Radio interference when using** *Bluetooth* **technology**

*Bluetooth* communication with the DL uses the 2.4 GHz frequency band. This is the same band used by the devices described below.

- •Industrial, scientific, and medical (ISM) equipment such as microwaves and pacemakers.
- portable premises radio equipment (license required) used in factory production lines etc.
- portable specified low-power radio equipment (license-exempt)
- •IEEE802.11b/IEEE802.11g standard wireless LAN devices

The above devices use the same frequency band as *Bluetooth* communications. As a result, using the DL within proximity to the above devices may result in interference causing communication failure or reduction of transmission speed.

Although a radio station license is not required for this instrument, bear in mind the following points when using *Bluetooth* technology for communication.

- Regarding portable premises radio equipment and portable specified low-power radio equipment:
- Before starting transmission, check that operation will not take place within the vicinity of portable premises radio equipment or specified low-power radio equipment.
- In the case that the instrument causes radio interference with portable premises radio equipment, terminate the connection immediately and take measures to prevent further interference (e.g. connect using an interface cable).
- In the case that the instrument causes radio interference with portable specified low-power radio equipment, contact your local dealer.
- When using the DL in proximity to IEEE802.11b or IEEE802.11g standard wireless LAN devices, turn off all devices not being used.
- Interference may result, causing transmission speed to slow or even disrupting the connection completely. Turn off all devices not being used.
- Do not use the DL in proximity to microwaves.
- Microwave ovens can cause significant interference resulting in communication failure. Perform communication at a distance of 3m or more from microwave ovens.
- Refrain from using the DL in proximity to televisions and radios.
- Televisions and radios use a different frequency band to *Bluetooth* communications.

#### **3. PRODUCT OUTLINE**

However, even if the DL is used within proximity to the above equipment with no adverse effects with regard to *Bluetooth* communication, moving a *Bluetooth* compatible device (including the DL) closer to said equipment may result in electronic noise in sound or images, adversely affecting the performance of televisions and radios.

#### **Precautions regarding transmission**

- **For best results**
- The usable range becomes shorter when obstacles block the line of sight, or devices such as PDAs or computers are used. Wood, glass and plastic will not impede communication but the usable range becomes shorter. Moreover, wood, glass and plastic containing metal frames, plates, foil and other heat shielding elements as well as coatings containing metallic powders may adversely affect *Bluetooth* communication and concrete, reinforced concrete, and metal will render it impossible.
- Use a vinyl or plastic cover to protect the instrument from rain and moisture. Metallic materials should not be used.
- The direction of the *Bluetooth* antenna can have adverse effects upon usable range.

#### Reduced range due to atmospheric conditions

The radio waves used by the DL may be absorbed or scattered by rain, fog, and moisture from the human body with the limit of usable range becoming lower as a result. Similarly, usable range may also shorten when performing communication in wooded areas. Moreover, as wireless devices lose signal strength when close to the ground, perform communication at as high a position as possible.

# **4. BASIC OPERATION**

Learn basic key operations here before you read each measurement procedure.

**4.1 Basic Key Operation**

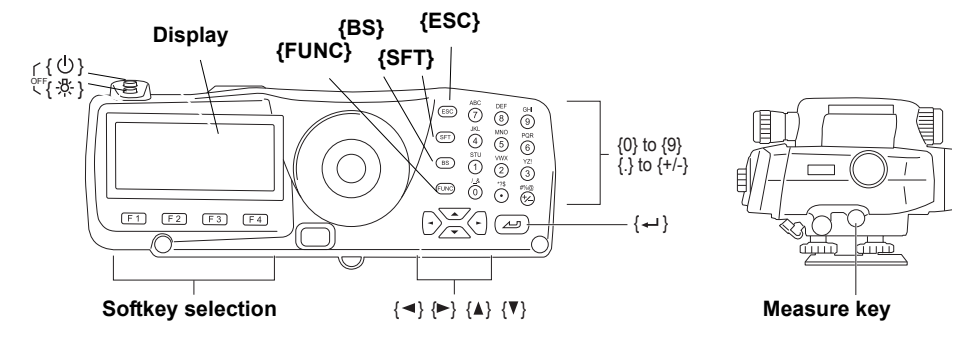

### **Power ON/OFF**

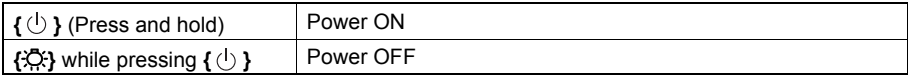

#### **Switching screen/key backlight ON/OFF {}** Switches the screen backlight/key backlight ON/OFF

#### **Measurement (Auto Focus)**

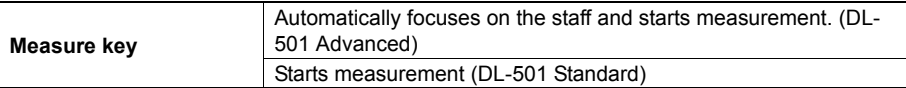

#### **Softkey operation**

Softkeys are displayed on the bottom line of the screen.

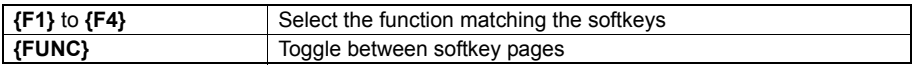

#### **Inputting letters/figures**

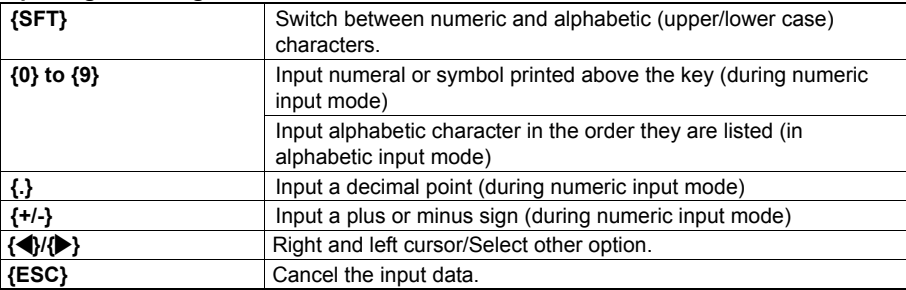

#### **4. BASIC OPERATION**

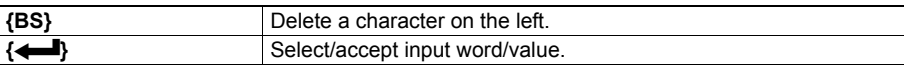

#### **Selecting options**

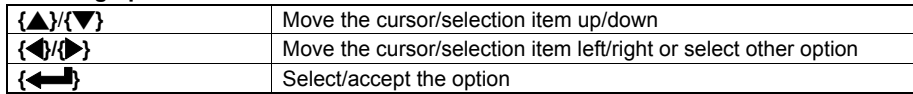

#### **Other operation {ESC}** Return to previous screen

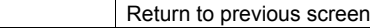

Example :Entering "Route M" in the Route ID field

- 1. Press **{6}** three times. "R" is displayed.
- 2. Press **{5}** three times. "O" is displayed.
- 3. Press **{1}** three times. "U" is displayed.
- 4. Press **{}** once.
- 5. Press **{1}** twice. "T" is displayed.
- 6. Press **{8}** twice. "E" is displayed.
- 7. Press **{}** twice. Input a blank space.
- 8. Press **{5}** once. "M" is displayed. Press **{ }** to complete inputting.

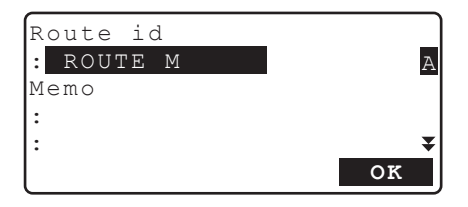

.

# **Key operation for Remote trigger (DLC1A)**

DLC1A comes as standard with the DL-501 Advanced and is an optional accessory for the DL-501 Standard.

LF "4.1 Basic Key Operation"

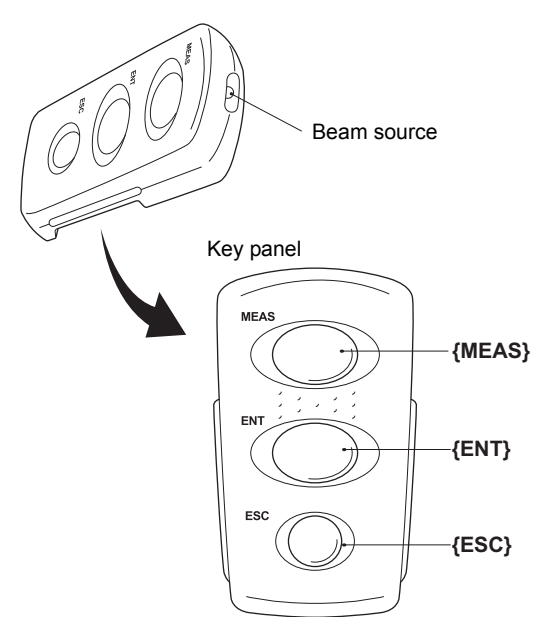

The DL is operated from the Remote trigger by pointing the Remote trigger beam at the DL and pressing the required operation keys.

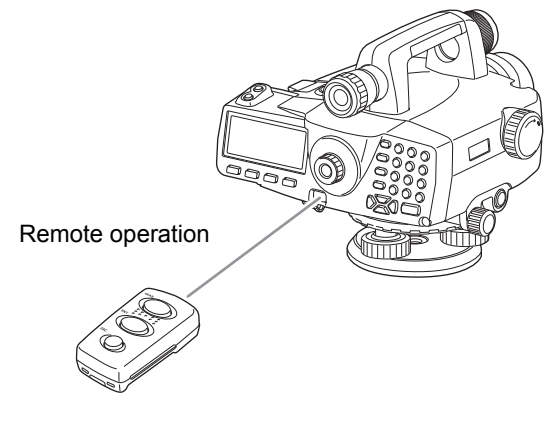

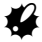

• When sunlight shines directly into the Beam detector on the DL, remote operation with the Remote trigger may not work correctly.

#### **4. BASIC OPERATION**

- If other DLC1A-compatible instruments are turned ON and placed within the operating range of the Remote trigger, they may be unintentionally operated at the same time.
- Do not place the Remote trigger under heavy objects or in a tight space. A key may be continuously depressed and deplete battery power.
- Working duration shortens under low temperatures.

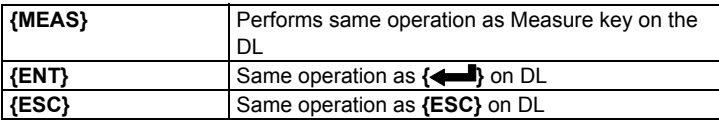

# **4.2 Display Functions**

#### **Status screen**

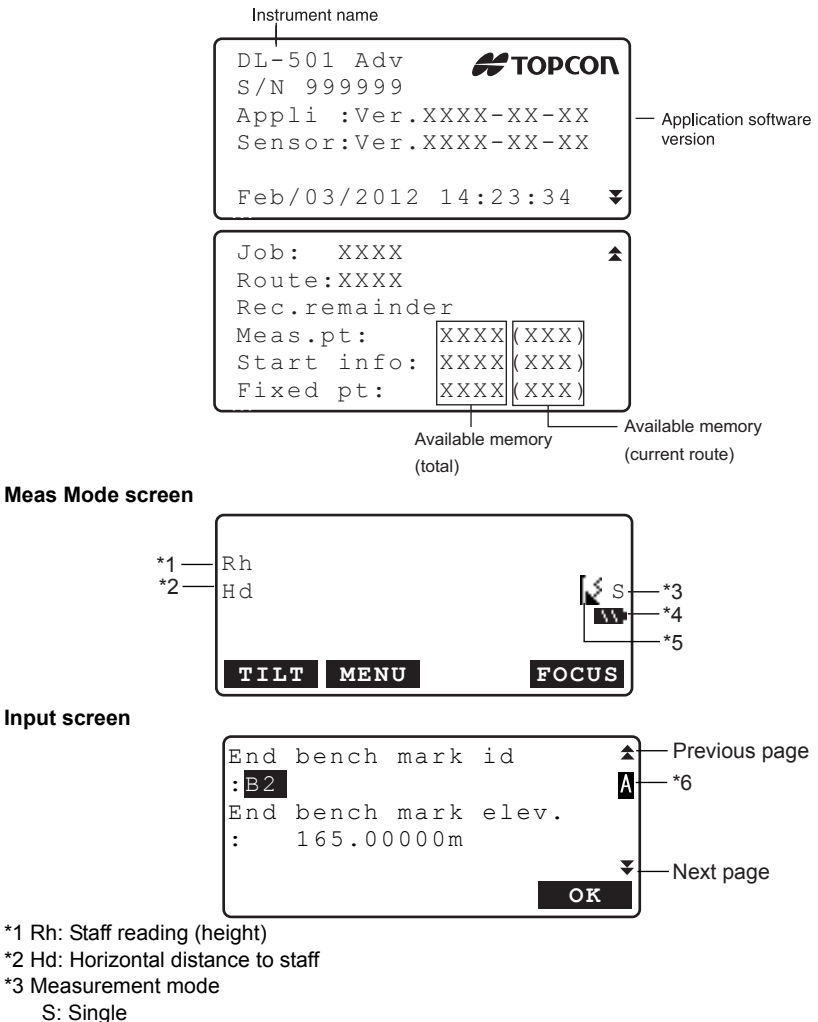

- R: Repeat
- A: Average
- T: Rapid
- \* 4 Remaining battery power (BDC58/70, Temperature=25°C)
	- **We** : level 3 Full power.
	- **ED**: level 2 Plenty of power remains.
	- $\mathbb{E}$ : level 1 Half or less power remains.
	- $\Box$  : level 0 Little power remains. Prepare replacement battery where available.

#### **4. BASIC OPERATION**

"Battery low! Please charge battery." (with audio tone) displayed alternately with current screen

- : No power remains.
- Stop measurement and save data. Then turn the instrument off and charge the battery.
- **"3.1 Battery Charging"**

\*5 *Bluetooth* communication status

: Connection established

ſ (flashing): Waiting

(flashing): Disconnecting

- : DL *Bluetooth* device is OFF
- \*6 Input mode
	- A :Inputting capital letters
	- a :Inputting small letters
	- 1 :Inputting numeric characters

# **5. USING THE BATTERY**

Types of power source: "22. POWER SUPPLY SYSTEM"

# **5.1 Battery Charging**

The battery was not charged at the factory. Charge the battery fully before using the DL.

# A

- The charger will become rather hot during use. This is normal.
- Do not use to charge batteries other than those specified.
- The charger is for indoor use only. Do not use outdoors.
- Batteries cannot be charged, even when the charging lamp is flashing, when the temperature is outside the charging temperature range.
- Remove batteries from the charger before putting into storage.
- When not in use, disconnect the power cable plug from the wall outlet.

# **PROCEDURE**

- 1. Connect the power cable (EDC113A/113B/ 113C) to the charger (CDC68/68A) and plug the charger into the wall outlet.
- 2. Mount the battery in the charger by matching the grooves on the battery with the guides on the charger.

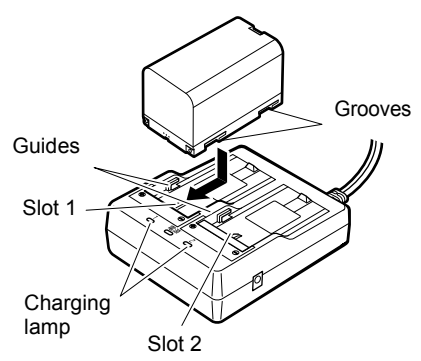

- 3. When charging starts, the lamp starts blinking.
- 4. The lamp lights when charging is finished.
- 5. Remove the battery and unplug the charger.

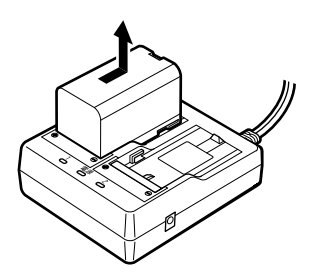

#### **5. USING THE BATTERY**

# **Note**

Slots 1 and 2:

The charger starts charging the battery mounted first. If you place two batteries in the charger, the battery in slot 1 is charged first, and then the battery in slot 2. ( $\mathbb{C}$  step 2)

• Charging lamp:

The charging lamp is off when the charger is outside the charging temperature range or when the battery is mounted incorrectly. If the lamp is still off after the charger falls within its charging temperature range and the battery is mounted again, contact your local dealer. ( $\mathbb{C}$  steps 2 and 3)

• Charging time per battery (at 25°C): BDC58: about 4 hours BDC70: about 5.5 hours

(Charging can take longer than the times stated above when temperatures are either especially high or low.)

# **5.2 Installing/Removing the Battery**

Mount the charged battery.

BDC46C and battery adapter SB178 are optional accessories.

# ₩

- Before removing the battery, turn off the power to the instrument.Settings, and file and folder data may be lost if the battery is removed while the power is switched on.
- When installing/removing the battery, make sure that moisture or dust particles do not come in contact with the inside of the instrument.
- Remove batteries from the instrument or charger before putting into storage.
- Store the battery in a dry room where the temperature is within the following ranges

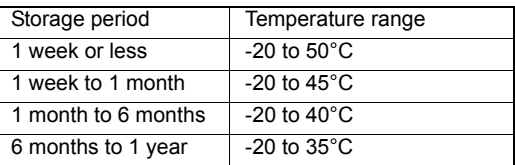

For long-term storage, the battery should be charged at least once every six months.

• The BDC58/70 generates power using a chemical reaction and as a result has a limited lifetime. Even when in storage and not used for long periods, battery capacity deteriorates with the passage of time. This may result in the operating time of the battery shortening despite having been charged correctly. In this event, a new battery is required.

# **PROCEDURE Mounting the battery**

1. Push the catch on the battery cover away from the objective lens.

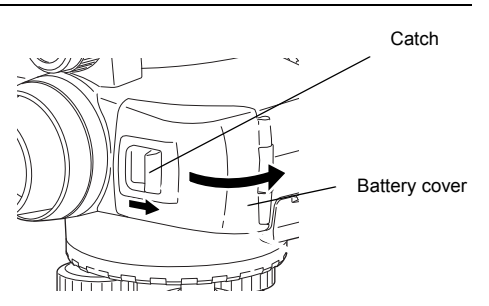

- 2. Insert the battery in the direction of the arrow on the side of the battery.
- 3. Close the battery cover. A click is heard when the cover is secure.

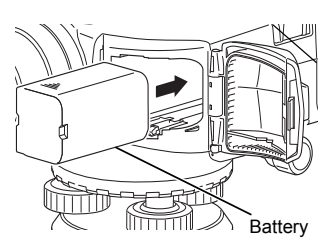

# **PROCEDURE Removing the battery**

- 1. Push the catch on the battery cover away from the objective lens.
- 2. Push the release lever down. Grip the battery and slide out.

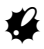

- If the release lever is not pushed down completely when removing the BDC46C, the battery adapter may jam against the release lever. In this event, push the lever down fully and remove, or re-insert the battery into the instrument and try removing again.
- 3. Close the battery cover. A click is heard when the cover is secure.

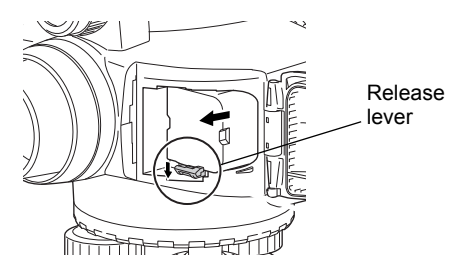

# **PROCEDURE Using the Battery adapter**

Insert the BDC46C into the battery adapter (SB178). The battery can now be mounted in the same way as the BDC58/70.

1. Align the notch in the BDC46C with the SB178 as shown at right. With the terminals-end of the battery inserted, push until the battery adapter is fully extended.

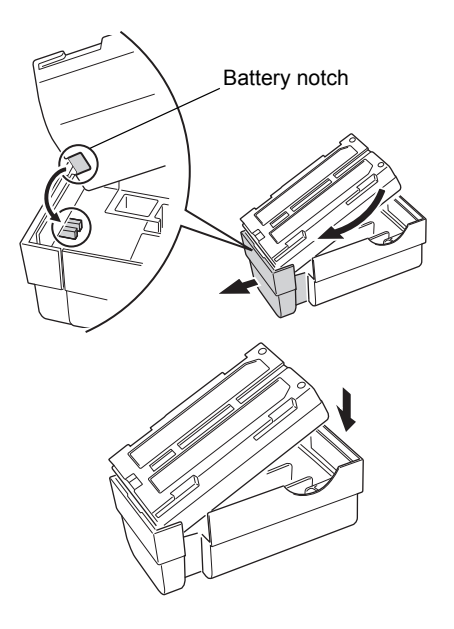

2. Slot the top end of the battery into the battery adapter. The extendable portion of the battery adapter will automatically retract and hold the battery in place.

 $[Notice]$ 

- To remove, grip both sides of the battery towards the terminals-end and pull out.
- It is possible to charge the BDC46C without removing from the battery adapter.

# **6. SETTING UP THE INSTRUMENT**

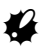

• Mount the battery in the instrument before performing this operation because the instrument will tilt slightly if the battery is mounted after leveling.

# **6.1 Setting Up**

### **PROCEDURE**

1. Make sure the legs are spaced at equal intervals and the head is approximately level. Set the tripod so that the head is positioned over the survey point. Make sure the tripod shoes are firmly fixed in the ground.

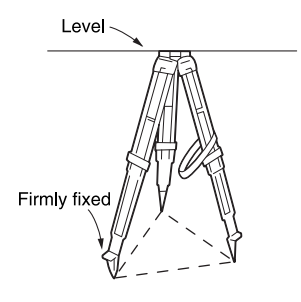

2. Place the instrument on the tripod head. Supporting with one hand, tighten the centering screw on the bottom of the unit to make sure it is secured to the tripod.

# **6.2 Leveling**

Instrument can also be levelled using the screen.

"<sup>T</sup> "Note Leveling on the screen"

The mirror can be used to check the position of the bubble in the tube when it cannot be viewed from above.

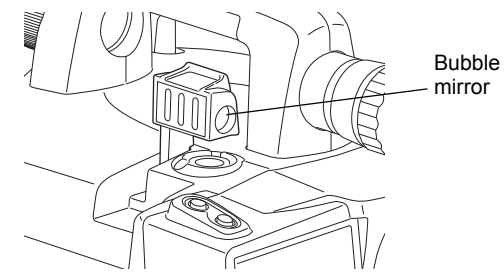

# **PROCEDURE Leveling with the Spherical head tripod**

- 1. Loosen the centering screw.
- 2. Slide the instrument across the tripod head until the bubble is centered in the circular level.
- 3. Tighten the centering screw.
- 4. Level the DL using the leveling foot screws.

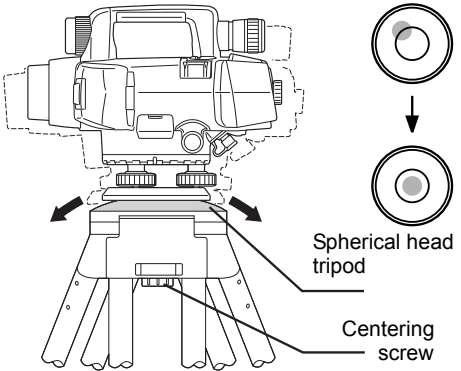

# **PROCEDURE Leveling with the Flat head tripod**

- 1. Center the bubble in the circular level by either shortening the tripod leg closest to the offcenter Tripod legs direction of the bubble or by lengthening the tripod leg farthest from the offcenter direction of the bubble.
- 2. Adjust one more tripod leg until the bubble is roughly centered.
- 3. Turn the leveling foot screws while checking the circular level until the bubble is exactly centered in the center circle. When you turn a screw clockwise, raising the instrument, the bubble will move towards the position of that screw.

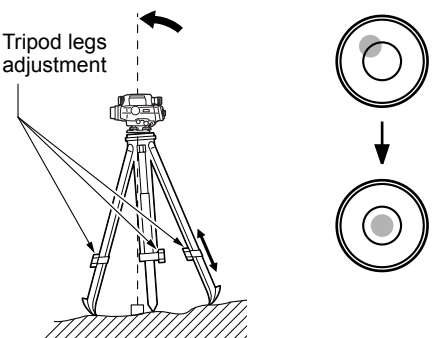

### **PROCEDURE Leveling on the screen**

- 1. Turn the instrument on. **T** "7. POWER ON/OFF"
- 2. The screen shown at right is displayed.

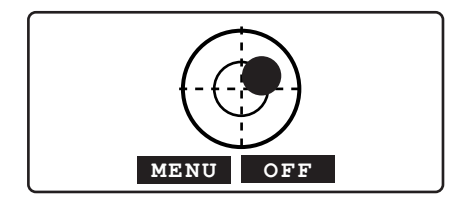

3. Center " $\bullet$ " in the circular level. LF "6.2 Leveling PROCEDURE Leveling

with the Spherical head tripod/"6.2 Leveling PROCEDURE Leveling with the Flat head tripod"

 $"$  indicates the bubble in circular level. The range of the inside circle is 12' and the range of the outside circle is 24'.

• Press **[OFF]/[BEEP]** to turn the audio tone OFF/ON.

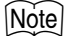

- Measurement cannot be performed when the Tilt screen is displayed.
- The tilt screen is automatically displayed on startup when "Tilt warn" in "Obs.condition" is set to "Yes" and the instrument tilt exceeds the allowable range. Set to "No" to skip levelling on startup. **ICF** "Tilt warn." setting: "19.2 Instrument Configuration"
- Pressing **[MENU]** in the screen shown above returns the screen to <Menu> without completing leveling. However, measurement cannot be performed until the instrument is levelled.

# **7. POWER ON/OFF**

# **PROCEDURE Power ON**

1. Press  $\{\langle \cdot \rangle\}$ .

When the power is switched on, a RAM check is run. The Meas mode screen is displayed.

If the tilt screen is displayed, the instrument tilt sensor is indicating that the instrument is out of level. Level the instrument once again and the Meas mode screen will be displayed.

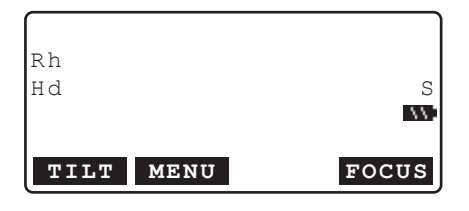

# *Note*

- The tilt screen is automatically displayed on startup when "Tilt warn" in "Obs.condition" is set to "Yes" and the instrument tilt exceeds the allowable range. Set to "No" to skip levelling on startup.
- Do not remove the battery while the TOPCON logo is displayed.
- "Tilt warn." in "Obs. condition" should be set to "No" if the display is unsteady due to vibration or strong wind.
- **T** "19.1 Observation Conditions"

### **Resume function**

The Resume function redisplays the screen appearing before the instrument was powered OFF when the instrument is powered back ON. All parameter settings are also saved. This function is only activated when the power is turn off while performing height difference measurement or checks and adjustments. When powering back on the screen is returned to the beginning of the procedure being performed on power OFF.

# **PROCEDURE Power OFF**

Press  $\{\bigcirc\}$  while pressing  $\{\bigcirc\}$ .

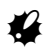

- When there is almost no battery power remaining, "Battery low! Please charge battery." (with audio tone) is displayed alternately with current screen. In this event, stop measurement, switch off the power and charge the battery or replace with a fully charged battery. Data and settings may be lost if the battery is removed while the power is on.
- To save power, power to the DL is automatically cut off if it is not operated for a fixed period of time. This time period can be set to "30 min." or "No" in "Power off" in "Instr.config". **ICF** "19.2 Instrument Configuration"

# **7.1 Resolving Software Issues**

If you are experiencing problems with the DL and suspect a fault in the software, you should try resetting. If the problem is not resolved the next step is to initialize data.

**T** "19.6 Restoring Default Settings"

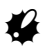

• Be sure to back up stored data to an external memory device or computer in advance.

### **PROCEDURE Initializing data**

- 1. Power OFF the instrument.
- **2.** Press  $\{\bigcup\}$  while holding  $\{BS\}$ ,  $\{F1\}$ , and **{F3}** until the TOPCON logo appears. "Clearing memory..." is displayed and data is initialized. The instrument then powers on as normal.

# **8. FOCUSING AND SIGHTING THE STAFF**

# **8.1 Using the DL-501 Advanced**

# 12

•If the view finder sighting axis is not aligned with the sighting axis of the objective lens, errors will occur when taking measurements. Always make sure the axes are correctly aligned when using the view finder.

- •The View finder can be used to sight staffs at distances of 7m or more.
- •Focussing can also be performed manually by turning the focusing knob while looking through the eyepiece. If the staff barcodes are out of focus, they will not be readable and measurements cannot be taken. Make sure they are correctly focused.
- •Even when Auto Focus has finished the image in the telescope eyepiece may appear out of focus depending on the eyesight of the operator.

### **View finder and Auto Focus function**

The view finder is used when aligning the DL telescope with the staff. Simply aligning the two center circles in the view finder with the center of the staff and pressing the Measure key automatically focuses the DL on the staff and starts measurement reducing operator workload and increasing operator efficiency in the field.

### **PROCEDURE Always perform before using the instrument**

- 1. Look through the telescope at a bright and featureless background.
- 2. Looking through the eyepiece, turn the eyepiece screw clockwise, then counterclockwise little by little until just before the reticle image becomes focussed.

Using these procedures, frequent reticle refocussing is not necessary since your eye is focussed at infinity.

- 3. Looking through the telescope, shift your eyes slightly up and down and to each side. If the staff and reticle show no deviation, the instrument is ready for use. If the staff and reticle deviate, return to step 2.
- 4. Sight a clear vertical line, such as the wall of a building, at a distance usually used for operation.

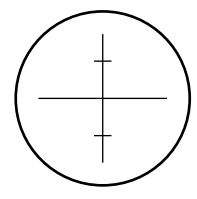

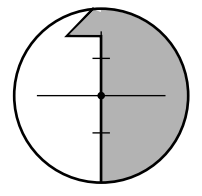

- 5. Turn the horizontal fine motion knobs until that vertical line is centered in the field of view.
- 6. Looking through the view finder, turn the view finder eyepiece screw until the 2 circles are focussed.
- 7. Use the view finder axis alignment screw to align the 2 circles in the view finder with the same vertical line described in step 4. The sighting axis of the view finder is now aligned with the sighting axis of the telescope as seen through the eyepiece.

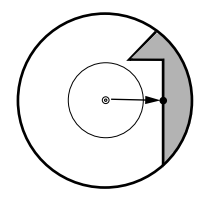

# **Eliminating parallax**

This is the relative displacement of the target image with respect to the reticle when the observer's head is moved slightly before the eyepiece. Parallax will introduce reading errors and must be removed before observations are taken.

Parallax can be removed by refocussing the reticle.

### **PROCEDURE Using Auto Focus to focus on the staff**

- 1. Turn the instrument on.  $\Gamma$   $\bar{f}$  "7. POWER ON/OFF"
- 2. Aim the objective lens roughly in the direction of the staff.
- 3. Use the horizontal fine motion knobs to align the 2 circles in the view finder until the staff is approximately centered.

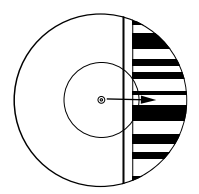

4. Press the Measure key. The instrument automatically focuses on the staff and measurement starts.

# **8.2 Using the DL-501 Standard**

# ₩

• If the staff barcodes are out of focus, they will not be readable and measurements cannot be taken. Makes sure they are correctly focused.

# **PROCEDURE**

- 1. Look through the telescope at a bright and featureless background.
- 2. Looking through the eyepiece, turn the eyepiece screw clockwise, then counterclockwise little by little until just before the reticle image becomes focussed. Using these procedures, frequent reticle refocussing is not necessary since your eye is focussed at infinity.
- 3. Use the Simple Finder to point the objective lens at the staff.

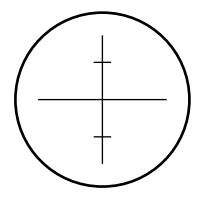

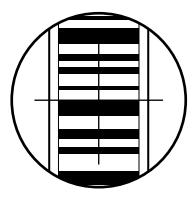

- 4. Turn the horizontal fine motion knobs until the staff is nearly centered in the field of view, then turn the focusing knob to focus on the staff.
- 5. Looking through the telescope, shift your eyes slightly up and down and to each side. If the staff and reticle show no deviation, the instrument is ready for use. If the staff and reticle deviate, return to step 2.  $\mathbb{C}$  "8.1 Using the DL-501 Advanced  $\mathbb{D}$ Eliminating parallax"

#### Note

•Repeat steps 3 and 4 each time measurement is performed.
# **9. CONNECTING TO EXTERNAL DEVICES**

The DL can be connected to a data collector to allow remote operation. Read this manual in conjunction with the operator's manual for the relevant external device and software thereof.

# **9.1 Wireless Communication using** *Bluetooth* **Technology**

The *Bluetooth* module incorporated in the DL can be used for communication with *Bluetooth* devices such as data collectors.

# Ł

• Connection settings are returned to factory settings when defaults are restored. Perform settings again after restoring defaults.

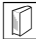

### *Bluetooth* **connections**

Communication between a pair of *Bluetooth* devices requires one device to be set as the "Master" and the other as the "Slave". DL is always the "Slave" device. Connections are initiated from the paired device side

### **PROCEDURE Necessary settings for** *Bluetooth* **communication**

- 1. Select "Config" in <Menu>.
- 2. Select "Comms setup" in <Config menu>.

3. Select "*Bluetooth*" in "Mode".

4. Set "Authenticate" to "Yes" or "No". If "Authenticate" is set to "Yes" for the DL the passkey will also need to be input on the companion device.

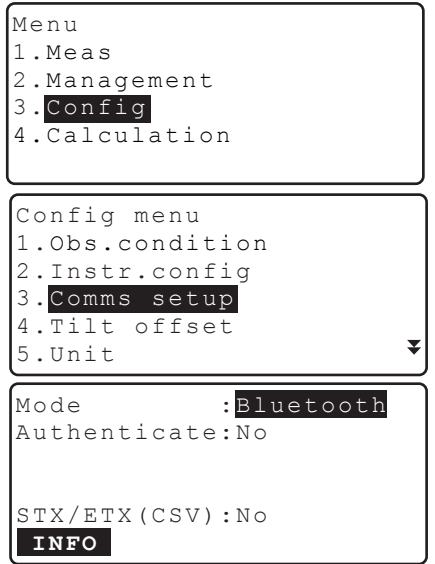

#### **9. CONNECTING TO EXTERNAL DEVICES**

5. When "Authenticate" is set to "Yes", input the same passkey as that for the intended companion device. Even if "Authenticate" is set to "No", a passkey is requested when authentication is set on the companion device being used.

Up to 16 numeral characters can be input. Input characters will be displayed as asterisks (e.g. "\*\*\*\*\*"). The passkey was set to "0123" at the factory.

- 6. Set STX/ETX (CSV) settings  $\mathbb{C}$  "19.3 Communication Setup  $\mathbb{D}$  STX/ ETX (CSV)"
- 7. Set average output mode  $\mathbb{C}$  "19.3 Communication Setup  $\mathbb D$  AVG out mode"

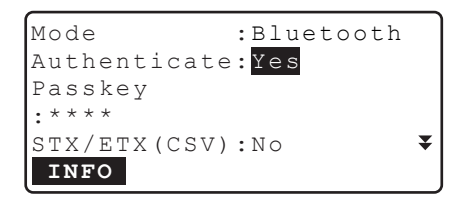

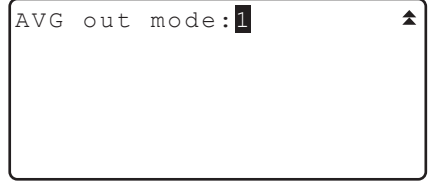

# **PROCEDURE Displaying** *Bluetooth* **information for the DL**

- 1. Select "Config" in <Menu>
- 2. Select "Comms setup" in <Config menu>
- 3. Select "*Bluetooth*" in "Mode" and press **[INFO]**.

The *Bluetooth* information for the DL is displayed. The "BD\_ADDR" for the DL must be registered on your *Bluetooth* device.

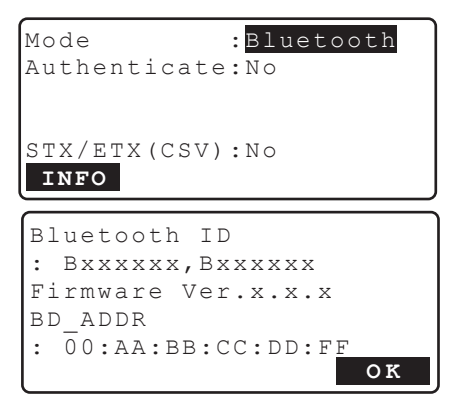

#### *Bluetooth* **Device Address**

This is a number unique to one particular *Bluetooth* device used to identify devices during communication. This number consists of 12 characters (numbers 0 to 9 and letters from A to F). Some devices may be referred to by their *Bluetooth* device address.

# **9.2 Establishing a connection between the DL and paired**  *Bluetooth* **device**

When "Mode" is set to "*Bluetooth*" in "Comms setup" in <Config menu> [  $\mathbb{Y}_{\bigcirc}$  |  $V$ [  $\mathbb{Y}_{\times}$  ] is displayed in Meas mode.

## **PROCEDURE**

- 1. Complete the necessary settings for *Bluetooth* communication.
	- **ICF** "9.1 Wireless Communication using Bluetooth Technology"
- 2. Press  $\begin{bmatrix} \n\overline{Y} \cap \overline{Y} \n\end{bmatrix}$  in the second page of Meas mode screen.

The *Bluetooth* module in the DL powers on and connection starts.

The *Bluetooth* icon indicates communication status.

 $\mathbb{C}$  "4.2 Display Functions"

# Rh Hd <sub>X</sub>S P 2

### [Note]

- Softkeys (in Meas mode)
	- $\mathbf{I}$   $\mathbf{\Psi}_{\Box}$  ]:Press to enter waiting status
	- $\mathbf{r} = \mathbf{r}$  ]:Press to cancel the connection/exit waiting status
- Audio tones

(While connecting/disconnecting)

Start paging/waiting: short beep

Connection successfully established: long beep Connection canceled/being canceled: two short beeps

# **9.3 Communication between the DL and Companion Device**

Setting a data collector as the companion device allows measurement and other operations to be performed from the data collector side.

# ₩

- *Bluetooth* communication causes DL battery power to be depleted at a rate higher than that for normal operation.
- Check that the companion device (data collector etc.) is turned on and the relevant *Bluetooth* settings are complete.

## **PROCEDURE**

- 1. Complete the necessary settings for *Bluetooth* communication.
	- "9.1 Wireless Communication using Bluetooth Technology"
- 2. Check communication status. **ICF** "9.2 Establishing a connection between the DL and paired Bluetooth device"
- 3. Initiate measurement using the paired *Bluetooth* device (e.g. a data collector). DL will respond and measurement will start. Measured values are then displayed in the

Meas mode screen.

# **9.4 Outputting data using** *Bluetooth* **communication**

It is possible to set a computer as the companion device and output JOB data and route data via wireless communication.

## **PROCEDURE Outputting JOB data to a host computer**

- 1. Complete the necessary settings for *Bluetooth* communication.
	- "9.1 Wireless Communication using Bluetooth Technology"
- 2. Check communication status.  $\mathbb{C}$  "9.2 Establishing a connection between the DL and paired Bluetooth device"

3. Select "Comms output" in <JOB menu> and set "Com.locat."

**ICF** "18.1 Outputting JOB Data PROCEDURE Outputting JOB data to host computer" DL starts outputting data.

```
Job id
   JOB1
Format CSV<sub>1</sub>
 Outputting 98/ 99
```
• If a connection has not yet been established, the screen at right is displayed. After a connection has been established, the data is output.

Bluetooth

```
 Waiting for
 connection...
```
# **9.5 Connecting via Communication Cable**

### **PROCEDURE Basic cable settings**

- 1. Connect the DL to the external device using the cable. Cables: "24. OPTIONAL ACCESSORIES"
- 2. Select "Comms setup" in <Config menu>. Set communication conditions.

**T** "19.3 Communication Setup"

# **10.BASIC OPERATION**

# **10.1 Reading the Staff**

Simply focus on the RAB\* code for an automatic reading of the staff. The following explains how to read the RAB code of the staff.

\*RAB code (RAndom Bi-directional code) is a coded staff used with certain digital levels.

# ₩

- Set up the staff in an area free of obstacles.
- Avoid placing the staff next to mirror-like surfaces. The effect of strong light could make measurements impossible.
- Support the staff so that it is perpendicular, checking the circular bubble scope on the staff. If the staff is tilting, height and distance measurements will be incorrect.
- If the surface is catching the light, turn it just enough to stop the reflection.

Turn a few degrees to the left or right. RAB code side of the staff

- Make sure shadows are not cast on the staff as this could make measurement impossible.
- When holding the staff during measurement, make sure your hand does not cover the RAB code.
- If dark locations make measurement difficult, shine a flashlight on the staff. Stand at a distance so that the beam shines evenly over the length of the staff.
- If waterdrops or dirt adhere to the barcode, measurement may be impossible. Wipe the staff clean with a soft cloth.
- Clean the staff if grit or dirt gets stuck between the sections. If the staff is dirty, measurements will not be very accurate.
- Avoid scratching or soiling the barcode surface as this could make measurement impossible. Store and carry the staff inside its case.
- If the BIS/BGS series staff is used for leveling, and the height difference and temperature difference are much larger than normal, temperature variations may cause the staff to expand or contract and cause differences in relative height measurements. DL reads in measurements up to 0.01mm and minor deviations in the accuracy of the staff will adversely affect accuracy. To obtain high accuracy measurements, it is important to perform temperature corrections for the staff. See **Note** below.

# *Note*

• Formula for correcting expansion and contraction of the staff due to temperature changes.

 $\Delta$  C={C0+(T-T0)x  $\alpha$  }x  $\Delta$  h

 $\Delta$  C: Staff correction value

C0: Scale factor

T: Measured temperature during observation (average temperature during measurement of known site,

 intermediate site, new site) T0: Reference temperature of 20 $^{\circ}$  C  $\alpha$  : Line expansion coefficient  $\Delta$  h: Height difference

### **PROCEDURE Setting up the staff**

- 1. Set the foot plate on the ground so that the staff will not sink.
- 2. When using a BGS staff, connect the sections correctly by making sure the numbers on the numeric scale side of the staffs run in unbroken order.
- 3. Keeping an eye on the circular bubble scope on the staff, set the staff in the foot plate so that it stands up straight.
- 4. Turn the barcode scale towards the instrument.

### **PROCEDURE Measuring the height from a ceiling**

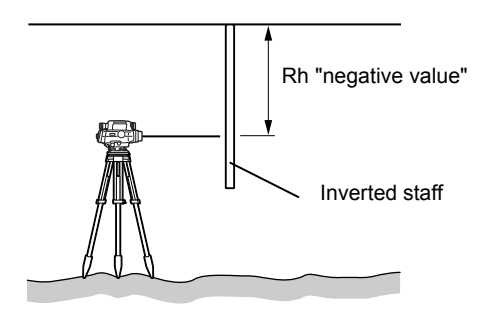

# **10.2 Measuring in Measure Mode**

In Measure mode you can sight point A, take the staff reading Rh, and measure the horizontal distance Hd to the staff.

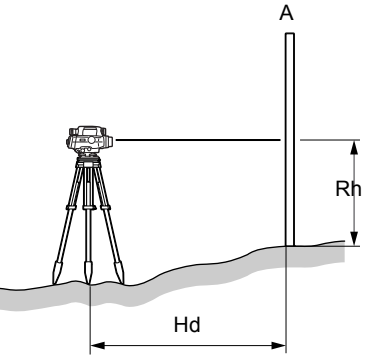

# ₩

- If direct sunlight or strong light enter the eyepiece during measurement, ambient light is too low, or the staff is set against a background which is too bright, and measurement cannot be performed, an error is displayed ( $\mathbb{L}$  "20. WARNING AND ERROR MESSAGES").
- If the DL or staff is subjected to shocks or vibration during use, measurement may be impossible. Resume measurement during more stable conditions.

## **PROCEDURE**

- 1. Turn the instrument on.  $\mathbb{F}$  "7. POWER ON/OFF"
- 2. Aim the instrument at the staff and press the Measure key. Measurement starts. When measurement is complete, the staff readings (Rh) and horizontal distance (Hd) are displayed.

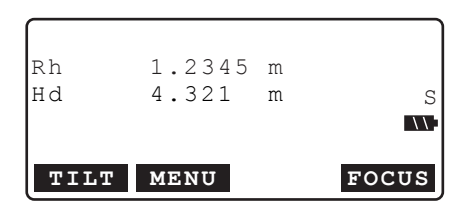

• In Repeat, Average, or Rapid mode, values are renewed with each measurement. Press **[STOP]** or the Measure key to stop reading. Press **{ESC}** to cancel the reading.

### Note

•Auto focus functionality is not available for the DL-501 Standard. Therefore **[FOCUS]** is not displayed in the screen of step 2.

# **11.SIMPLE MEASUREMENT**

This chapter explains how to measure height difference or elevation without setting a route.

•The maximum number of points per JOB is 2000.

# **11.1 Measuring Height Difference**

This function allows the user to calculate the height difference (dH) between backsight (A) and foresight (B).

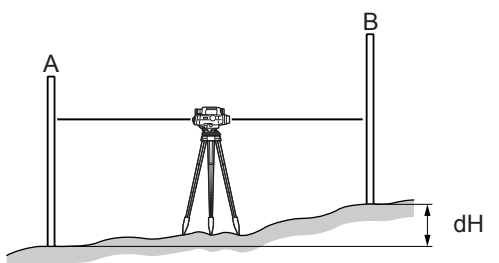

1. Select "Meas" in <Menu>.

- 2. Select "Simple measurement" in <Meas menu>.
- 3. Select "Ht-diff. meas." in <Simple meas. menu>.

Menu 1.Meas 2.Management 3.Config 4.Calculation

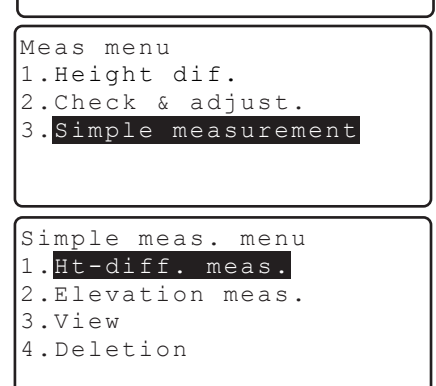

- 4. Set up the DL between A and B.
- 5. Measure backsight.
	- **[FOCUS]**: Press to perform Auto Focus only.

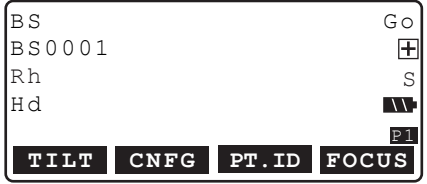

#### **11. SIMPLE MEASUREMENT**

**• [PT.ID]**: Press to change the current point ID. Subsequent point IDs will be assigned automatically in either ascending or descending order. Select **[Decr.]**/**[Incr.]** for descending/ ascending order.

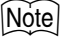

- $\cdot \mathbf{H}$  ( $\Box$ ) will be displayed to the right of the point ID when ascending (descending) order is selected.
- •Point ID settings can be changed mid-route.
- **[CNFG]**: Press to configure measurement settings.

- **•** Press **[INPUT]** on page 2 to manually input Rh values and Hd values obtained using the telescope stadia lines.
- 6. Check point ID, double-run setting, and measurement results. Press **[OK]**.
- 7. Measure foresight.

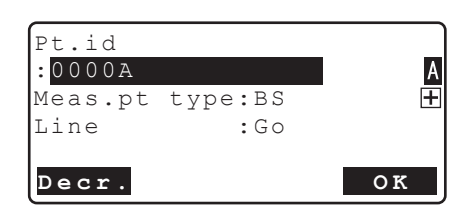

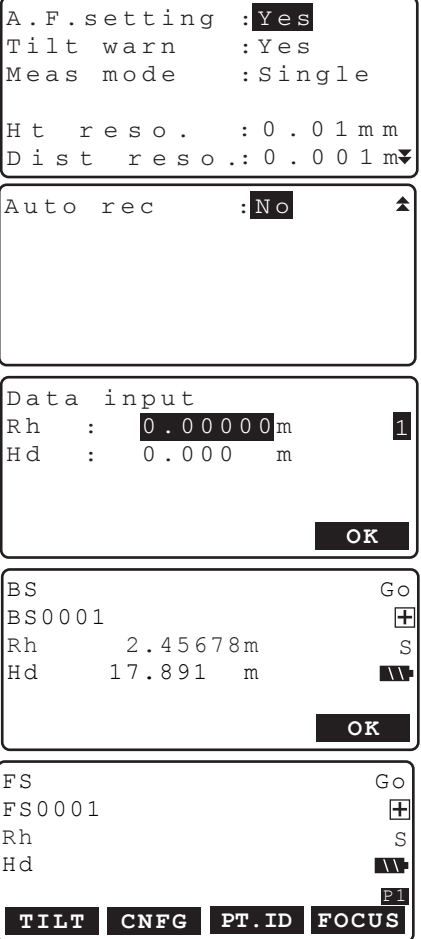

- 8. Check point ID, double-run setting, and measurement results. Press **[OK]**. Results are recorded and the screen in step 7 is restored.
	- When "Auto rec" is set to "Yes", results are displayed for approx. 1 sec. before the screen in step 7 is restored.

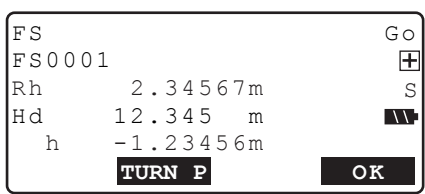

#### "Auto rec" set to "No"

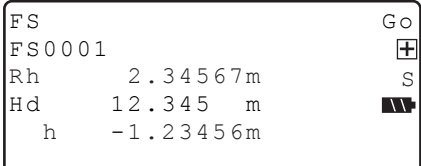

#### "Auto rec" set to "Yes"

- FS Go FS0001 Rh Hd **INPUT TURN P** S P2
- point.

previously measured foresight as a turning

9. Press **[TURN P]** on page 2 to set the

10. Move the DL to the next position. Repeat from step 5 using the foresight measured in step 7 as the new backsight.

## Note

• When operation has been canceled after moving screens during measurement, the following message will be displayed the next time "Ht-diff. meas." is selected in <Simple meas. menu>. Press **[YES]** to resume measurement from where you left off last time.

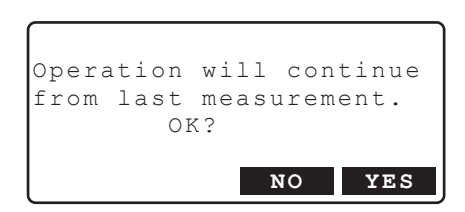

# **11.2 Measuring Elevation**

This function allows the user to calculate the elevation  $(HA + dH)$  of a specified point  $(B)$  based on the elevation of known point (A).

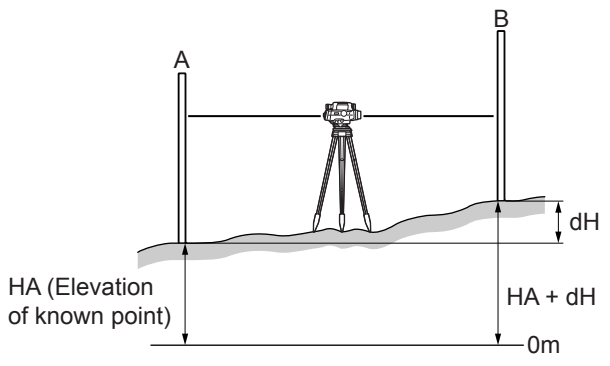

- 1. Select "Meas" in <Menu>.
- 2. Select "Simple measurement" in <Meas menu>.
- 3. Select "Elevation meas." in <Simple meas. menu>.

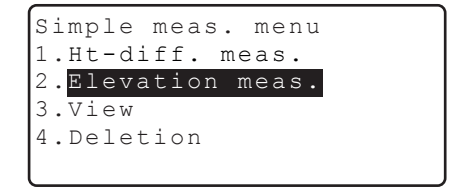

- 4. Set up the DL between A and B.
- 5. Input elevation of known point and press **[OK]**.

•When elevation has been selected, press **[READ]** to read in the elevation of a known point.

- $\mathbb{C}$  "12.3 Setting-Out Measurement PROCEDURE Reading in recorded known point data"
- 6. Measure backsight.

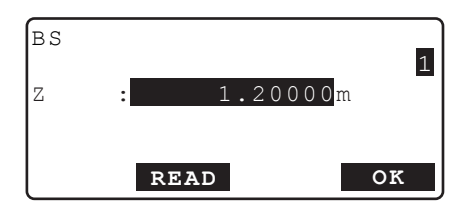

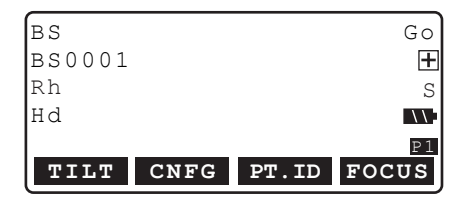

- 7. Check point ID, double-run setting, and measurement results. Press **[OK]**.
- 8. Measure foresight.

9. Check point ID, double-run setting, and measurement results. Press **[OK]**.

Results are recorded and the screen in step 8 is restored.

• When "Auto rec" is set to "Yes", results are displayed for approx. 1 sec. before the screen in step 8 is restored.

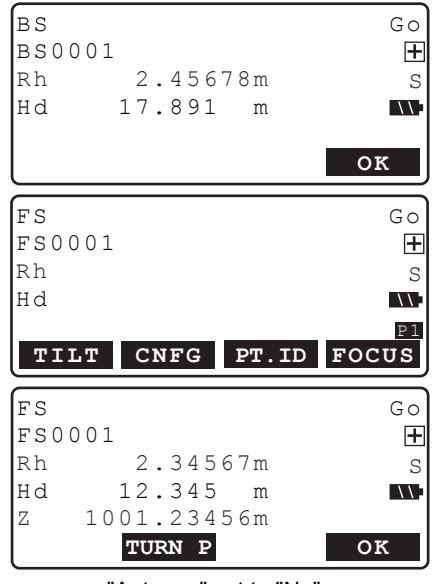

"Auto rec" set to "No"

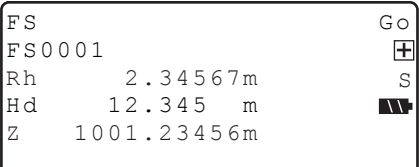

### "Auto rec" set to "Yes"

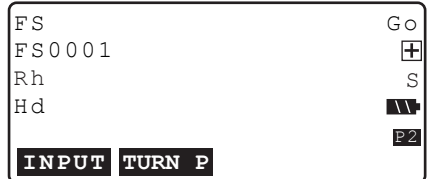

- 10. Press **[TURN P]** on page 2 to set the previously measured foresight as a turning point.
- 11. Move the DL to the next position. Repeat from step 5 using the foresight measured in step 8 as the new backsight.

# [Note]

• When operation has been canceled after moving screens during measurement, the following message will be displayed the next time "Elevation meas." is selected in <Simple meas. menu>. Press **[YES]** to resume measurement from where you left off last time.

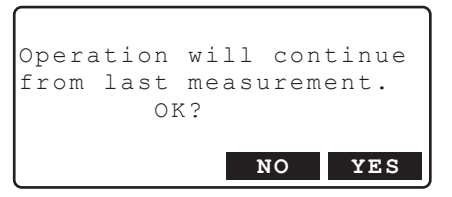

# **11.3 Viewing Simple Measurement Data**

It is possible to display measurement data obtained using simple measurement.

## **PROCEDURE**

- 1. Select "Meas" in <Menu>.
- 2. Select "Simple measurement" in <Meas menu>.
- 3. Select "View" in <Simple meas. menu>.

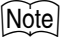

•Data can also be displayed via <Management menu>

4. Align the cursor with the data to be displayed and press { $\leftarrow$ **}**.

Detailed information for the selected point is displayed.

- **[PREV]**: Press to display detailed information for the previous point.
- **[NEXT]**: Press to display detailed information for the next point.
- **[EDIT]**: Press to edit point id and measurement point type.

Simple meas. menu 1.Ht-diff. meas. 2.Elevation meas. 3.View 4.Deletion

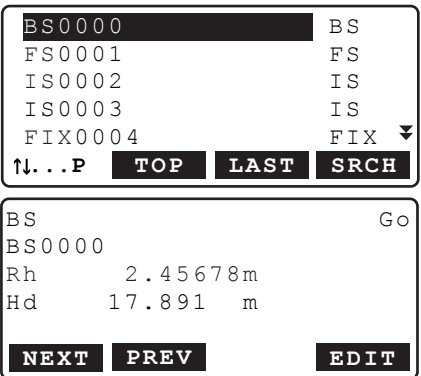

• Press **[SRCH]** to search for point data by point id.

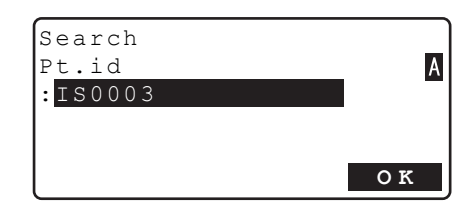

5. Press **{ESC}** to return to <Simple meas. data menu>

# **11.4 Deleting Simple Measurement Data**

It is possible to delete measurement data obtained using simple measurement.

### **PROCEDURE Deleting specific simple measurement data**

- 1. Select "Meas" in <Menu>.
- 2. Select "Simple measurement" in <Meas menu>.
- 3. Select "Deletion" in <Simple meas. menu>.

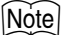

• Data can also be deleted via <Management menu>

Align the cursor with the data to be deleted and press **{}**. "DEL" is displayed to the right of the point id.

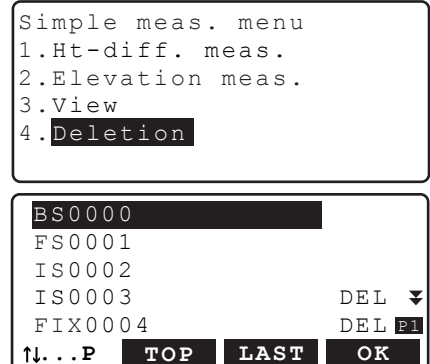

#### **11. SIMPLE MEASUREMENT**

- Press **[DETAIL]** in the second page to display detailed information for the selected simple meas. data.
- Press **{ESC}** to return to the point list.
- $[Notice]$
- Backsight data can be deleted only after all the related foresight data are deleted.
- 4. Press **[OK]** in the screen of step 4 to display a confirmation dialog.

Press **[YES]** to delete and return to the point list.

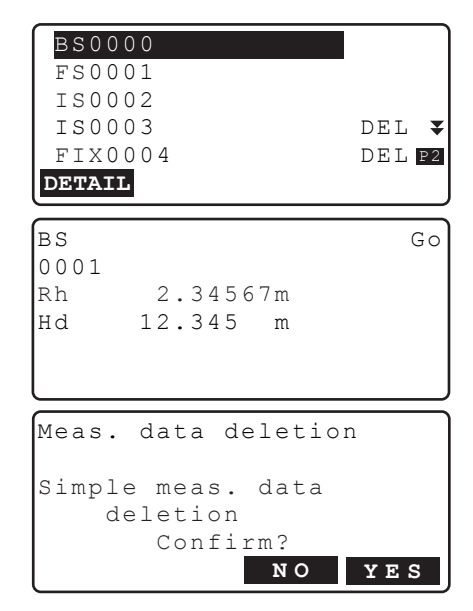

## **PROCEDURE Deleting all simple measurement data (initialization)**

- 1. Select "Management" in <Menu>.
- 2. Select "Simple meas. data" in <Management menu>.
- 3. Select "Initialize".

4. Press **[YES]** to delete all simple measurement data in the selected JOB.

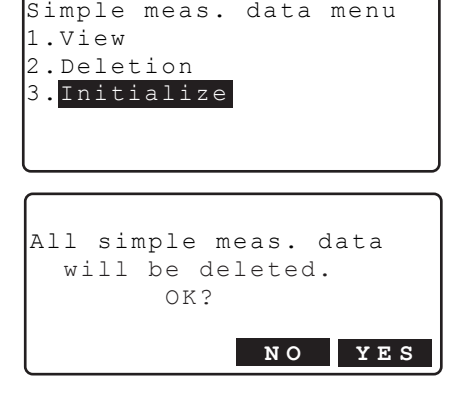

Height difference measurement allows the user to calculate the relative height between a known point and a specified point. The instrument is moved from instrument station to instrument station along a route from the known point to the unknown point taking measurements at each section. The total of measurements at all sections gives the height difference between the known point and the specified point. This method is particularly useful when the known and unknown points are far apart, relative height is great, or there are obstacles preventing sighting.

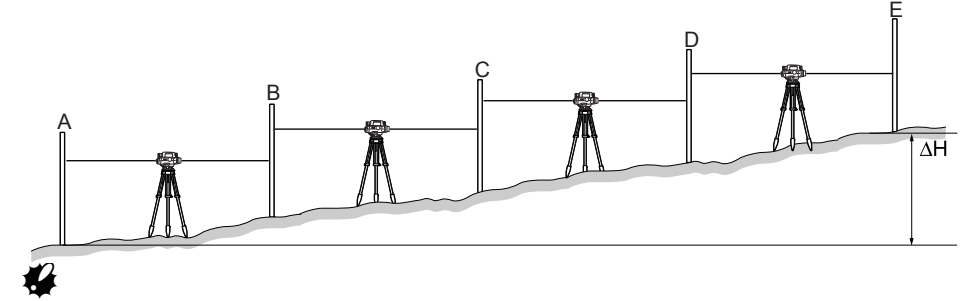

• Except when special circumstances exist, there should be an even number of sections along a route.

# **12.1 Route Setup**

The route between bench mark and bench mark must be set before starting measurement. Select an existing route or create a new route.

- Route setup is performed in <Route menu>.
- It is possible to select a partially completed route and recommence measurement from where you left off.
- When performing double-run leveling, each run is treated as a separate route.
- It is possible to change the route ID and memo of routes containing measurement data.
- Procedures for reobservation are explained elsewhere in this manual. **T** "14.4 Reobserved Route Merge"
- The maximum number of routes per JOB is 100.
- The maximum number of fixed points/end points per route is 100 (2000 total in all routes incl. fixed points/end points)
- The maximum number of start conditions per route is 100 (1000 total in all routes incl. start conditions)

# **PROCEDURE Selecting a route**

1. Select "Meas" in <Menu>.

Menu 1.Meas 2.Management 3.Config 4.Calculation

2. Select "Height dif." in <Meas menu>.

3. Select "Route" in <Height dif. menu>.

- 4. The currently selected route is displayed. Press **[LIST]**. Align the cursor with the desired route name and press { $\leftarrow$ **}**.
	- **[NEW]**: Press to set a new route. **ILF** "PROCEDURE Recording a new route"
	- **[DETAIL]**: Press to display route settings. Route name can also be changed. **IF** "PROCEDURE"
	- $\cdot$   $[$ **(** $\sqrt[n]{}$   $]$  = Use  $\{\triangle\}$ / $\{\blacktriangledown\}$  to move from page to page.
	- $[\uparrow \downarrow ... P]$  = Use  $\{\triangle\} / {\{\nabla\}}$  to select individual point.
	- Press **[TOP]** to move to the first point number on the first page.
	- Press **[LAST]** to move to the last point number on the last page.
- 5. Press **[OK]** to confirm route settings.

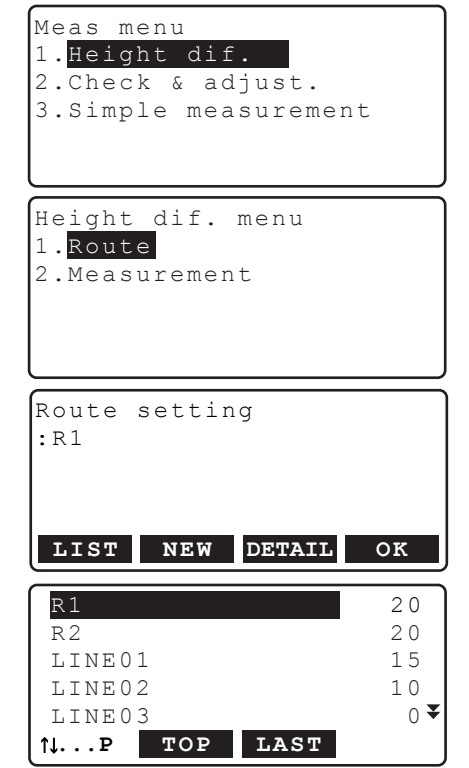

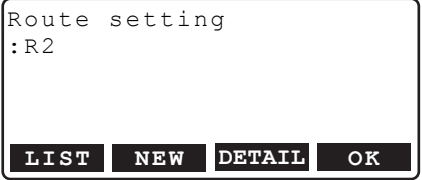

### **PROCEDURE Recording a new route**

- 1. Select "Meas" in <Menu>.
- 2. Select "Height dif." in <Meas menu>.
- 3. Select "Route" in <Height dif. menu>.

4. Press **[NEW]**.

- 5. Set the following data items.
	- (1) Route ID
	- (2) Memo
	- (3) Start bench mark ID
	- (4) Start bench mark elevation
	- (5) End bench mark ID
	- (6) End bench mark elevation
	- (7) Double-run setting
	- (8) Measurement order
	- (9) Measurement procedure
	- (10) Ht resolution
	- (11) Distance resolution
	- (12) Rh range
	- (13) dH range
	- (14) Upper tolerance (distance)
	- (15) Lower tolerance (distance)
	- (16) Upper tolerance (ht)
	- (17) Lower tolerance (ht)
	- (18) Distance difference between backsight and foresight
	- (19) Total distance difference between backsight and foresight
	- **•** Press **[READ]** to read in route data when setting Start bench mark ID and End bench mark ID.
		- **ICF** "12.3 Setting-Out Measurement PROCEDURE Reading in recorded known point data"

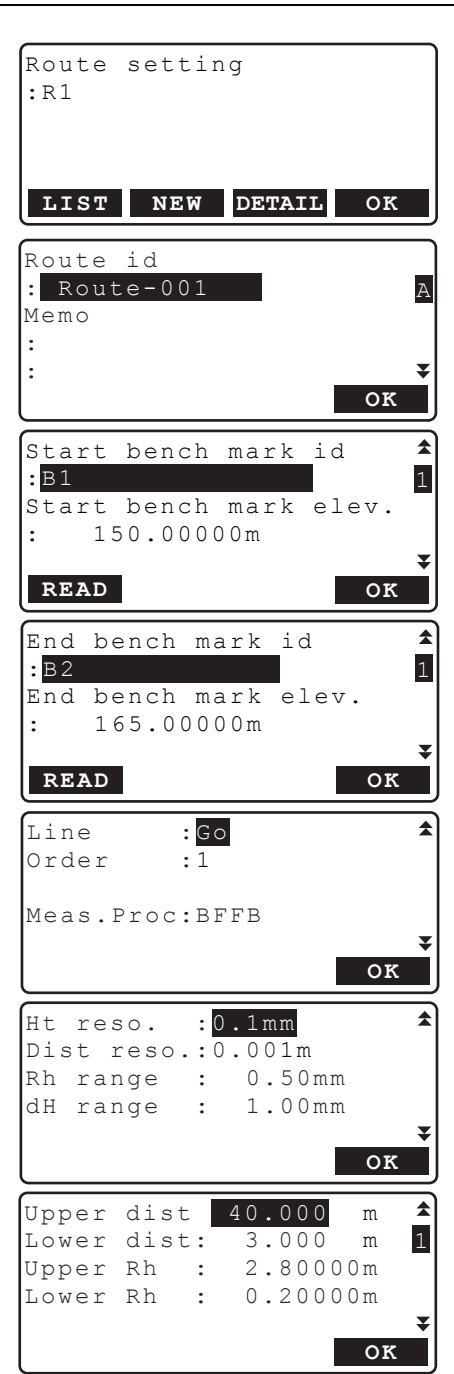

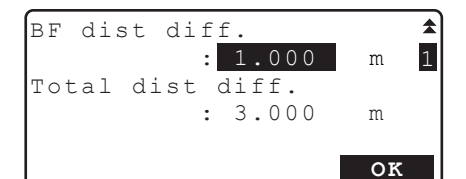

6. Press **[OK]** in the screen of step 5 when all data items have been set.

Press **[YES]** in the subsequent screen to confirm route settings.

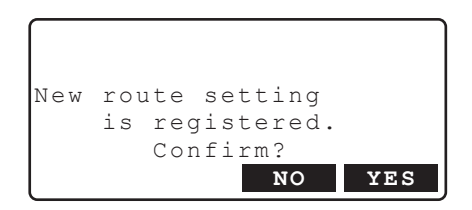

# *Note*

Conditions such as character input restrictions, input range, and selectable options for the above data items are as follows.

- Route ID/bench mark ID: up to 16 characters
- Memo: 2 rows of up to 16 characters
- Elevation: -20000.00000 to 20000.00000m
- Double-run setting: Go/Return
- Measurement order: 1/2/3/4/5 (each number is allocated to a commonly used measurement procedure making selection of a measurement procedure easier. This allocation is saved in the set route)
- Measurement procedure: BFFB/BBFF/BF/aBFFB/aFBBF/BFBF/aBF("B" means backsight and "F" means foresight, "a" signifies alternation of measurement procedure at subsequent instrument station)
- Ht resolution: 0.01/0.1/1mm
- Distance resolution: 0.001/0.01/0.1m
- Ht/Distance range: 0.00 to 99.99mm ("0.00" setting: no restrictions on this data item)
- Upper/Lower tolerance (distance): 0.000 to 200.000m ("0.000" setting: no restrictions on this data item)
- Upper/Lower tolerance (ht): 0.00000 to 9.99999m ("0.00000" setting: no restrictions on this data item)
- Distance difference between backsight and foresight/Total distance difference between backsight and foresight: 0.000 to 200.000m ("0.000" setting: no restrictions on this data item)
- Format: CSV\_1/CSV\_2

### **PROCEDURE Editing route ID**

- 1. Select "Route" in <Height dif. menu>.
- 2. Press **[LIST]**. Align the cursor with the desired route and press { $\leftarrow$ **]**.
- 3. Press **[DETAIL]**.
- 4. Edit the memo/route ID and press **[OK]** to confirm.
	- Data items other than memo/route ID for routes/reobserved routes containing measurement data cannot be edited.

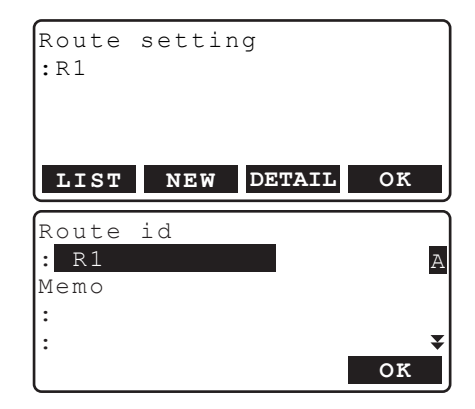

# **12.2 Height Difference Measurement**

Each section along the set route is measured using the backsight/foresight sequence selected in the "Meas. Proc." data item in route settings. Fixed points can be established along the route while measuring.

- Power to the instrument can be turned off while moving between sections. The Resume function maintains measurement results obtained prior to shutdown.
- When "Rec cond." is set to "Yes", start conditions must be set when starting measurement of a new route.

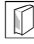

### **Fixed points**

When checking the accuracy of measurement results, fixed points common to both the go and return runs are set. Fixed points are also set when stopping measurement temporarily.

# **PROCEDURE Measurement procedure BFFB**

- 1. Select "Meas" in <Menu>.
- 2. Select "Height dif." in <Meas menu>.
- 3. Select "Measurement" in <Height dif. menu>.

- 4. Select "Start cond." in <Meas menu>.
	- Select "Meas start" to skip Start cond. input and proceed to step 7.
- 5. Set the following data items.
	- (1) Temperature
	- (2) Weather
	- (3) Wind strength
	- (4) Wind direction
	- (5) Observer name
	- (6) Memo
- 6. Press **[OK]** in the screen of step 5 when all data items have been set.
- 7. Set up the DL in the center of the first section.
- 8. Press the Measure key to perform premeasurement and confirm that the distance to the backsight is approximately the same as the distance to the foresight. Press **[OK]**.

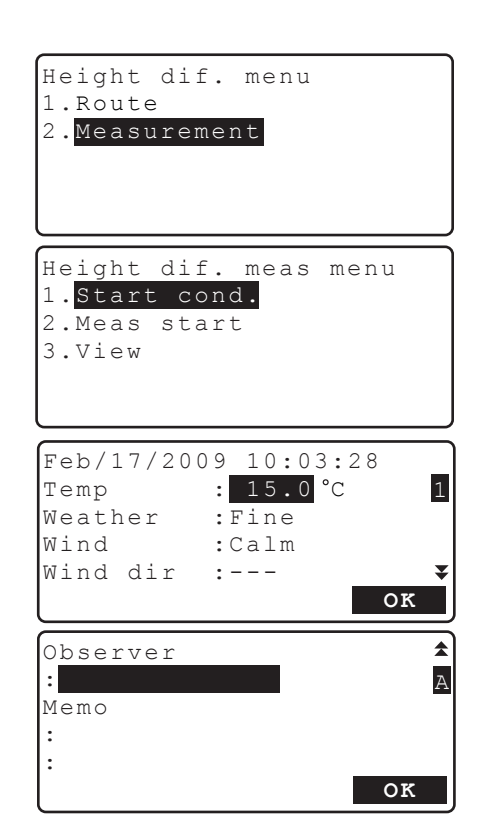

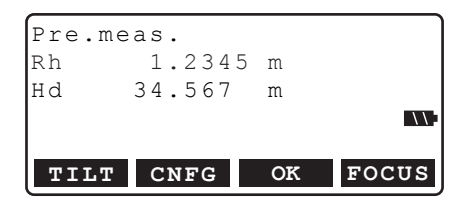

- 9. Measure backsight.
	- **[FOCUS]**: Press to perform Auto Focus only.
	- **[PT.ID]**: Press to change the current point ID. Subsequent point IDs will be assigned automatically in either ascending or descending order. Select **[Decr.]**/**[Incr.]** for descending/ ascending order.

### Note

- $\cdot \mathbf{H}$  ( $\Box$ ) will be displayed to the right of the point ID when ascending (descending) order is selected.
- •Point ID settings can be changed mid-route.
- **[CNFG]**: Press to configure measurement settings.
- **•** Press **[INPUT]** on page 2 to manually input Rh values and Hd values obtained using the telescope stadia lines.
- 10. Check point ID, double-run setting, and measurement results. Press **[OK]**.
- 11. Measure foresight.

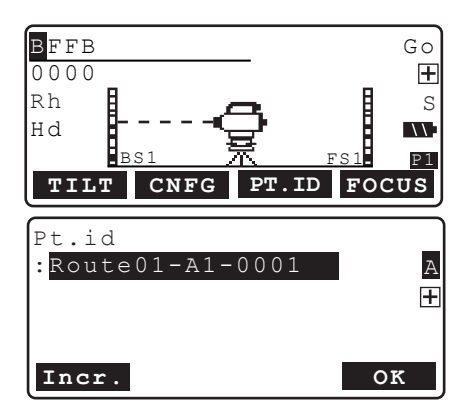

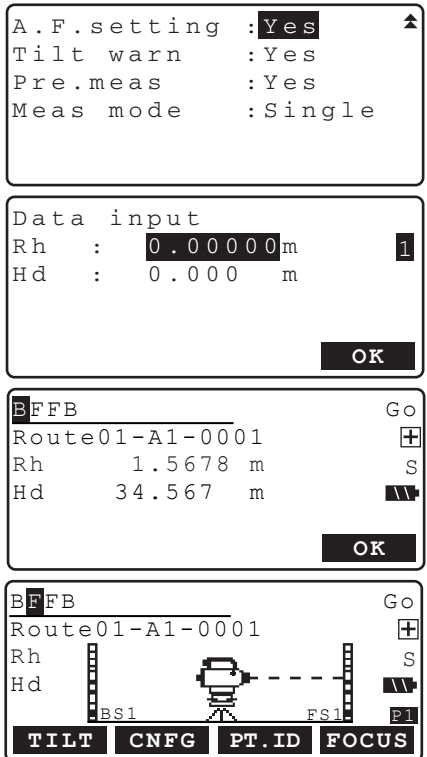

12. Check point ID, double-run setting, and measurement results. Press **[OK]**.

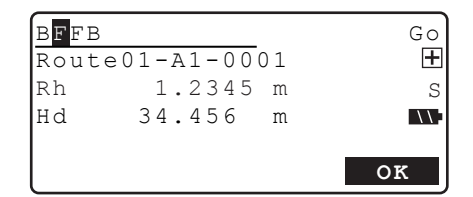

- 13. Measure foresight again and check results.
- 14. Measure backsight again and check results.
- 15. The following results are displayed for the first section.

Relative height difference between first and second measurements

Height difference

Distance between backsight and foresight Distance from previous fixed point

Distance from first point

Relative height difference from previous fixed point

Relative height difference from first point Elevation of foresight point

Press **[OK]** to record results and display the measurement screen for the next measurement point.

• Press **[IS]** to measure from the current point to a point not on the route.

When **[IS]** is pressed, measurement results for the current section are recorded and the screen shown at right is displayed. Press the Measure key to measure the IS point.

• Press **[PT.ID]** to change the point ID for the IS point.

## Note

•Point IDs for IS points will be assigned in ascending order regardless of settings in step 9.

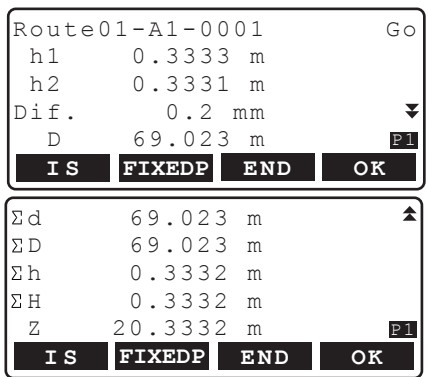

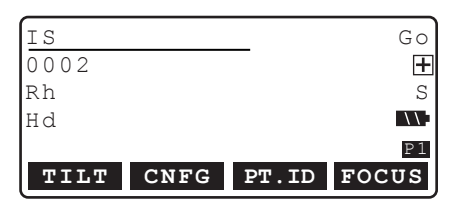

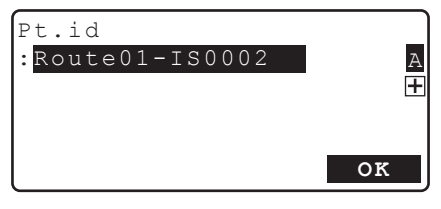

• Press **[OK]** in the screen shown at right to record results and return to the previous screen.

Measurements of subsequent IS points can be performed from this screen. Press **{ESC}** to exit IS measurement.

- When height difference measurement in the first section is complete, press **[S-O]** in the second page to perform setting-out.
- 16. Set up the DL in the center of the next section.
- 17. Repeat steps 8 to 15 to measure the subsequent sections. The foresight for the previous section becomes the backsight for the current section.
	- Press **[FIXEDP]** in the screen of step 15 to set up a fixed point. Input a temperature and memo and press **[OK]** to proceed the next screen.

Press **[END]** then **[YES]** in the screen shown at right to end height difference measurement and return to <Height dif. meas menu>.

- 18. Check the results for the final section. Press **[END]** in the results screen for the final section.
- 19. Set temperature and enter a memo. Press **[OK]** to record results and end height difference measurement. <Height dif. meas menu> is restored.

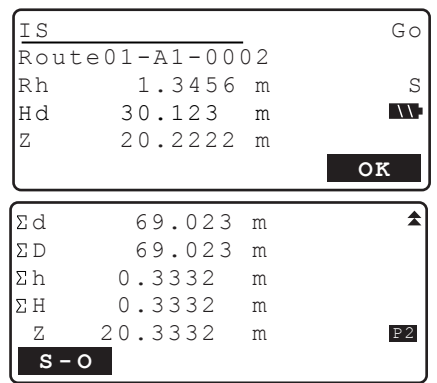

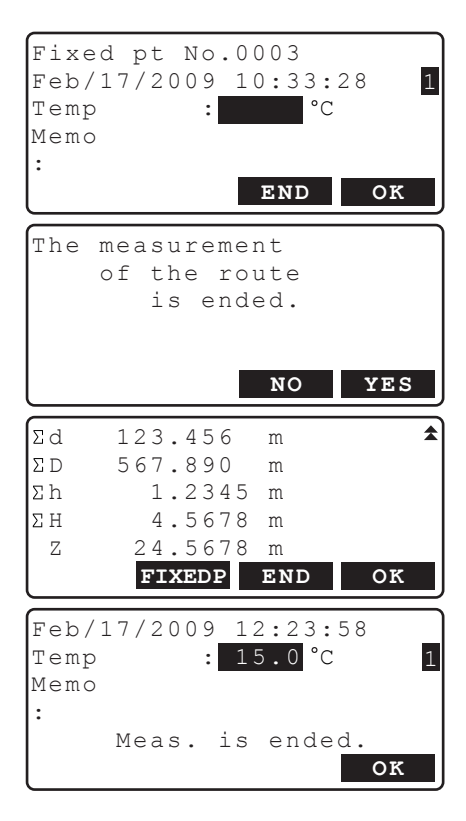

# [Note]

- Start cond. input in steps 4 to 5 is optional when restarting measurement of a partially-completed route.
- The pre-measurement of step 8 will be performed in rapid single mode regardless of the "Meas mode" setting in "Obs.condition".
- Auto focus functionality is not available for the DL-501 Standard. Therefore **[FOCUS]** is not displayed in the screen of steps 8, 9 and 11.

Conditions such as character input restrictions, input range, and selectable options for the above data items are as follows.

- Temperature: -30 to 60°C (-22 to 140°F)
- Weather: Fine/Cloudy/Light rain/Rain/Light snow/Snow/Fog
- Wind strength: Calm/Gentle/Light/Strong/Very strong
- Wind direction: ---/N/NE/E/SE/S/SW/W/NW
- Observer name: up to 16 characters
- Memo: 1 or 2 rows of up to 16 characters

## **12.3 Setting-Out Measurement**

This function allows a point to be found at a specified elevation, relative height or distance.

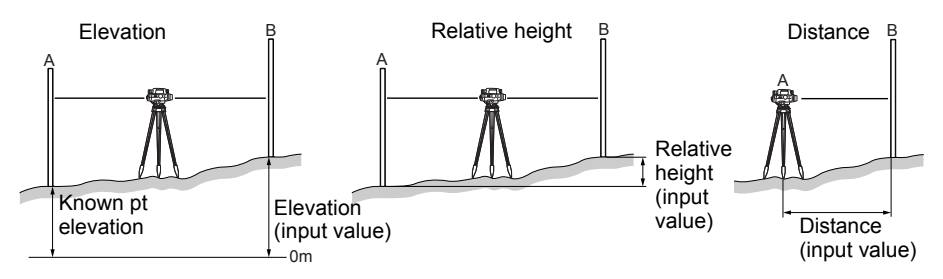

### **PROCEDURE**

- 1. Perform height difference measurement.  $T \rightarrow 12$  HEIGHT DIFFERENCE MEASUREMENT" steps 1 to 15
- 2. When height difference measurement in the first section is complete, press **[S-O]** in the second page.

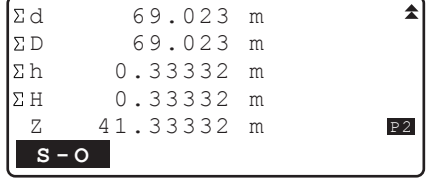

- 3. Press **[MODE]** to switch input mode between elevation, height difference, and distance.
- 4. Input the desired elevation/height difference/ distance and press **[OK]**.

•When elevation has been selected, press **[READ]** to read in the elevation of a known point.

**ICF** PROCEDURE Reading in recorded known point data

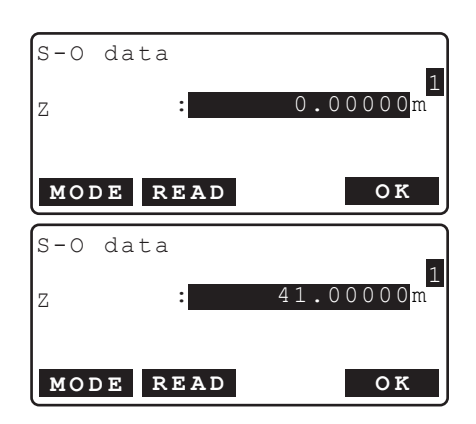

5. Measure the foresight.

The difference between the input value and the actual measured value is displayed. The direction to the input value is displayed along with an arrow. (The screen at right is that for elevation mode)

- 6. Move the staff in accordance with the values on the screen. When directions are no longer displayed and the value on this line is 0, the setting-out point has been reached. Press **[OK]** to set a new setting-out point without recording current data.
- 7. Press **[REC]** in the screen illustration of step 6 to display the screen at right. Press **[OK]** to record setting-out data. The screen returns to <S-O data>. Press **{ESC}** to return to the screen illustration in step 6.

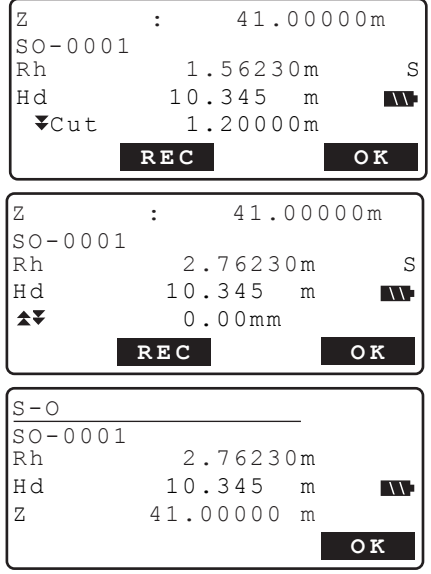

## **PROCEDURE Reading in recorded known point data**

Recorded known point data can be read in and used in setting-out measurement. It is possible to search for data by JOB.

- 1. Press **[READ]** in the screen at right. (The screen at right is that for elevation mode)
- 2. Align the cursor with "Search JOB" and press **[LIST]** to display a list of recorded JOBs. Use **{}**/**{}** to select "Route data" or "JOB data" in "Data type".
- 3. Press **[OK]** in the screen of step 2 to display a list of known point data in the selected JOB. Align the cursor with the desired data and press **{}**.
	- Press **[DETAIL]** in the second page to display detailed information for the selected known point data.

<S-O data> is restored. The selected known point name and elevation are displayed.

"Done" is displayed next to data already used for setting-out measurement.

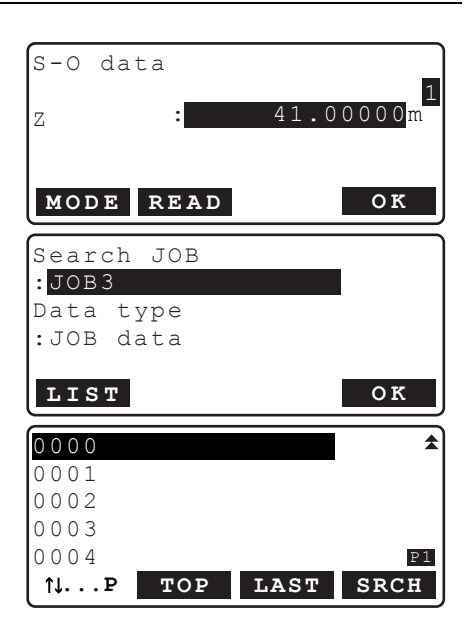

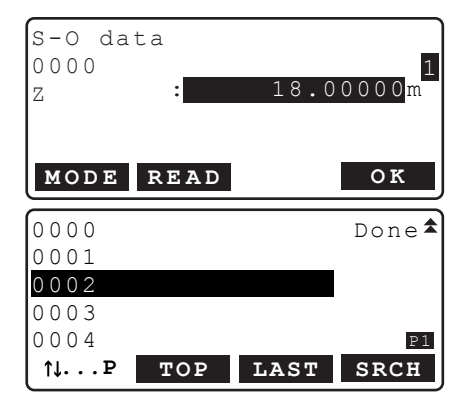

# Note

Selectable options for the above data items are as follows.

• Data type: JOB data/Route data (the relevant route is displayed in the bottom line when "Route data" is selected)

# **13.OTHER MEASUREMENT FUNCTIONS**

# **13.1 Measuring Horizontal Angle**

You can measure the horizontal angle between point A and point B by using the horizontal circle.

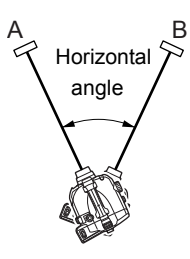

# **13.2 Using the Instrument as a Standard Level**

By using the numeric scale side of the staff, you can use the DL as a standard level. Simply focus on the staff using the eyepiece and read the scale.

In the Height difference measurement mode, manually sighted Rh values and distance values (Hd) measured using the stadia lines can be manually input in the currently selected route by pressing **[INPUT]** in the second softkey page of the backsight/foresight measurement screens. **IF** "12.2 Height Difference Measurement" step 9

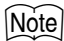

• The instrument can be used as a standard level regardless of whether the power is on or off. However, pressing the Measure key when the power is on will result in an error.

# **14.CALCULATION FUNCTIONS**

The functions described in this chapter allow the user to calculate double-run discrepancy, or closure error for closed leveling links/loops using data from measured routes.

### . B

• Route data used in calculation must all come from the same JOB.

# **14.1 Double-run Discrepancy**

This function compares the height difference results recorded for the go and return runs on a specified route observation and calculates any discrepancy between the two sets of results. It is also possible to view discrepancies in height difference for each individual section along the route.

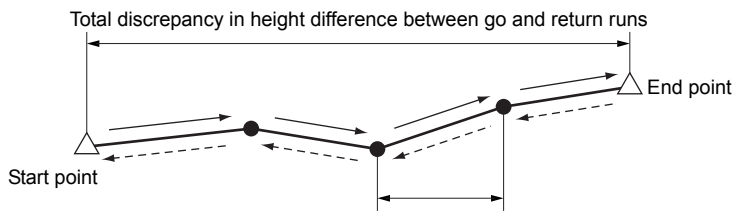

Discrepancy for individual section

- 1. Select "Calculation" in <Menu>.
- 2. Select "Dble-run discrepancy" in <Calculation menu>.
- 3. Press **[LIST]** to display a list of routes saved in the current JOB.

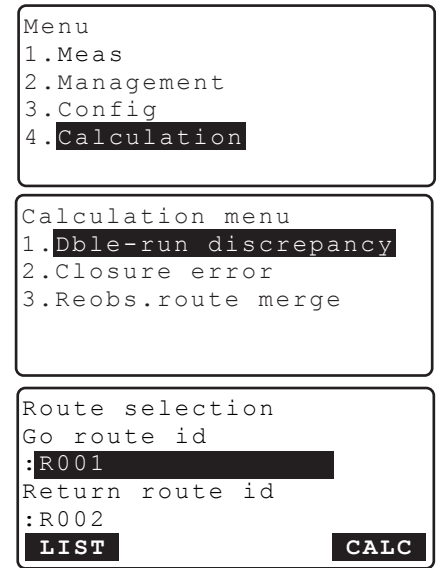

Align the cursor with the route you wish to use as the go run and press **{}**. <Route selection> is restored

- Press **[TOP]** to move to the first route on the first page.
- Press **[LAST]** to move to the last route on the last page.

Repeat the above to select the route you wish to use as the return run.

- 4. Check settings, then press **[CALC]**. Doublerun discrepancy and relative height results are displayed.
	- Press **[ADJUST]** to distribute discrepancy among points.
	- Press **[FIXEDP]** to display results for fixed points. Press **[NEXT]**/**[PREV]** to display results for the next/previous fixed point. Press **{ESC}** to return to <Dble-run discrepancy>.

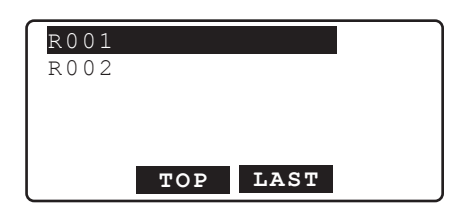

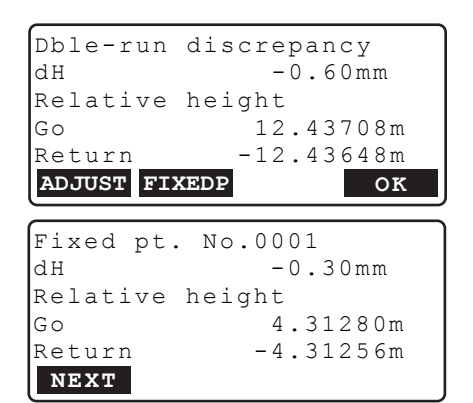

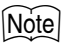

- Both the go run and return run must contain the same number of fixed points.
- The display range for dH results is -99.99 to 99.99 (mm). Results falling below/exceeding this range will be displayed as -99.99 or 99.99 respectively.
- 5. Press **{ESC}** to return to <Calculation menu>.

# **14.2 Closure Error**

This function calculates the closure error for closed leveling links and closed leveling loops.

A leveling link ties two different bench marks (with known elevation) together by combining multiple consecutive routes. The start points and end points of a link are different.

A leveling loop, on the other hand, closes on the same bench mark at which it started.

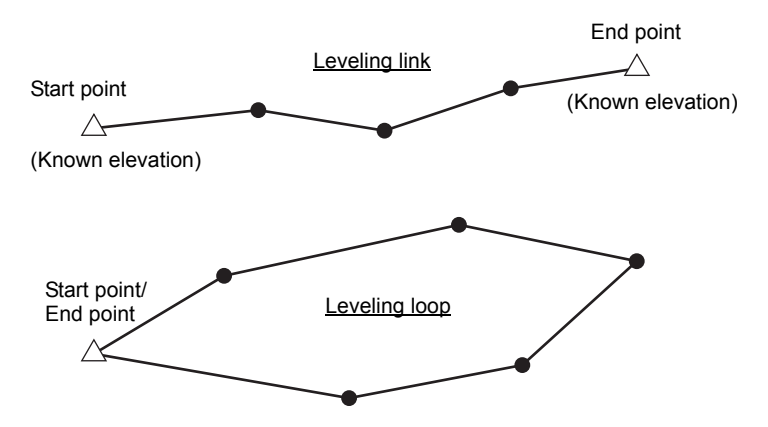

- 1. Select "Calculation" in <Menu>.
- 2. Select "Closure error" in <Calculation menu>.

3. Press **[LIST]** to display a list of routes saved in the current JOB.

Align the cursor with the route you wish to use and press { $\leftarrow$ **}**.

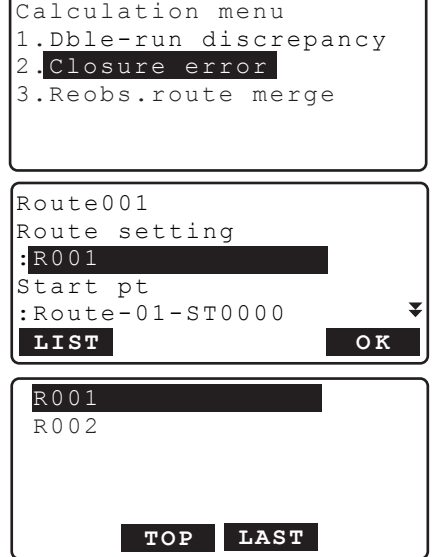

Route001

• When calculating closure for a leveling link/ loop comprising multiple connected routes, set the measurement direction. This direction is set by specifying the start point for each route in the link/loop.

Align the cursor with "Start pt" and press **{}**.

- Align the cursor with the point you wish to use as the start point and press **{}**. The previous screen is restored.
- 4. Press **[OK]** to add the selected route to the selected route list.
	- To add more routes, align the cursor with a blank row and press **{}**. The route selection screen is re-displayed.

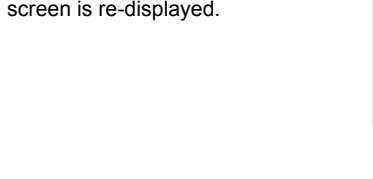

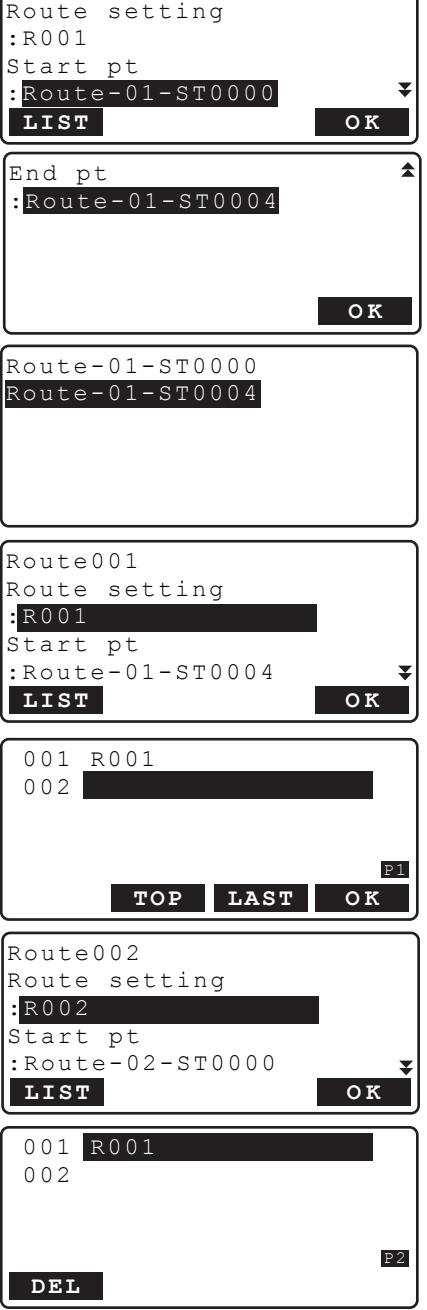

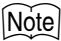

• To delete a route from the selected route list, align the cursor with that route in the selected route list and press **[DEL]** on page 2.

#### **14. CALCULATION FUNCTIONS**

5. Repeat steps 3 to 4 and add all other routes used in the link/loop.

Press **[OK]** when all routes have been added.

6. Use **{}**/**{}** to select closure type. "Link": Starts and closes on different bench marks.

"Loop": Starts and closes on the same bench mark.

- 7. Press **[OK]**
	- When "Link" is selected in step 6 the screen shown at right is displayed. Input the following values.

"Start bench mark elev.": Elevation of the start point for the first route used in the link. "End bench mark elev.": Elevation of the end point for the last route used in the link

Press **[OK]** to display calculated closure error.

- Press **[ADJUST]** to distribute closure error among points.
- When "Loop" is selected in step 6 the screen shown at right is displayed.

# **Note**

- The display range for dH results is -99.99 to 99.99 (mm). Results falling below/exceeding this range will be displayed as -99.99 or 99.99 respectively.
- 8. Press **[OK]** to return to <Calculation menu>.

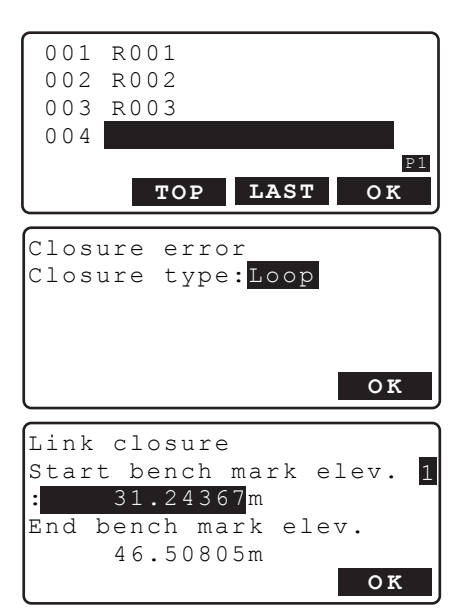

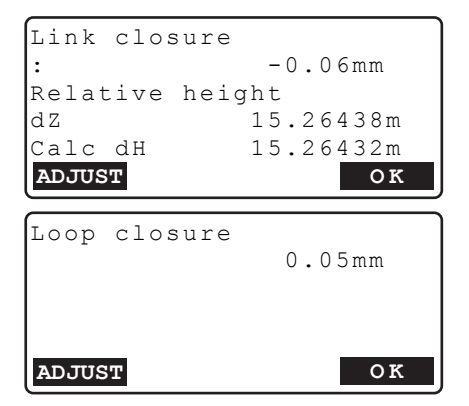

# **14.3 Adjusting for Closure**

This function provides two methods for distributing closure error among points on route.

- 1. Press **[ADJUST]** in the results screen for double-run discrepancy or closure error.
- 2. Select distribution method and elevation record settings for each point type.

 Relative height **OK** Dble-run discrepancy dH -0.60mm Go 12.43708m<br>Return -12.43648m  $-12.43648m$ **ADJUST FIXEDP** Adj.method :Weighted Fixed pt rec:Yes Meas pt. rec:No IS pt rec :No **O K** When "Weighted" selected

| Adj.method :Linear |           |
|--------------------|-----------|
| Add to             | :Fixed pt |
| Fixed pt rec: Yes  |           |
| Meas pt. rec:No    |           |
| IS pt rec :No      |           |
|                    | OK.       |

When "Linear" selected

## *Note*

•What follows is an explanation of adjustment methods selected in the screen above.

- Weighted: Total misclosure is distributed among points in differing amounts. Each adjustment is weighted proportional to the length of that section.
- Linear: Total misclosure is divided equally between all points of the selected point type(s). • Fixed pt

 Misclosure divided equally between all fixed point sections. MIsclosure alloted to a particular section is then divided equally between the measurement point intervals within that section.

• Meas pt

Misclosure divided equally between all measurement point sections.

#### Example:

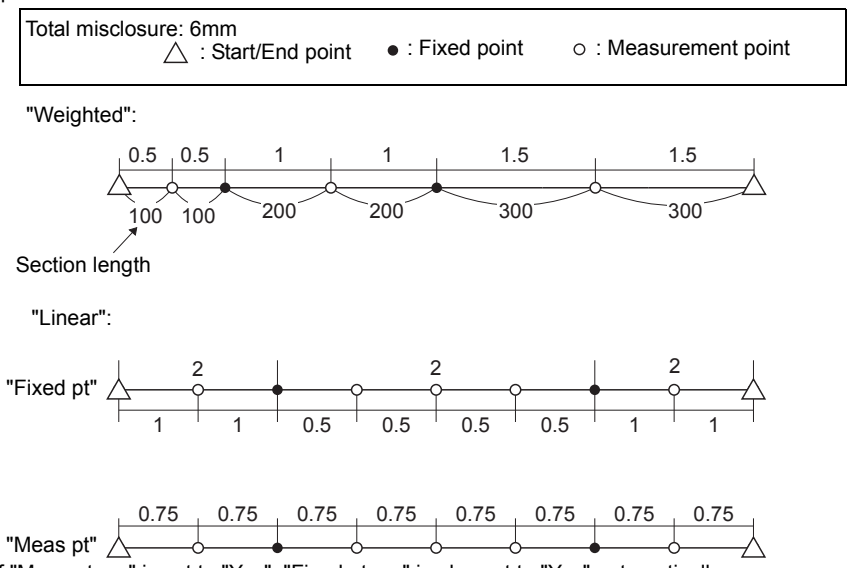

•If "Meas pt rec" is set to "Yes", "Fixed pt rec" is also set to "Yes" automatically.

Press **[OK]** to display elevation settings. Input the elevation of the start point (bench mark) of the route being adjusted.

# Note

• When adjustment has been initiated from the Link Closure result screen, the start bench mark elevation input for Link closure calculation is automatically displayed here. LF "14.2 Closure Error"

Press **[OK]** to display adjustment results.

3. The misclosure applied to each point is displayed in "Adj.value". The adjusted elevation value is displayed in "Z".

Information displayed in the screen at right changes depending on adjustment method and adjustment settings.

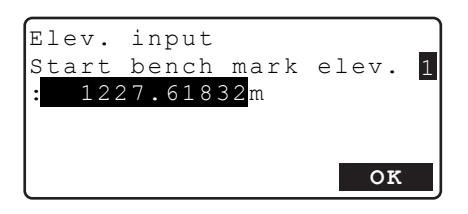

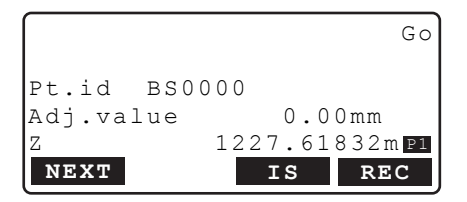
#### **Double-run Discrepancy**

("Fixed pt rec" = "Yes") Press **[NEXT]**/**[PREV]** to display results for the next/previous measurement point.

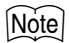

• Adjustment values displayed and recorded are those averaged for the go leg only. Applied adjustment value = total discrepancy for both the go and return legs ÷ 2.

Press **[LIST]** in the second page to display a list of all measurement points used to calculate misclosure. Align the cursor with a point id and press **{}** to display adjustment results for that point.

- Press **[TOP]** to move to the first point id on the first page.
- Press **[LAST]** to move to the last point id on the last page.

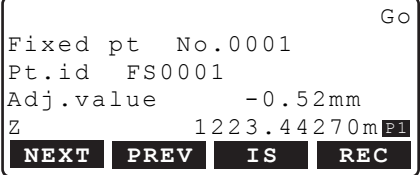

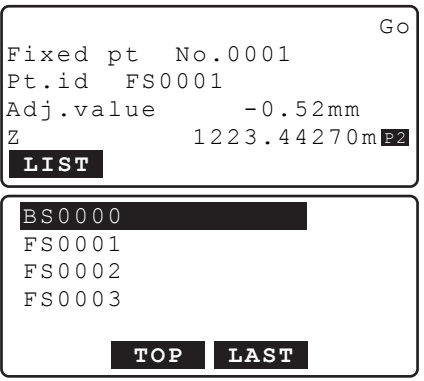

### **Link Closure/Loop Closure**

("Fixed pt rec" = "Yes") Press **[NEXT]**/**[PREV]** to display results for the next/previous measurement point.

# Note

- Measurement points are displayed in the same order in which they occur on the link/ loop.
- When two routes in a link/loop have been connected end bench mark to end bench mark, points in the latter route will be displayed from end bench mark to start bench mark.
- Adjustment values are determined so as to reduce misclosure to 0. For example, when misclosure is 6mm, the adjustment value will be -6mm.

Press **[LIST]** in the second page to display a list of all measurement points used to calculate misclosure. Align the cursor with a route and press **{}** to display a list of measurement points in that route.

- Press **[TOP]** to move to the first route on the first page.
- Press **[LAST]** to move to the last route on the last page.

#### Route 1

 Pt.id RT001FS0010 Route001 Adj.value -0.52mm Z 1223.44270mP1 **REC NEXT PREV IS** Pt.id RT002BS0000 Route002 Adj.value -1.06mm Z 1221.34754mP1 **REC NEXT PREV IS** Route 2 All points in route 1 displayed All points in route 2 displayed in order Pt.id RT001BS0000 Route001 Adj.value 0.00mm Z 1227.61832mP1 **REC NEXT IS** in order Pt.id RT002FS0003 Route002 Adj.value -1.08mm Z 1220.68226m P1 **REC NEXT PREV IS** Points in subsequent routes displayed in the same way. 001 Route-01 002 Route-02 003 Route-03 004 Route-04 **TOP LAST**

# [Note]

• Pressing **[LIST]** automatically displays the point list when only one route exists.

Align the cursor with a point id and press **{}** to display adjustment results for that point.

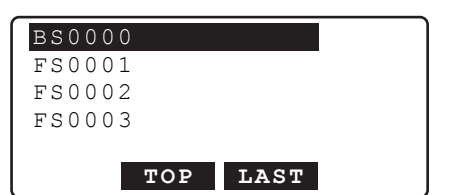

### **"IS pt rec" = "Yes"**

Press **[IS]** to display adjustment results for IS points.

# Mote

• This screen is displayed when either "Fixed pt rec" or "Meas pt rec" have been set to "No" in adjustment settings.

Press **[LIST]** in the second page to display a list of all IS points in the route being adjusted. Align the cursor with a point id and press **{}** to display adjustment results for that point.

# [Note]

- **[REC]** is not displayed when either "Fixed pt rec" or "Meas pt rec" have been set to "Yes" in adjustment settings. Press **{ESC}** to return to the previous screen.
- 4. Press **[REC]** to record results.

Press **[YES]** in the following screen to record adjustment results as known point data.

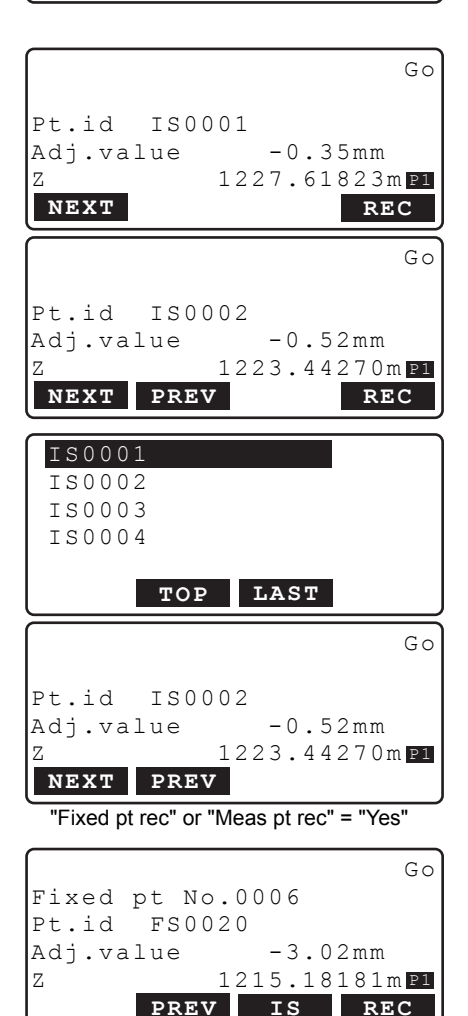

Press { $\leftarrow$ **}** to return to the screen in step 3.

# Note

- A suffix, "\_XX (number from 01 to 99)" is added to the original route name when recording an adjusted route.
- Recorded data can viewed in <Known point data menu>.
	- **TF** "17.3 Viewing Known Point Data PROCEDURE Displaying adjusted data in a route"

```
Adjusted data
   Route-001
  - Route-001_01
  Recording 3/ 3
  Record complete
     Press <Enter>.
```
# **14.4 Reobserved Route Merge**

This function merges an existing route (the base route) with a reobserved section of that same route (the reobserved route).

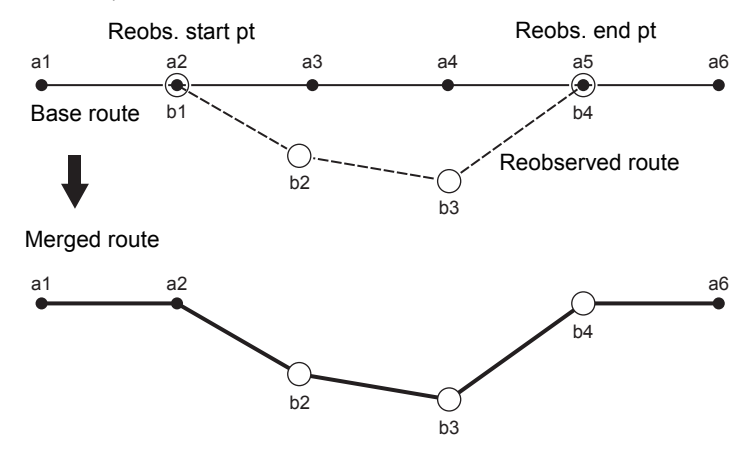

As shown above, the merged route uses the reobs. start point id from the base route and the reobs. end point id from the reobserved route.

# Note

• With the exception of route ID and memo data, all route settings for a reobserved route shall be identical to the route settings for the base route being reobserved. However, start bench mark elevation and end bench mark elevation shall be automatically set to 0.0000m, and start bench mark/end bench mark IDs shall be left blank (NULL). These settings cannot be changed.

### **PROCEDURE Selecting a route to reobserve**

1. Select "Management" in <Menu>.

2. Select "Route" in <Management menu>.

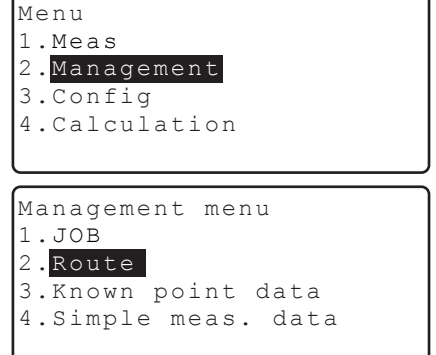

### **14. CALCULATION FUNCTIONS**

- 3. Select "Reobs.route setting" in <Route menu>.
- 4. Align the cursor with "Base route id" and press **[LIST]** Align the cursor with the route you wish to reobserve and press { $\leftarrow$ **]**.
- 5. Input a memo as necessary and press **[OK]** to confirm.

Press **[YES]** in the next screen to finish reobservation route settings.

# «

• Reobserve points in the same order as in the base route.

# **PROCEDURE Merging reobserved route and base route**

- 1. Select "Calculation" in <Menu>.
- 2. Select "Reobs.route merge" in <Calculation menu>.
- 3. Align the cursor with "Route setting" and press **[LIST]**. Align the cursor with the route you wish to set as the base route and press **{}**.
- 4. Align the cursor with "Reobs.start pt" and press **[LIST]**. Align the cursor with the point you wish to set as the start point and press **{}**.

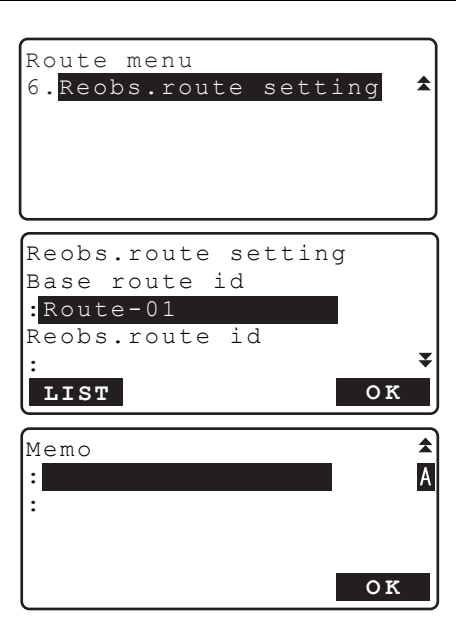

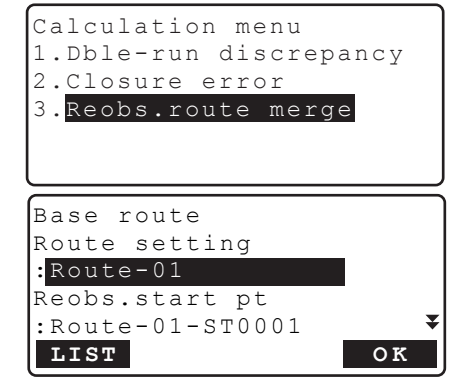

5. Align the cursor with "Reobs.end pt" and press **[LIST]**. Align the cursor with the point you wish to set as the end point and press { $\leftarrow$ **]**.

Press **[OK]** to confirm settings. The reobs. start point and reobs end point will define the section of the base route being observed.

6. Align the cursor with "Route setting" and press **[LIST]**. Align the cursor with the reobserved route and press **{}**.

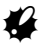

• Set points in the reobserved route in the same order as in the base route.

Press **[OK]** to confirm settings.

- 7. Detailed information for all fixed points in the merged route is displayed.
	- **[PREV]**: Press to display detailed information for the previous fixed point.
	- **[NEXT]**: Press to display detailed information for the next fixed point.

Check results, then press **[OK]**.

- 8. Enter name for new route. A memo may also be input.
	- Pressing **[OK]** will accept input route name/ memo.
- 9. Press **[OK]** to record route name/memo and end reobserved route merge. <Calculation menu> is restored.

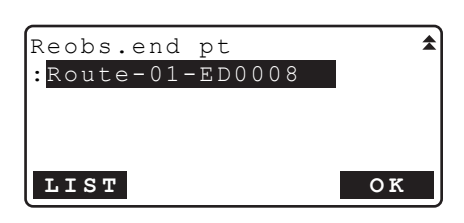

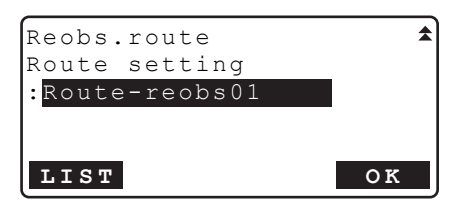

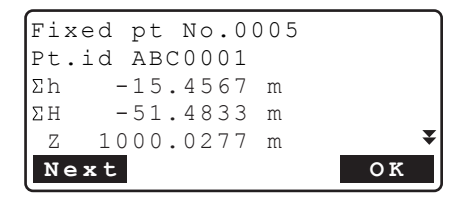

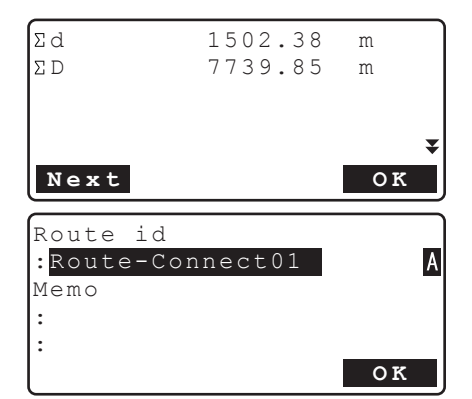

# **15.SELECTING/DELETING A JOB**

# **15.1 Selecting a JOB**

- A total of 20 JOBs have been prepared, and JOB1 was selected when your DL was shipped from the factory.
- The names of the JOBs have been preset as JOB1 to JOB20; you can change them to any names you wish.
- JOB ID can be edited.

# **PROCEDURE**

1. Select "Management" in <Menu>.

- 2. Select "JOB" in <Management menu>. <JOB menu> is displayed.
- 3. Select "JOB selection" in <JOB menu>.

4. Press **[LIST]**.

Align the cursor with the desired JOB and press  $\{\triangleleft\}$ .

The JOB is determined and <JOB menu> is restored.

- The numbers to the right represent the number of data items in each JOB.
- Press **[EDIT]** to edit JOB ID.

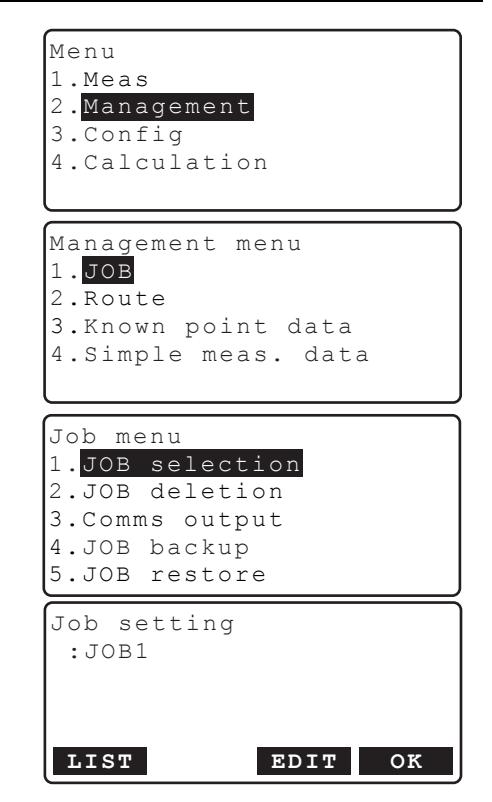

# Note

- The list of JOB names is contained on up to 4 pages.
- Maximum length of JOB name: 16 (alphanumeric) characters.

# **15.2 Deleting a JOB**

It is possible to clear the data within a designated JOB. After the data has been cleared, the JOB name returns to the name allocated when the DL was shipped.

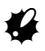

.

• A JOB (containing a route) that has not been output to an external device cannot be deleted.

# **PROCEDURE**

- 1. Select "Management" in <Menu>.
- 2. Select "JOB" in <Management menu>. <JOB menu> is displayed.
- 3. Select "JOB deletion".

- 4. Align the cursor with the desired JOB and press **{}**.
- 5. Press **[YES]**. The selected JOB is deleted and the JOB list is restored.

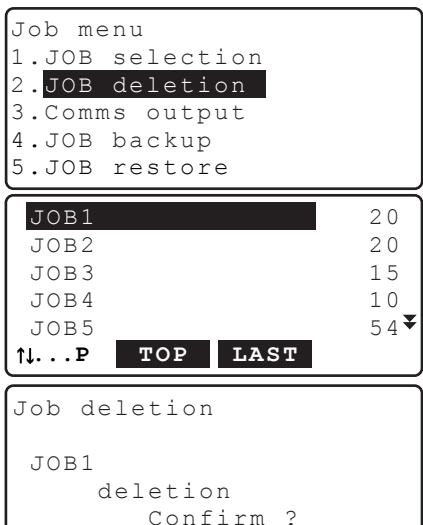

**NO YES**

# **15.3 Backing Up a JOB**

It is possible to back up JOB data to a host computer or external memory device.

# **PROCEDURE**

- 1. Select "Management" in <Menu>.
- 2. Select "JOB" in <Management menu>. <JOB menu> is displayed.
- 3. Select "JOB backup".

- 4. Align the cursor with "Source JOB id" and press **[LIST]**. Align the cursor with the JOB you wish to back up and press { $\leftarrow$ **}**.
- 5. Select "SD" or "USB" in "Destination".
- 6. Enter JOB id for backup file in "Backup JOB id".
- 7. Press **[OK]** to start backup.

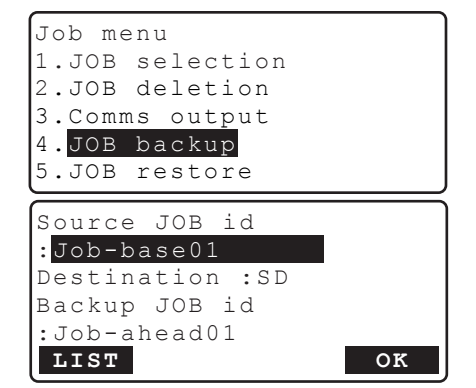

```
Job backup
  Job-base01
   -> Job-ahead01
 Outputting 2/ 8
```
8. Press **{}** when "Output complete" is displayed. The screen in step 4 is restored.

# **15.4 Restoring a JOB**

It is possible to restore backed up JOB data from an external memory device to the internal memory.

### **PROCEDURE**

- 1. Select "Management" in <Menu>.
- 2. Select "JOB" in <Management menu>. <JOB menu> is displayed.
- 3. Select "JOB restore".

- 4. Select "SD" or "USB" in "Location".
- 5. Align the cursor with "JOB id in ext. memory" and press **[LIST]**. The JOB list screen is displayed.

Align the cursor with the JOB you wish to restore and press { $\leftarrow$ **]**.

• Press **[DETAIL]** to display detailed information for the selected JOB.

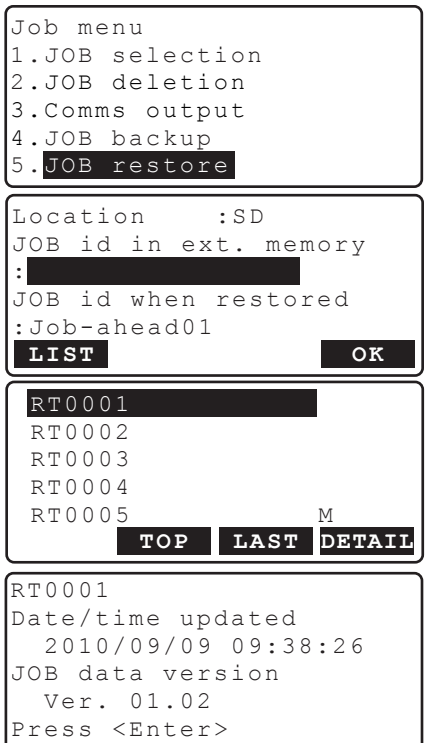

#### **15. SELECTING/DELETING A JOB**

6. Align the cursor with "JOB id when restored" and press **[LIST]**. The JOB list screen is displayed. Align the cursor with the desired destination JOB id and press **{}**.

The screen shown at right is displayed. Change JOB id as necessary. Press **[OK]** to confirm settings.

# Н

- Data cannot be restored to a JOB id already containing JOB data.
- 7. Press **[OK]** to start restore.

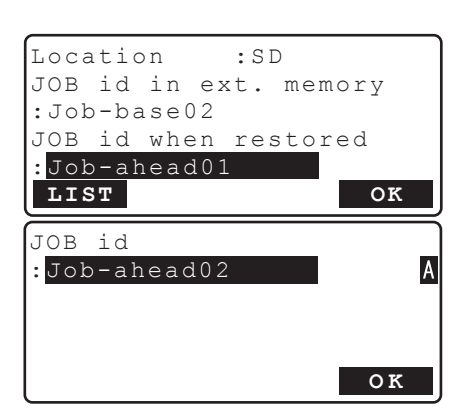

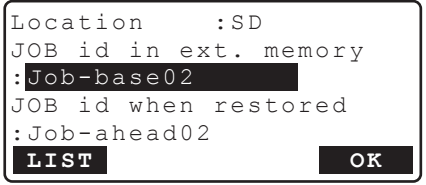

8. Press **{}** when "Output complete" is displayed. The screen in step 4 is restored.

# **15.5 Deleting Backed Up Data**

It is possible to delete backed up JOB data, and data created via SD mirroring from an external memory device.

# **PROCEDURE**

- 1. Select "Management" in <Menu>.
- 2. Select "JOB" in <Management menu>. <JOB menu> is displayed.
- 3. Select "Backup JOB deletion".

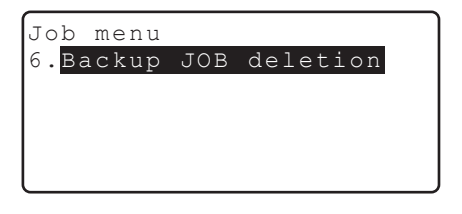

4. Select "SD" or "USB" in "Location".

Press **[OK]** to display the JOB list.

5. Align the cursor with the JOB you wish to delete and press **{}** to display a confirmation dialog.

Press **[YES]** to delete.

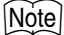

- "M" to the right of the JOB id indicates data created using SD mirroring.
- 6. Press **{ESC}** twice to return to the screen in step 3.

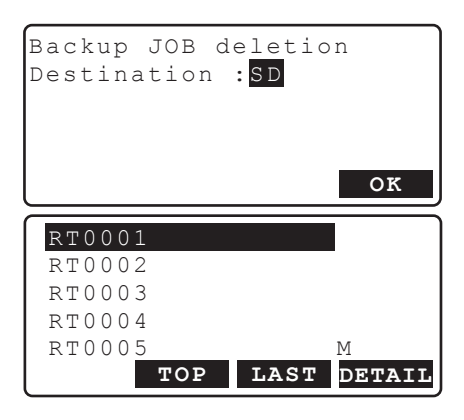

# **16.ROUTE SETTINGS**

# **16.1 Deleting a Route**

It is possible to delete a route or routes within the current JOB.

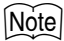

• A route that has not been output to an external device (displayed with \*) cannot be deleted.

# **PROCEDURE**

1. Select "Management" in <Menu>.

- 2. Select "Route" in <Management menu>. <Route menu> is displayed.
- 3. Select "Route deletion".

- 4. Align the cursor with the desired route and press **{}**. "DEL" is displayed next to the route ID.
	- The numbers to the right represent the number of data items in each route.
	- = Use **{}**/**{}** to move from page to **[...P] ...P TOP LAST OK** page.
	- **[...P]** = Use **{}**/**{}** to select individual point.
	- Press **[TOP]** to move to the first point number on the first page.
	- Press **[LAST]** to move to the last point number on the last page.
- 5. Press **[OK]**.

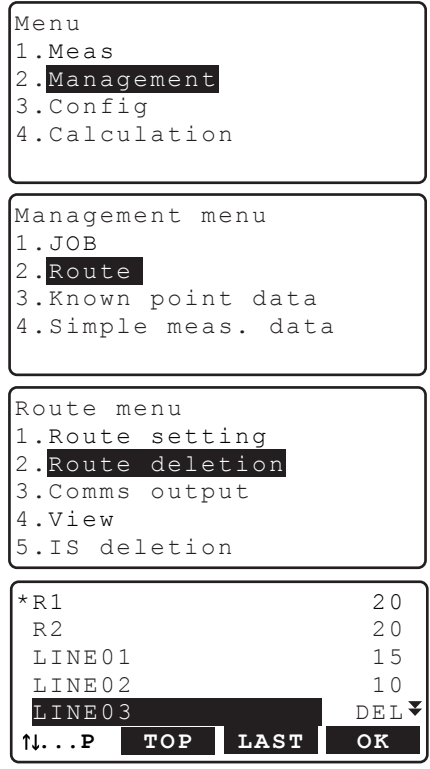

6. Press **[YES]**. The route is deleted and the route list is restored.

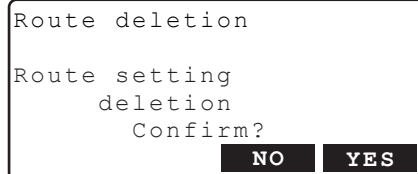

# **16.2 Displaying Route Information**

It is possible to review data saved within the selected route.

• Route data review is performed in <Route menu>.

### **PROCEDURE**

- 1. Select "Management" in <Menu>.
- 2. Select "Route" in <Management menu>. <Route menu> is displayed.
- 3. Select "View".

- 4. A list of start information and fixed points is displayed in the order in which they were observed. Align the cursor with the desired measurement point and press { $\leftarrow$ **}**.
	- "Start info": Start conditions input before height difference measurement. Multiple "Start info" data may exist when a route measurement has been interrupted and restarted.
	- "fixed pt.": Data and details obtained when setting a fixed point during height difference measurement.

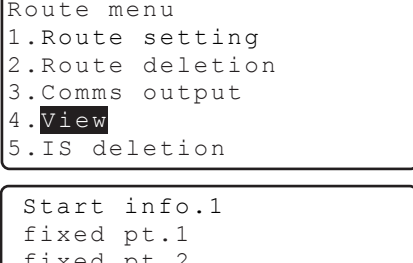

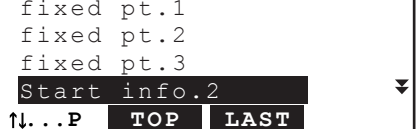

#### **16. ROUTE SETTINGS**

5. Align the cursor with the desired start info./IS point (only when IS results recorded)/fixed pt./ measurement point and press { $\leftarrow$ }.

Detailed information regarding the selected data item is displayed.

The displayed screen differs depending on the type of data selected. The screen shown at right displays data for the measurement point selected in step 5.

- **[PREV]**: Press to display detailed information for the previous data item.
- **[NEXT]**: Press to display detailed information for the next data item.
- 6. Press **{ESC}** to restore previous screens.

#### Start info.2 Route01-A1-0011 FS Route01-A1-0011 IS fixed pt.4 ¥ Route01-A1-0014 FS<br>**J...P TOP LAST ...P TOP LAST** Route01-A1-0014 Go<br>h1 0.3333 m 0.3333 m h2 0.3331 m Dif. 0.2 mm D 48.642 m ₹ **NEXT PREV**

# **16.3 Deleting IS Points**

# **PROCEDURE**

- 1. Select "Management" in <Menu>.
- 2. Select "Route" in <Management menu>. <Route menu> is displayed.
- 3. .Select "IS deletion".

4. Align the cursor with the IS point you wish to delete and press **{}**. "DEL" is displayed to the right of the IS point id.

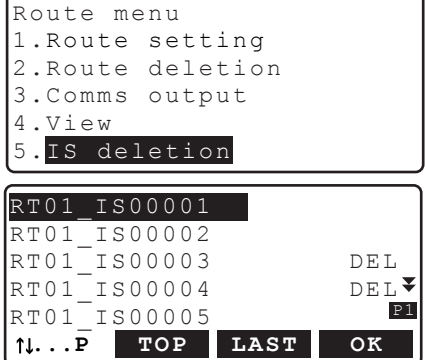

• Press **[DETAIL]** on page 2 to display detailed information for the selected IS point.

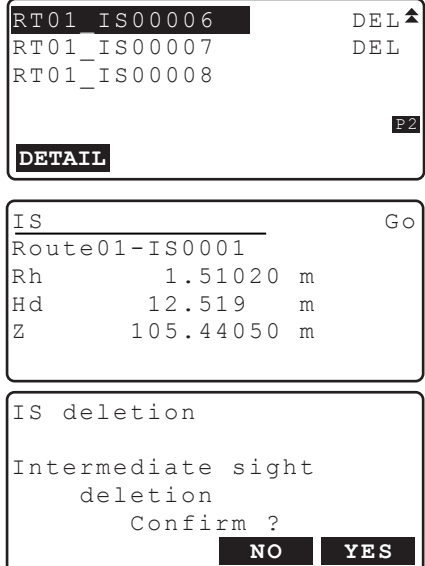

• Press **{ESC}** to return to the IS point list.

5. Press **[OK]** in the screen of step 4 to display the screen at right. Press **[YES]** to delete selected IS point(s).

# **17.MANAGING KNOWN POINT DATA**

In this menu it is possible to register, view, or delete known point data.

- Known point data is recorded in the current JOB. However, data recorded using the misclosure adjustment function is managed in the relevant route.
- Known point data that has been registered can be read in when setting the start and end bench marks in a route, or when performing setting-out (in elevation mode).
- It is possible to register 2000 items of known point data in each JOB.
- There are two registration methods: key entry and entry from external media.

# **17.1 Using the Key Entry Method**

The following screen is displayed when the input point name already exists in the current JOB. The existing file is displayed at the top of the screen.

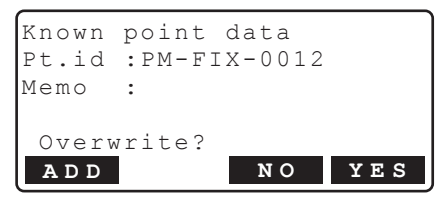

**[ADD]**: Adds current data as a separate file with the same point name.

**[NO]**: Allows input of a different point name. **[YES]**: Overwrites existing data.

## **PROCEDURE**

1. Select "Management" in <Menu>.

- 2. Select "Known point data" in <Management menu>.
- 3. Select "Key in coord".

Menu 1.Meas 2.Management 3.Config 4.Calculation Management menu 1.JOB 2.Route 3.Known point data 4.Simple meas. data Known point data menu 1.Key in coord 2.Comms output 3.View 4.Deletion 5.Initialize

4. Input known point name and elevation.

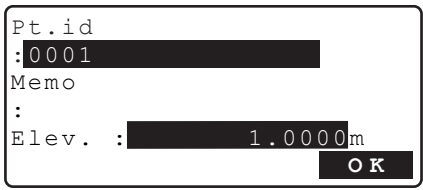

5. Press **[OK]** to register input data.

# [Note]

Conditions such as character input restrictions, and input range for the above data items are as follows.

- Pt. id: up to 16 characters
- Memo: 1 row of up to 16 characters
- Elevation: -20000.00000 to 20000.00000m

# **17.2 Reading in from External Media**

- It is possible to read in known point data saved on an SD card or USB memory device.
- Output data file including known point data should be moved to the root folder of SD card or USB memory to read in.
- Only files in the CSV 1, CSV 2, or SDR2X format are displayed in the file list.

LF Output format and command operations: "Communication Manual"

• DL-501 does not check for duplicate file names when reading in data from external media. Read in data with the same file name as existing data will be registered separately.

# **PROCEDURE Reading in from an SD card**

- 1. Open the external interface hatch cover.
- 2. Insert an SD card into the SD card slot.

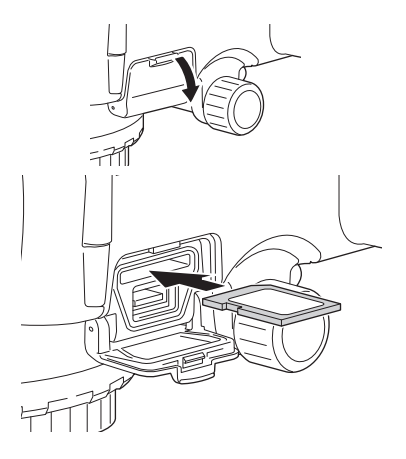

3. Select "Known point data" in <Management menu>.

#### **17. MANAGING KNOWN POINT DATA**

4. Select "Comms input".

5. Set "Location" to "SD".

- 6. Align the cursor with the file to be read in and press **{}**.
	- $\cdot$   $[$ **(** $\cdot \cdot \cdot$  $\cdot$ **P**) = Use  $\{\triangle\}$ / $\{\blacktriangledown\}$  to move from page to page.
	- $[\uparrow \downarrow ... P]$  = Use  $\{\triangle\} / {\{\nabla\}}$  to select individual file.
	- Press **[TOP]** to move to the first file on the first page.
	- Press **[LAST]** to move to the last file on the last page.

Read starts and the number of read in files is displayed on the screen. <Management menu> is restored when read is complete.

• Press **{ESC}** to cancel.

# **PROCEDURE Reading in from a USB memory device**

- 1. Open the external interface hatch cover.
- 2. Insert a USB memory device into the USB port.

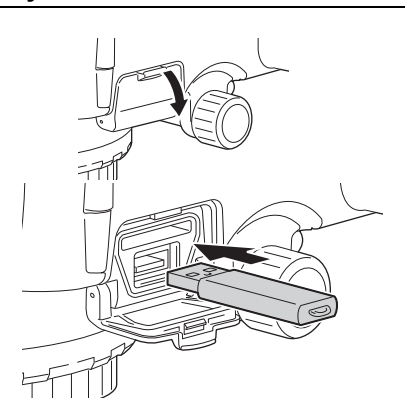

3. Select "Known point data" in <Management menu>.

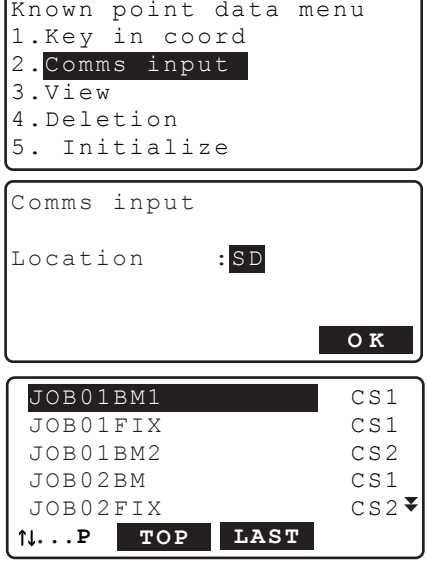

- 4. Select "Comms input".
- 5. Set "Location" to "USB".

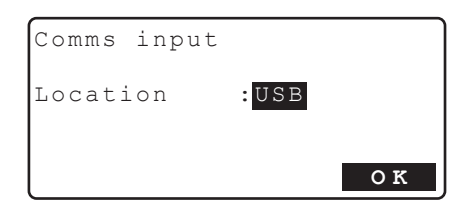

6. Align the cursor with the file to be read in and press **{}**.

Read starts and the number of read in files is displayed on the screen. <Management menu> is restored when read is complete.

• Press **{ESC}** to cancel.

# [Note]

Selectable options for the above data item are as follows.

• Location: SD/USB

# **17.3 Viewing Known Point Data**

It is possible to display all known point data in a JOB, as well as data, recorded using the misclosure adjustment function, managed within each route.

# **PROCEDURE Displaying data in a JOB**

- 1. Select "Management" in <Menu>.
- 2. Select "Known point data" in <Management menu>.
- 3. Select "View".

Known point data menu 1.Key in coord 2.Comms output 3.View 4.Deletion 5.Initialize

#### **17. MANAGING KNOWN POINT DATA**

4. Select "JOB data".

5. Align the cursor with the known point data to be displayed in and press **{}**.

The point id and elevation of the selected known point data is displayed.

- **[PREV]**: Press to display detailed information for the previous point.
- **[NEXT]**: Press to display detailed information for the next point.
- Press **[SRCH]** to search for known point data by point id.

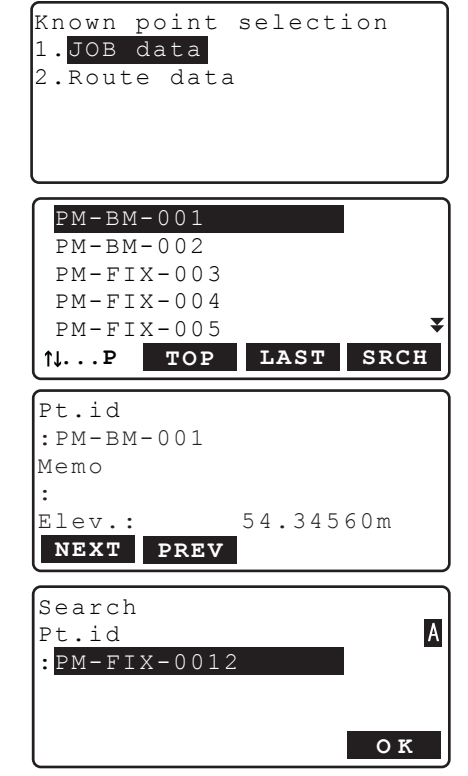

6. Press **{ESC}** to return to <Known point data menu>.

# **PROCEDURE Displaying adjusted data in a route**

- 1. Select "Management" in <Menu>.
- 2. Select "Known point data" in <Management menu>.
- 3. Select "View".
- 4. Select "Route data".

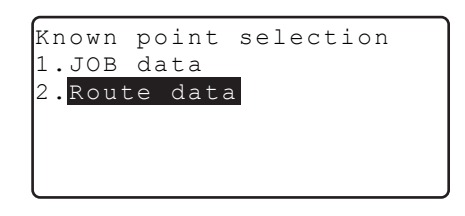

- 5. Align the cursor with the relevant route and press **{}**. A list of known point data in that route is displayed.
- 6. Align the cursor with the known point data to be displayed in and press **{}**.

The point id and elevation of the selected known point data is displayed.

7. Press **{ESC}** to return to <Known point data menu>.

# **17.4 Deleting Known Point Data**

It is possible to delete known point data registered in the current JOB.

## **PROCEDURE Deleting specific known point data**

- 1. Select "Management" in <Menu>.
- 2. Select "Known point data" in <Management menu>.
- 3. Select "Deletion".

4. Align the cursor with the point you wish to delete and press **{}**. "DEL" is displayed to the right of the point id.

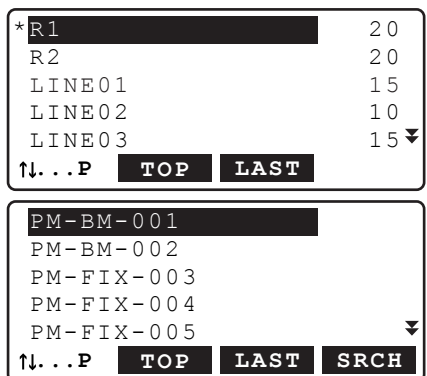

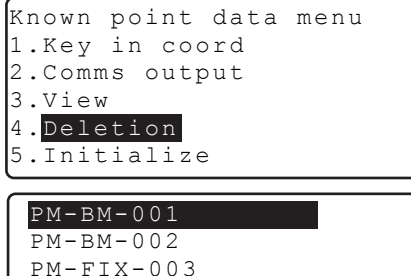

PM-FIX-004 DEL

**...P TOP LAST O K**

 $PM-FIX-005$ 

₹ DEL P1

#### **17. MANAGING KNOWN POINT DATA**

- Press **[DETAIL]** in the second page to display detailed information for the selected known point data.
- Press **{ESC}** to return to the point list.

5. Press **[OK]** in the screen of step 4 to display a

Press **[YES]** to delete and return to the point

 $PM-BM-001$ PM-BM-002  $PM-FIX-003$ PM-FIX-004 DEL ₹  $PM-FIX-005$ **DETAIL** DEL<sub>P2</sub> Pt.id :PM-FIX-005 Memo :<br>Elev.: Elev.: 34.34560m Known pt. deletion Known pt. data deletion Confirm? **N O YES**

# **PROCEDURE Deleting all known point data (initialization)**

1. Select "Management" in <Menu>.

confirmation dialog.

list.

- 2. Select "Known point data" in <Management menu>.
- 3. Select "Initialize".

4. Press **[YES]** to delete all known point data in the selected JOB.

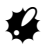

• .Known point data recorded using the misclosure adjustment function is not deleted. This data is deleted when the route in which it is managed is deleted.

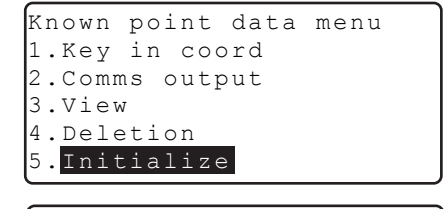

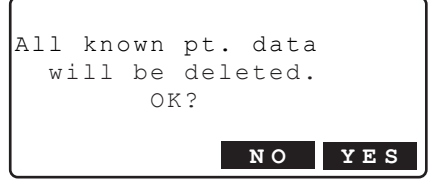

# **18.OUTPUTTING DATA**

It is possible to output JOB and route data to a host computer or external memory device.

- *Bluetooth* communication: "9.4 Outputting data using Bluetooth communication" Communication cables: "24. OPTIONAL ACCESSORIES"
	- Output format and command operations: "Communication Manual"
- Communication setup can also be performed in <JOB menu> and <Route menu>.

# **18.1 Outputting JOB Data**

- Only 1 JOB can be output at a time.
- JOB information, observation conditions, route information, observation data, start conditions, foresight information and memo data are output.

Menu 1.Meas

2.Management 3.Config 4.Calculation

# **PROCEDURE Outputting JOB data to host computer**

- 1. Connect the DL and host computer.
- 2. Select "Management" in <Menu>.

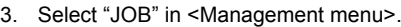

- 4. Select "Comms output".
- 5. Select format from "CSV 1", "CSV 2" or "SDR2X".
- 6. Check that "Com. locat." is set to "Com".
- 7. Press **[OK]**.
	- **[COMM]**: Press to display the communication setup screen. LF "19.3 Communication Setup"

Management menu 1.JOB 2.Route 3.Known point data 4.Simple meas. data JOB menu 1.JOB setting 2.JOB deletion 3.Comms output 4.JOB backup 5.JOB restore ¥ Format : CSV 1 Com.locat.:Com **COMM O K**

*90*

#### **18. OUTPUTTING DATA**

- 8. Align the cursor with the JOB to be output and press **{}**.
	- The numbers to the right represent the number of data items in each JOB.
	- "\*" means the JOB has not been output to an external device yet.
- 9. Output starts.
	- Press **{ESC}** to cancel output.
- 10. Press **{ESC}** to return when "Completion" is displayed.

# **PROCEDURE Outputting JOB data to an SD card**

- 1. Open the external interface hatch cover.
- 2. Insert an SD card into the SD card slot.

- 3. Select "JOB" in <Management menu>.
- 4. Select "Comms output".
- 5. Select format from "CSV 1", "CSV 2" or "SDR2X".
- 6. Check that "Com. locat." is set to "SD".
- 7. Press **[OK]**.
- 8. Align the cursor with the JOB to be output and press **{}**.
- 9. Enter a file name and press **[OK]**.

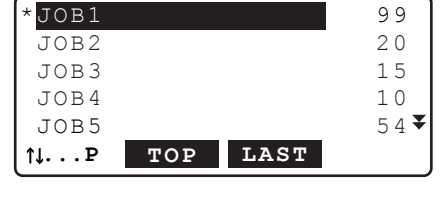

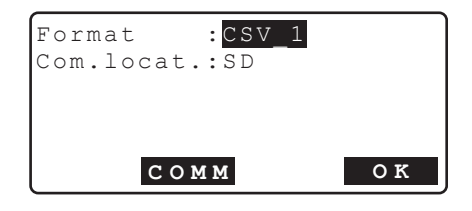

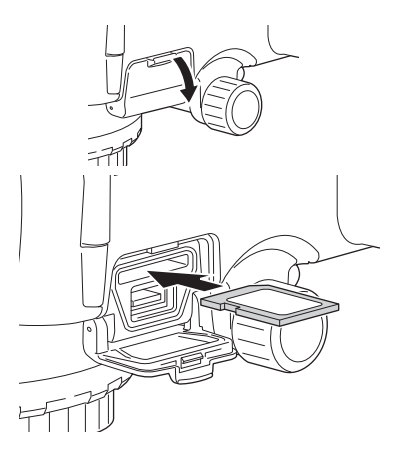

10. Output starts.

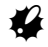

• Do not remove the SD card or turn off the DL while files are being copied/transferred.

11. Press **{ESC}** to return when "Completion" is displayed.

# [Note]

•SD cards up to 4GB supported. SDHC supported.

# **PROCEDURE Outputting JOB data to a USB memory device**

- 1. Open the external interface hatch cover.
- 2. Insert a USB memory device into the USB port.

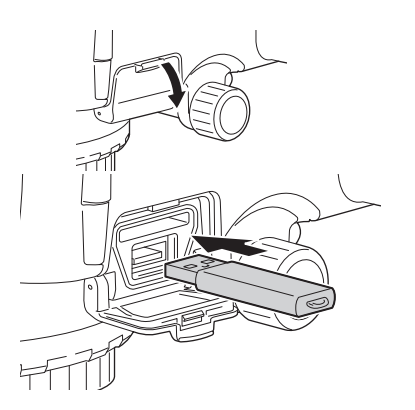

- 3. Select "JOB" in <Management menu>.
- 4. Select "Comms output".
- 5. Select format from "CSV 1", "CSV 2" or "SDR2X".
- 6. Check that "Com. locat." is set to "USB".
- 7. Press **[OK]**.
- 8. Align the cursor with the JOB to be output and press **{}**.
- 9. Enter a file name and press **[OK]**.
- 10. Output starts.

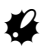

- Do not disconnect the USB memory or turn off the DL while files are being copied/ transferred.
- 11. Press **{ESC}** to return when "Completion" is displayed.

# Note

- Start cond. input in steps 4 to 5 is optional when restarting measurement of a partially-completed route.
- Conditions such as character input restrictions, input range, and selectable options for the above data items are as follows.
- Output format: CSV\_1 (output of measurement results by instrument station for all measurements)/ CSV\_2 (measurement results by instrument station split into foresight and backsight before output. Elevation and dH values output in foresight data)/SDR2X
- Com.locat.: Com (output to connected device via RS232C or *Bluetooth* wireless technology depending on "Mode" setting)/SD/USB
- USB memory devices up to 4GB supported.

# **18.2 Outputting Route Data**

# **PROCEDURE Outputting route data to host computer**

- 1. Connect DL and host computer by attaching the communication cable to the Multi Port.
- 2. Select "Route" in <Management menu>.

3. Select "Comms output".

- 4. Select format from "CSV 1", "CSV 2" or "SDR2X".
- 5. Check that "Com. locat." is set to "Com".
- 6. Press **[OK]**.

Route menu 1.Route setting 2.Route deletion 3.Comms output 4.View 5.IS deletion

7. Select the route ID to be output and press **{}**.

"OUT" appears to the right of the route ID selected. You can select as many route IDs as you want.

- The numbers to the right represent the number of data items in each route.
- "\*" means the route has not been output to an external device yet.
- 8. Press **[OK]**.
- 9. Output starts.
	- Press **{ESC}** to cancel output.
- 10. Press **{ESC}** to return when "Completion" is displayed.

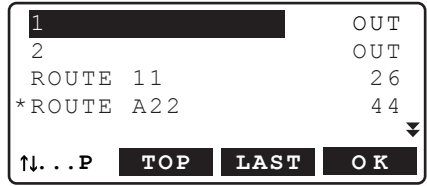

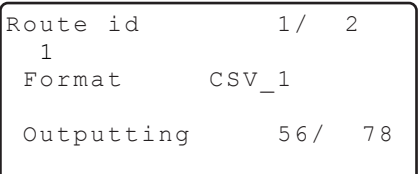

# **PROCEDURE Outputting route data to an SD card**

- 1. Open the external interface hatch cover.
- 2. Insert an SD card into the SD card slot.
- 3. Select "Route" in <Management menu>.
- 4. Select "Comms output".
- 5. Select format from "CSV 1", "CSV 2" or "SDR2X".
- 6. Check that "Com. locat." is set to "SD".
- 7. Press **[OK]**.
- 8. Select the route ID to be output and press **{}**. "OUT" appears to the right of the route ID

selected. You can select as many route IDs as you want.

"\*" means the route has not been output to an external device yet.

9. Press **[OK]**.

#### **18. OUTPUTTING DATA**

- 10. Enter a filename and press **[OK]**.
- 11. Output starts.

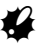

- Do not remove the SD card or turn off the DL while files are being copied/transferred.
- 12. Press **{ESC}** to return when "Completion" is displayed.

# **PROCEDURE Outputting route data to a USB memory device**

- 1. Open the external interface hatch cover.
- 2. Insert a USB memory device into the USB port.
- 3. Select "JOB" in <Management menu>.
- 4. Select "Comms output".
- 5. Select format from "CSV 1", "CSV 2" or "SDR2X".
- 6. Check that "Com. locat." is set to "USB.
- 7. Repeat steps 7 to 12 in "PROCEDURE Outputting route data to an SD card"

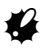

•Do not disconnect the USB memory or turn off the DL while files are being copied/transferred.

# **19.CHANGING THE SETTINGS**

This section explains the contents of parameter settings, how to change these settings, and how to restore default settings.

₹

Each item can be changed to meet your measurement requirements.

#### Config menu 1.Obs.condition 2.Instr.config 3.Comms setup 4.Tilt offset 5.Unit

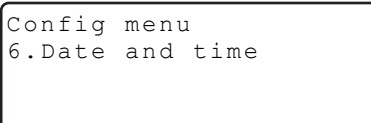

 $\blacktriangle$ 

全

Instrument constants are explained in a different chapter. "21.2 Tilt Sensor", "21.3 Adjusting the Reticle"

# **19.1 Observation Conditions**

```
Meas mode : Single
                             C&R : <mark>No</mark><br>A.F.setting : Yes
                             A.F.setting
Rec cond. :Yes
                             Tilt warn :Yes
SD mirroring:Off
Ht reso. :0.01mm
                           ₹
Dist reso. :0.001m
```
#### **Items set and options (\*: Factory setting)**

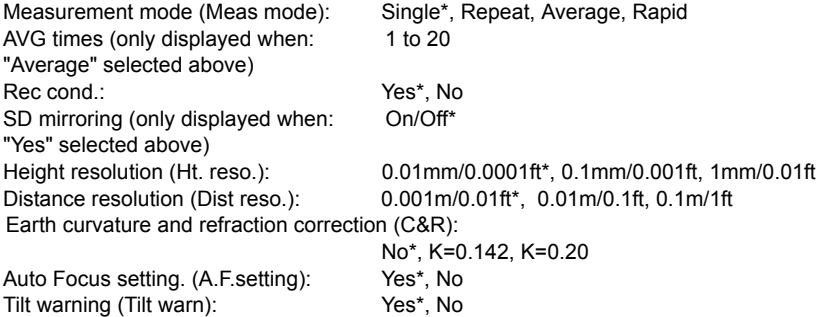

# ₩

• "Rec cond." cannot be changed for a JOB already containing route data.

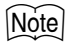

• There is no "A.F. setting" for the DL-501 Standard.

#### **19. CHANGING THE SETTINGS**

# **SD mirroring**

This function synchronizes the content of the SD card with the internal memory. Data stored to the internal memory will automatically be stored to the SD card. Data deleted from the internal memory will also be deleted from the SD card.

# **19.2 Instrument Configuration**

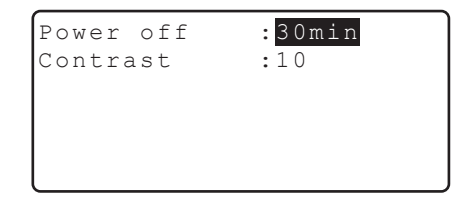

#### **Items set and options (\*: Factory setting)**

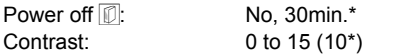

### **Power-saving automatic cut-off**

To save power, power to the DL is automatically cut off if it is not operated for 30 minutes.

# **19.3 Communication Setup**

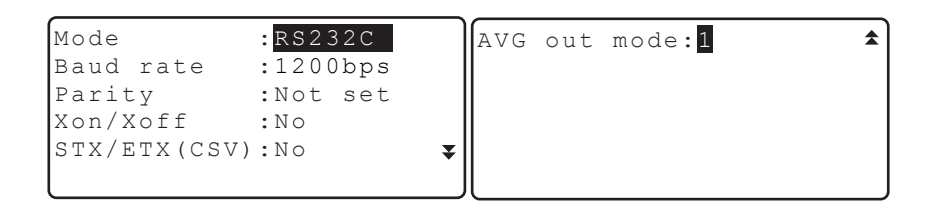

#### **Items set and options (\*: Factory setting)**

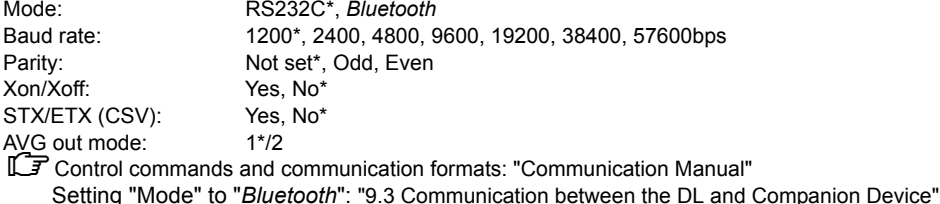

# **STX/ETX (CSV)**

This setting is relevant only when "Com.locat." is set to "Com".

When this setting is set to "Yes", a "start of text" (STX) code is added to the start, and an "end of text" (ETX) code to the end of output text data.

When "Com.locat." is set to "SD" or "USB", no STX or ETX is added.

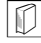

# **AVG out mode**

This setting determines how data is output when executing measurement in average mode using an output command from an external instrument. When this setting is set to "1", the specified number of measurements are output without averaging. When this setting is set to "2", the averaged value only is output.

**19.4 Units**

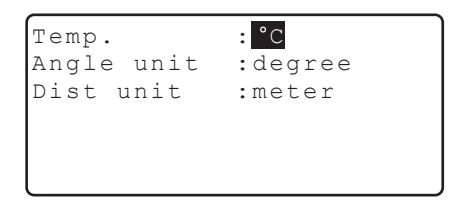

#### **Items set**

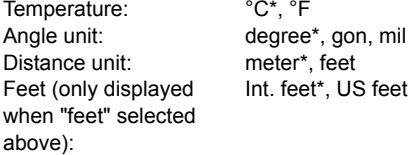

# ₩

• "Temp.", "Dist unit", and "Feet" cannot be changed for a JOB already containing route data.

# **19.5 Date and Time**

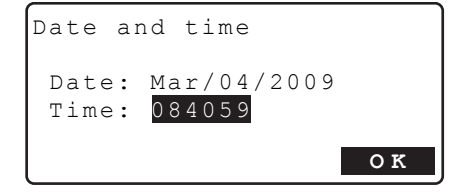

**Items set** 

Date: Case of the Manually input date. (format: MMDDYYYY) e.g. March 20, 2009 is input as "03202009".

#### **19. CHANGING THE SETTINGS**

Time: Time: Nanually input time. e.g. 2:43:59 pm is input as "144359".

# **Date and Time**

The DL includes a clock/calendar function.

# **19.6 Restoring Default Settings**

A reset is necessary in order to restore set items to default settings.

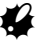

- The resume function is cancelled when a reset is performed. Finish height difference measurement and reticle adjustment before performing a reset.
- Restoring set items to default settings will not erase stored data. However, if the data in the memory is important, **BE SURE TO BACK UP STORED DATA TO AN EXTERNAL MEMORY DEVICE OR COMPUTER IN ADVANCE.**
- If a JOB contains a route, "Rec cond." in "Obs. condition", "Temp" and "Dist unit" settings will not be reset even when a reset is performed.

# **PROCEDURE Performing a reset**

- 1. Turn the instrument off.
- 2. Press  $\{\bigcup\}$  while holding  $\{BS\}$ , and  $\{F4\}$  until the TOPCON logo appears. "Default set" is displayed and the instrument is reset.
- 3. Power the instrument on as normal.

# **20.WARNING AND ERROR MESSAGES**

The following is a list of the error messages displayed by the DL and the meaning of each message. If the same error message is repeated or if any message not shown below appears, the instrument has malfunctioned. Contact your local dealer.

#### **Adj. range exceeded**

The adjustment range for reticle adjustment (CCD line sensor) has been exceeded, or checks have been performed incorrectly.

Checks and adjustments can be performed but confirm correct procedure beforehand. Contact your local dealer if this message is displayed again.

#### **Approaching adj. limit**

The adjustment range for reticle adjustment (CCD line sensor) is about to be reached, or checks have been performed incorrectly.

Confirm correct procedure.

Stop checks and contact your local dealer if this message is displayed again.

#### **Bad condition**

The instrument is subject to excessive vibrations or hot conditions are producing shimmer.

#### *Bluetooth* **device error!**

Either the instrument you are using is not equipped with *Bluetooth* functionality or the *Bluetooth* device in the DL is malfunctioning.

Contact your local dealer if this message is displayed again.

#### *Bluetooth* **setting error!**

*Bluetooth* connection configuration failed. Perform configuration again. Contact your local dealer if this message is displayed again.

#### **Brightness error**

Something obscured the staff or the brightness level suddenly altered during measurement.

#### **Cannot restore JOB!**

Software version for backed up data and DL different.

#### **Dist. over !**

The distance you are trying to measure is outside the range (Upper dist - Lower dist) set in route settings.

#### **End pt. closer to route start than start pt.!**

Reobs. start point must be located closer to start of base route start than reobs. end point.

#### **File deletion error!**

An error occurred while trying to delete a file. Initialize data after first outputting all necessary data. **ICF** "7.1 Resolving Software Issues"

#### **File open error!**

An error occurred while trying to open a file. When trying to write to a USB device, check that the USB is not read-only. Contact your local dealer.

#### **File read error!**

An error occurred while trying to read in a file. Contact your local dealer.

#### **File system error!**

#### **File write error!**

It is impossible to read in/write data. When trying to write to a USB device, check that the USB is not read-only. Otherwise, contact your local dealer.

#### **Fixed pt record full!**

No more fixed points can be recorded. Delete unnecessary JOB or route data and try again.

#### **Fixed pt record full in current route!**

No more fixed points can be recorded in the current route.

#### **Focusing error**

Something obscured the staff during Auto Focus, the brightness level suddenly altered. or the DL was subjected to large vibrations resulting in a poor focus condition.

#### **Hd diff. over !**

The measured distance is outside the range (BF dist diff.) set in route settings.

#### **Ht-diff. over !**

**The difference in relative height over the 2 measurements is outside the range (dH range) set in route settings.**

#### **Lower dist is greater than upper dist!**

The value set in Lower dist is greater than the value set in upper dist value.

#### **Lower Rh is greater than upper Rh!**

The value set in Lower Rh is greater than the value set in upper Rh value.

#### **Max JOB num.**

No more JOBs can be backed up to the external memory device. The maximum (100) has been reached.

Try again after deleting unnecessary JOBs.

#### **Max route num.**

The maximum number of routes (100) has been reached. Try again after deleting unnecessary routes.

#### **Meas. error**

An object other than the staff is being sighted.

The staff is out of focus.

The staff is partly unreadable because obscured by an obstacle or is damaged.

The staff is too close or too far away.

A shadow is falling on part of the staff.

The staff was incorrectly sighted.
Light is entering the eyepiece.

Use your hand or body to shield the eyepiece from the light source.

### **Meas.pt record full!**

No more meas. points can be recorded. Delete unnecessary JOB or route data and try again.

### **Meas. pt record full in current JOB!**

No more meas. points can be recorded in the current JOB.

### **Meas. pt record full in current route!**

No more meas. points can be recorded in the current route.

#### **Meas.pt record full!**

No more meas. points can be recorded. Delete unnecessary JOB or route data and try again.

### **Memory connection err!**

External memory device not connected correctly.

### **Memory full!**

The external memory device became full before output finished. Output the data again after deleting unnecessary data from the memory device, or use a new memory device.

### **Memory write protect!**

External memory device is write protected. Data cannot be written to the external memory device.

### **No data**

No data exists in the current route.

### **No JOB**

No JOB data on external media device

### **No JOB id**

No JOB ID input.

### **No known point data**

No known point data exists in the selected JOB.

#### **No known pt. file**

No known pt. files exist in the SD card/USB memory device.

### **No reobs. route**

No routes exist or route merge not possible with existing routes.

### **No route**

No route exists in the current JOB.

### **No route id**

No route ID input. Input a route ID.

### **No route setting**

Route settings have not been made.

### **No SD card inserted.**

No SD card inserted in the SD card slot. Check that the SD card is inserted correctly.  $\mathbb{F}$   $\mathbb{D}$  SD card slot

### **No staff**

No staff detected by the Auto Focus function. Make sure that the staff is sighted correctly.

### **No start cond. setting**

Start cond. settings for height difference measurement have not been made.

### **Rec cond. setting < No > Start cond. input unnecessary.**

"Rec cond." set to "No". Even if start conditions are input they will not be recorded. To record start conditions, set "Rec cond." to "Yes".

### **Remaining meas. pt record insufficient! Remaining fixed pt record insufficient! Remaining start info. record insufficient!**

No more measurement data can be recorded. Maximum limit exceeded. Delete unnecessary data and try again.

### **Rh diff. over !**

The difference in staff reading (height) over the 2 measurements is outside the range (Rh range) set in route settings.

### **Rh out of range !**

The staff reading (height) is outside the range (Upper Rh - Lower Rh) set in route settings.

### **Same file id**

The filename input already exists. Select a different filename.

### **Same job id**

The job ID input already exists. Select a different job ID.

### **Same point selected for start pt and end pt**

Reobs. start point and reobs. end point must be different points.

### **Same route id**

The route ID input already exists. Select a different route ID.

### **SD card files are read-only**

Data on the SD card is read only. Files cannot be deleted, changed, or overwritten.

### **SD card is write protected.**

SD card is write protected. Data cannot be written to the SD card. Cancel write protection or use a different SD card.

### **SD card record is stopped. Continue?**

Data cannot be written to the SD card despite "SD mirroring" being set to "On", perhaps because the SD card is not inserted correctly.

Press **[YES]** to write data to the internal memory only (subsequent recording to the SD card will not be possible for this route).

### **SD card record is stopped.**

Data cannot be written to the SD card despite "SD mirroring" being set to "On", perhaps because the SD card is not inserted correctly. Writing to the SD card has been cancelled.

### **Selected JOB contains route data.**

Cannot restore to selected JOB id. Selected JOB id already contains JOB data. Select an empty JOB.

### **Sigma Hd diff. over!**

The total difference in foresight and backsight distance is outside the range (Total dist diff.) set in route settings.

### **Staff too far**

Move the staff to within the measuring range distance. **ICF** "25 SPECIFICATIONS"

### **Start info.record full!**

No more start info. can be recorded. Delete unnecessary JOB or route data and try again.

#### **Start info.record full in current route!**

No more start info. from the current route can be recorded.

#### **The battery for the clock function needs to be replaced.**

The voltage of the lithium battery has decreased, the battery itself is depleted, and the date/time display is incorrect.

An error will occur temporarily on the lithium battery when the instrument is powered on using a battery with little remaining power. In this event, re-configure the date/time settings  $\mathbb{I}$   $\mathbb{F}$  "19.5 Date and Time"

When a message is constantly displayed upon startup the lithium battery needs to be replaced. For details on replacing lithium batteries contact your local dealer.

### **The capacity of the SD card is insufficient.**

Remaining memory capacity of the SD card is not enough to save data. Insert a new SD card or delete unnecessary data from the current SD card.

#### **The capacity of the USB is insufficient.**

Remaining memory capacity of the USB memory device is not enough to save data. Insert a new device or delete unnecessary data from the current device

### **20. WARNING AND ERROR MESSAGES**

### **The following cannot be used in a file id.**

A file name containing "\*", "?", or "/" is invalid. Create a file name which does not use any of these characters.

### **Time out**

The Auto Focus function could not read the staff, or Auto Focus could not complete within the time specified. Check the staff is set up correctly and try again.

### **Too bright**

Too bright. The brightness level suddenly altered during measurement. Something is shining nearby or behind the staff. Light is entering the eyepiece.

Use your hand or body to shield the eyepiece from the light source.

### **Too dark**

Too dark. The brightness level suddenly altered during measurement.

### **USB files are read-only.**

Data on the USB memory device is read only. Files cannot be deleted, changed, or overwritten.

### **USB memory device is write protected.**

USB memory device is write protected. Data cannot be written to the USB memory device. Cancel write protection or use a different device.

### **USB memory device not inserted.**

No USB memory device inserted in the USB port. Check that the USB memory device is inserted correctly.

# **21.CHECKS AND ADJUSTMENTS**

DL is a precision instrument that requires fine adjustments. It must be inspected and adjusted before use so that it always performs accurate measurements.

- Always perform checking and adjustment in the proper sequence beginning from "21.1 Circular Level" to "21.3 Adjusting the Reticle".
- In addition, the instrument should be inspected with special care after it has been stored a long time, transported, or when it may have been damaged by a strong shock.
- Make sure the instrument is securely set up and stable before performing checks and adjustments..

## **21.1 Circular Level**

Check and adjust it as outlined below.

## «

- Be careful that the tightening tension is identical for all the adjusting screws.
- Also, do not over-tighten the adjusting screws as this may damage the circular level.

## **PROCEDURE Checking and adjusting**

- 1. Adjust the leveling foot screws until the bubble is centered in the circle.  $\mathbb{L}$   $\mathbb{F}$  "6.2 Leveling steps 3 to 5"
- 2. Turn the instrument 180°. The bubble should not shift from the center. If the bubble does move, adjust as follows.
- 3. Compensate for one-half of the shift by adjusting the leveling foot screws.
- 4. Eliminate the remaining shift by turning the circular level adjusting screws with the hexagonal wrench until the bubble is centered.
- 5. Turn the instrument 180°. If the bubble stays in the center, adjustment is complete. If the bubble moves, repeat steps 3 and 4.

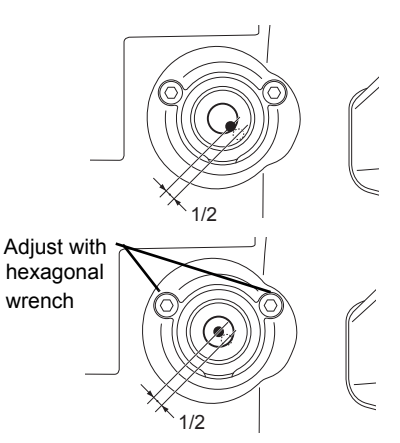

## **21.2 Tilt Sensor**

If the tilt angle shifts from tilt angle 0° (zero point), the instrument is not correctly levelled. The actual circular level and graphic level will not be displayed correctly. Perform the following procedure to cancel the tilt zero point error.

### **PROCEDURE Checking and adjusting**

- 1. Carefully level the DL. If necessary, repeat the procedures to check and adjust the circular level.
- 2. Select "Config" in <Menu>.
- 3. Select "Tilt offset" in <Config menu> to display the current correction constant in the X (sighting) direction and Y (horizontal axis) direction.

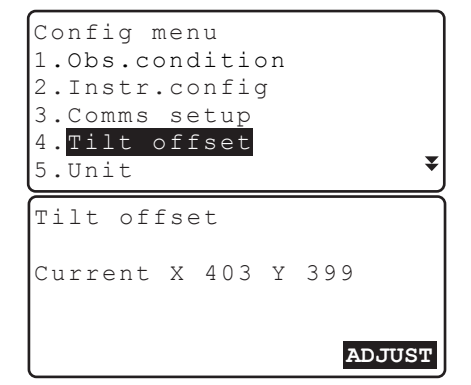

- 4. Press **[ADJUST]** to display the tilt angle in the X (sighting) direction and Y (horizontal axis) direction.
- 5. Wait a few seconds for the display to stabilize, then read the automatically compensated F1 angles (X1 and Y1).
- 6. Press **[OK]** and rotate the top of the instrument and 180° while referring to the horizontal circle.

Tilt adjustment  $X = 0'40"$ <br>  $Y = 1'45"$  $1'45"$  Take F1 **O K**

- 7. Wait a few seconds for the screen to stabilize, then read the automatically compensated F2 angles (X2 and Y2).
- 8. In this state the following offset values (tilt zero point error) are calculated.  $X$ offset =  $(X1 + X2)/2$ Yoffset = (Y1 + Y2)/2

If one of the values (Xoffset, Yoffset) exceeds ±1', adjust the value using the following procedure. When the offset value falls within the range  $\pm 1'$ , adjustment is not necessary. Press **{ESC}** to return to <Config menu>.

- 9. Press **[OK]** and rotate the top of the instrument and 180° while referring to the horizontal circle.
- 10. If the new correction constants are within the range 400 ±50, press **[YES]** or **{}** to renew the correction angle. <Config menu> is restored. If the values exceed the adjustment range, select **[NO]** to cancel the adjustment and restore <Tilt offset>. Contact your local dealer to perform the adjustment.

## **PROCEDURE Recheck**

- 11. Select "Tilt offset" in <Config menu>.
- 12. Wait a few seconds for the display to stabilize, then read the automatically compensated F3 angles (X3 and Y3).
- 13. Press **[OK]** and rotate the top of the instrument and 180° while referring to the horizontal circle.
- 14. Wait a few seconds for the display to stabilize, then read the automatically compensated F4 angles (X4 and Y4).
- 15. In this state the following offset values (tilt zero point error) are calculated.  $X$ offset =  $(X3 + X4)/2$ Yoffset = (Y3 + Y4)/2

Tilt adjustment

\nX 
$$
0'25"
$$

\nY  $-1'30"$ 

\nTake F2

\nOK

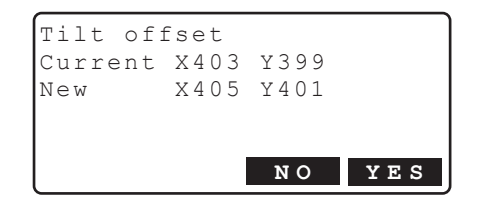

When both offset values fall within the range ±1', adjustment is complete. Press **{ESC}** to return to <Config menu>.

If one of the offset values (Xoffset, Yoffset) exceeds ±1', repeat the check and adjustment procedures from the beginning. If the difference continues to exceed ±1' after repeating the check 2 or 3 times, have your local dealer perform the adjustment.

## **21.3 Adjusting the Reticle**

The reticle cross-lines can be corrected if out of adjustment. While reading the staff RAB-code, adjust the reticle by correcting the reference value of the CCD line sensor and then make mechanical adjustments to the instrument.

## 

• As described in the following procedure, high accuracy readings are obtained by taking repeat readings of the staff.

### **PROCEDURE Correcting the reference value of the CCD line sensor**

1. Select "Meas" in <Menu>.

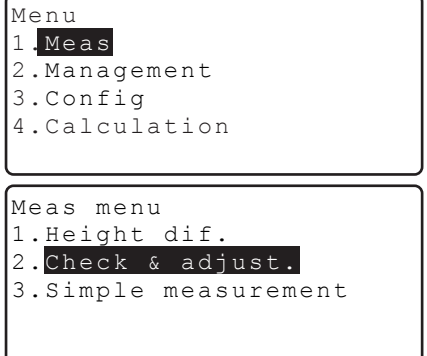

- 2. Select "Check & adjust.".
- 3. Place staffs a and b approximately 30m apart and set the instrument halfway between the staffs (position A).
- 4. Perform pre-measurement of staffs a and b to check they are both approximately 15m from the instrument. Press **[OK]** to confirm.
- 5. Measure staff a. Measurement results are displayed.

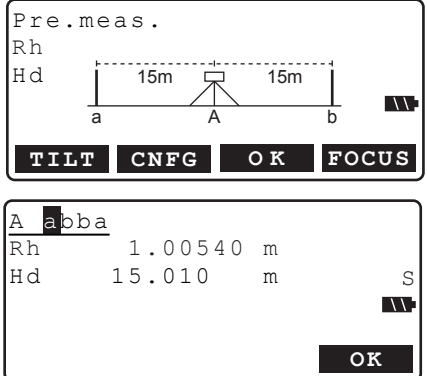

6. Press **[OK]** to accept the results.

### **21. CHECKS AND ADJUSTMENTS**

7. Measure staff b.

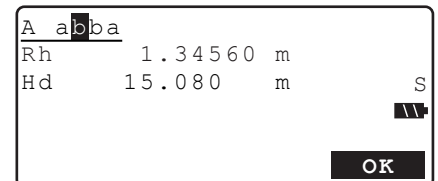

- 8. Press **[OK]** to accept the results.
- 9. Measure staff b.

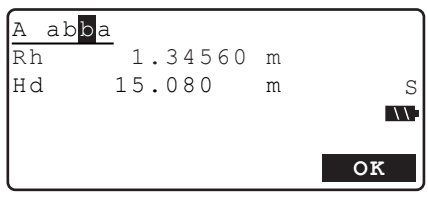

- 10. Press **[OK]** to accept the results.
- 11. Measure staff a.

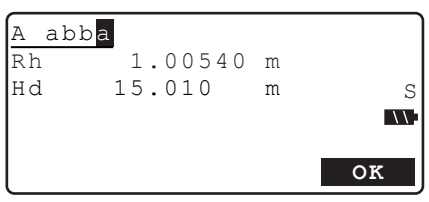

- 12. Press **[OK]** to accept the results.
- 13. Move the instrument to a position approximately 3m from staff a along a straight line joining staffs a and b. The new position is B.
- 14. Perform pre-measurement of staffs a and b to check that a is approximately 3m from the instrument and b is approximately 33m from from the instrument. Press **[OK]** to confirm.
- 15. Repeat steps 5 to 12, sighting the two staffs and taking the readings.
- 16. Check the difference between the results and decide whether correcting the reference value of the sensor is required.

If the difference is 0.3mm or less, no adjustment is necessary.

If the difference is over 0.3mm, adjustment is necessary.

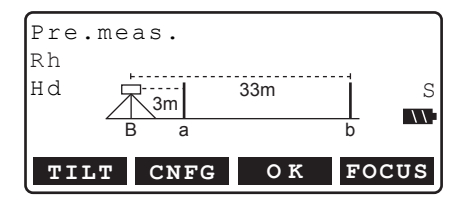

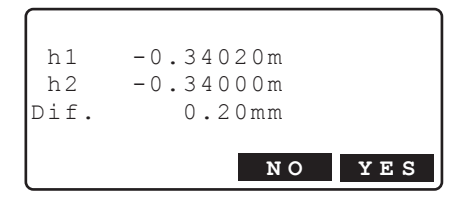

- 17. When adjustment is necessary, press **[YES]**.
	- Press **[NO]** if no adjustment is necessary.
- 18. Press **[YES]** in the confirmation dialog shown at right.
	- Press **[NO]** to cancel and return to <Meas menu>.
- 19. The instrument calculates and records the required reticle adjustment from the measurement results, and then returns to the menu selection.
- 20. Repeat steps 3 through 18. Make sure that the difference between the results is 0.3mm or less.

### **PROCEDURE Mechanical adjustment**

- 1. Sight the barcode face of staff b from position B and measure with the instrument.
- 2. Sight the scale face of staff b from position B and take a visual reading.
- 3. Check the difference between the measurements taken at steps 1 and 2. If necessary, adjust the cross-line as described below.
- 4. Remove the adjusting screw cover and insert a hexagonal wrench in the adjusting screw.
- 5. Turn the adjusting screw, then repeat steps 1 and 2. Adjust so that the difference between the two measurements is less than 2mm. If the measurement at step 2 is larger than the measurement at step 1, lower the cross-line by slightly loosening the adjusting screw. If the measurement at step 2 is smaller than the measurement at step 1, raise the cross-line by slightly tightening the adjusting screw.
- 6. Replace the adjusting screw cover.

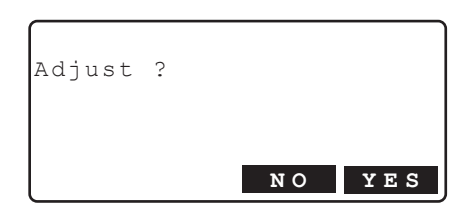

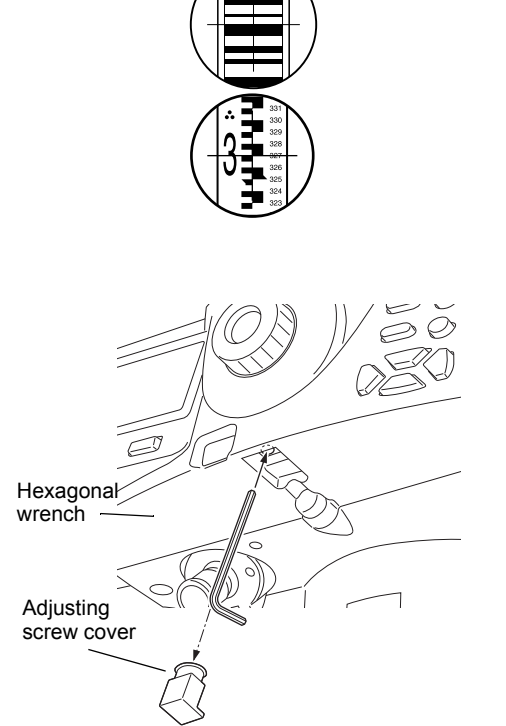

## [Note]

• When the instrument is powered off during reticle adjustment the resume function restores the following screen when the power is turned back on.

> When powered off during measurement of point A: point A/staff a measurement screen When powered off during measurement of point B: point B/staff a measurement screen When powered off while displaying difference results: difference results screen

• Auto focus functionality is not available for the DL-501 Standard. Therefore **[FOCUS]** is not displayed in the screen of steps 4 and 14.

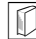

### **Difference calculations**

The difference value can be calculated as follows.

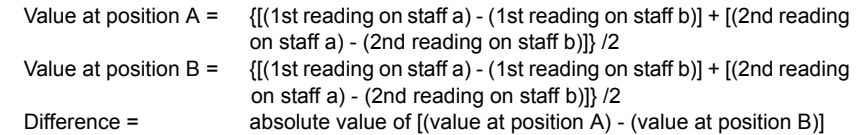

# **22.POWER SUPPLY SYSTEM**

Operate your DL with the following combinations of power equipment.

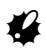

• Never use any combination other than those indicated below. If you do, the DL could be damaged.

Those indicated by \* are standard accessories. Others are optional accessories (sold separately).

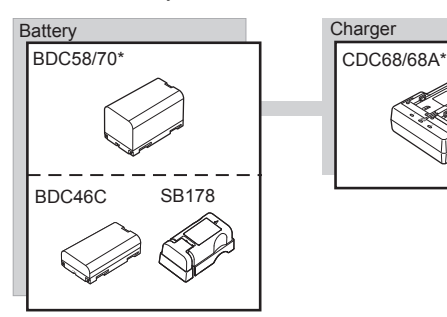

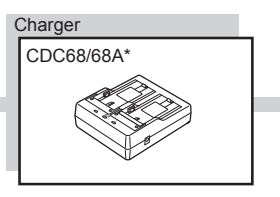

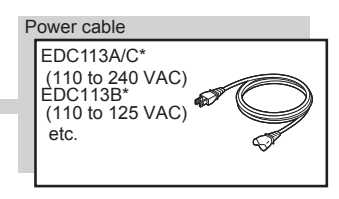

## [Note]

• Dedicated power cables differ according to the country or the area where the instrument is used. Contact your local dealer for the details.

# **23.STANDARD EQUIPMENT**

Please verify that all equipment is included.

## **23.1 DL-501 Advanced**

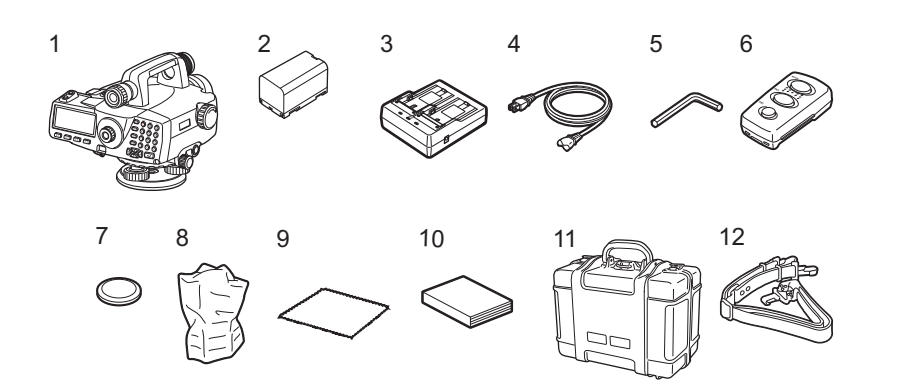

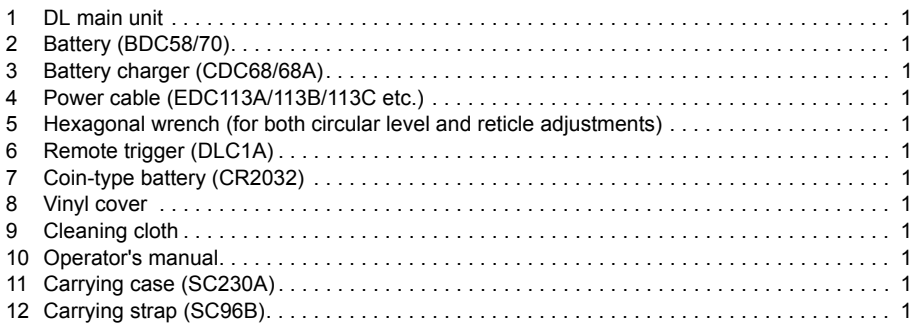

## Note

- Optional accessory DE28/29 can also be placed in the carrying case.
- A dedicated power calbe for the country or the area where the instrument is purchased is attached.

### **Remote Trigger (DLC1A)**

Changing battery cells

## $\boldsymbol{a}$

• Remove the battery cell when the remote trigger is not to be used for a long time.

### **PROCEDURE**

- 1. Pull the catch on the battery cover down. Remove the battery cover.
- 2. Slide the coin-type battery and press as shown at right to remove.

- 3. Insert a new battery with the + face up.
- 4. Fit the two prongs on the battery cover into the two notches and close the battery cover. A click is heard when the cover is in place.

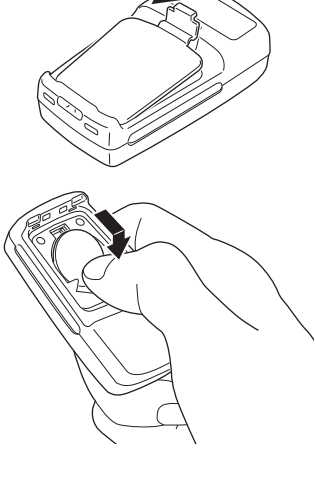

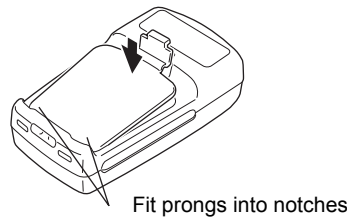

## **23.2 DL-501 Standard**

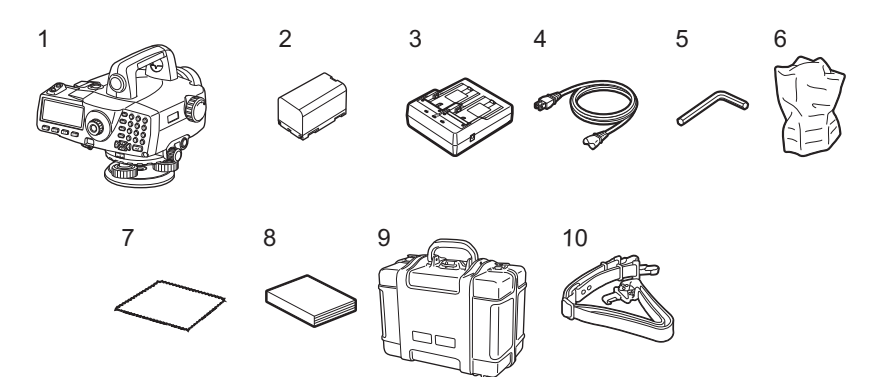

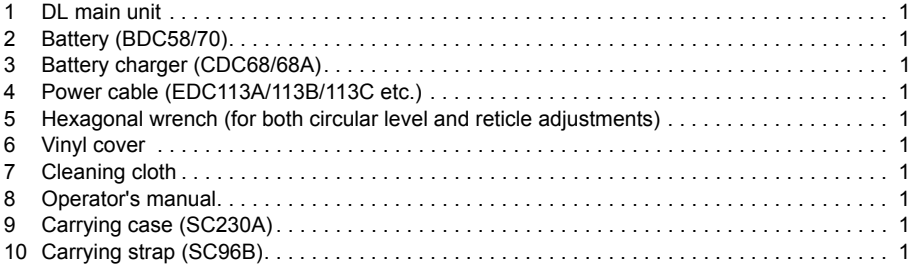

## $[Note]$

- Optional accessory DE28/29 can also be placed in the carrying case.
- A dedicated power calbe for the country or the area where the instrument is purchased is attached.

# **24.OPTIONAL ACCESSORIES**

The following are optional accessories which are sold separately from the DL.

### **• Remote Trigger (DLC1A)**

Optional accessory for the DL-501 Standard.

### **Diagonal eyepiece (DE28/DE29)**

The diagonal eyepiece is convenient for observations in narrow spaces. Magnification:

DE28: 32X<br>DE29: 44X DE29:

First remove the standard DL eyepiece by turning it counter-clockwise. Then screw the diagonal eyepiece into place.

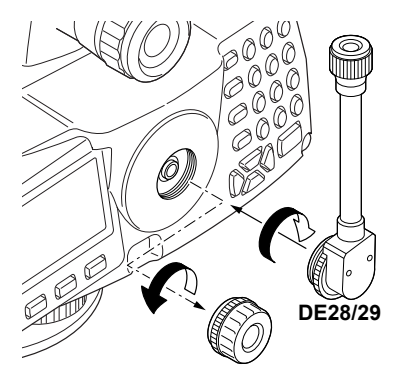

### **Interface cable**

Connect the DL to a data collector using the following cable.

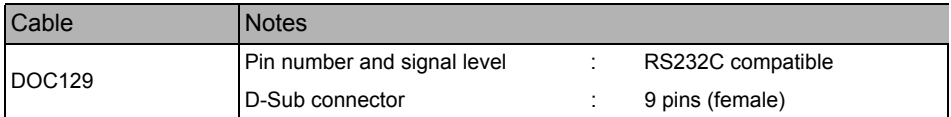

### **Staffs**

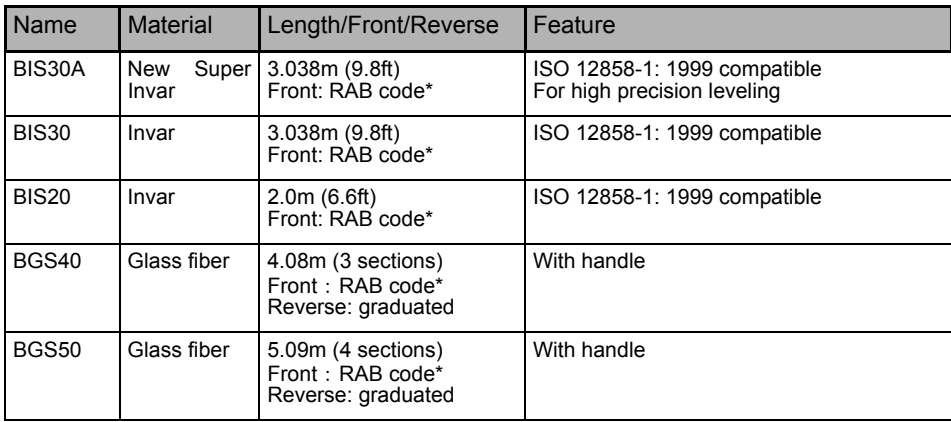

\*RAB code (RAndom Bi-directional code) is a coded staff used with Certain digital levels.

## **25.SPECIFICATIONS**

Except where stated, the following specifications apply to both DL-501 Advanced and DL-501 Standard.

### **Telescope**

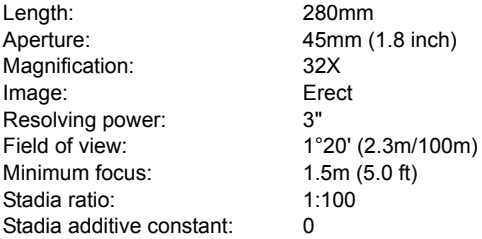

### **View Finder (DL-501 Advanced only)**

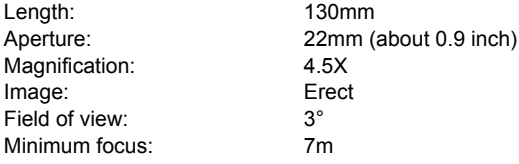

### **Auto Focus (DL-501 Advanced only)**

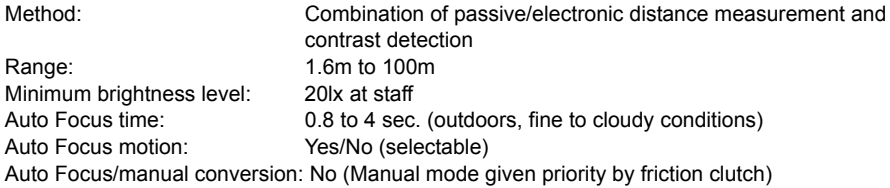

### **Automatic compensator**

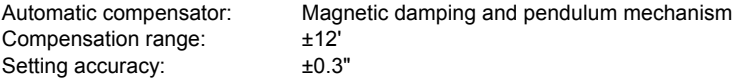

### **Tilt warning**

Mechanism: Liquid 2-axis tilt sensor Range:  $\pm 8.5'$  (graphic level display and audio tone)

### **Measurement**

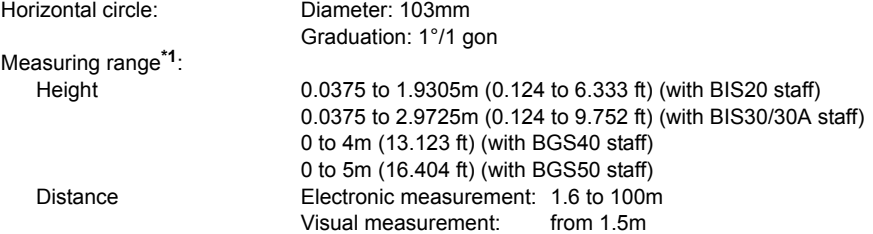

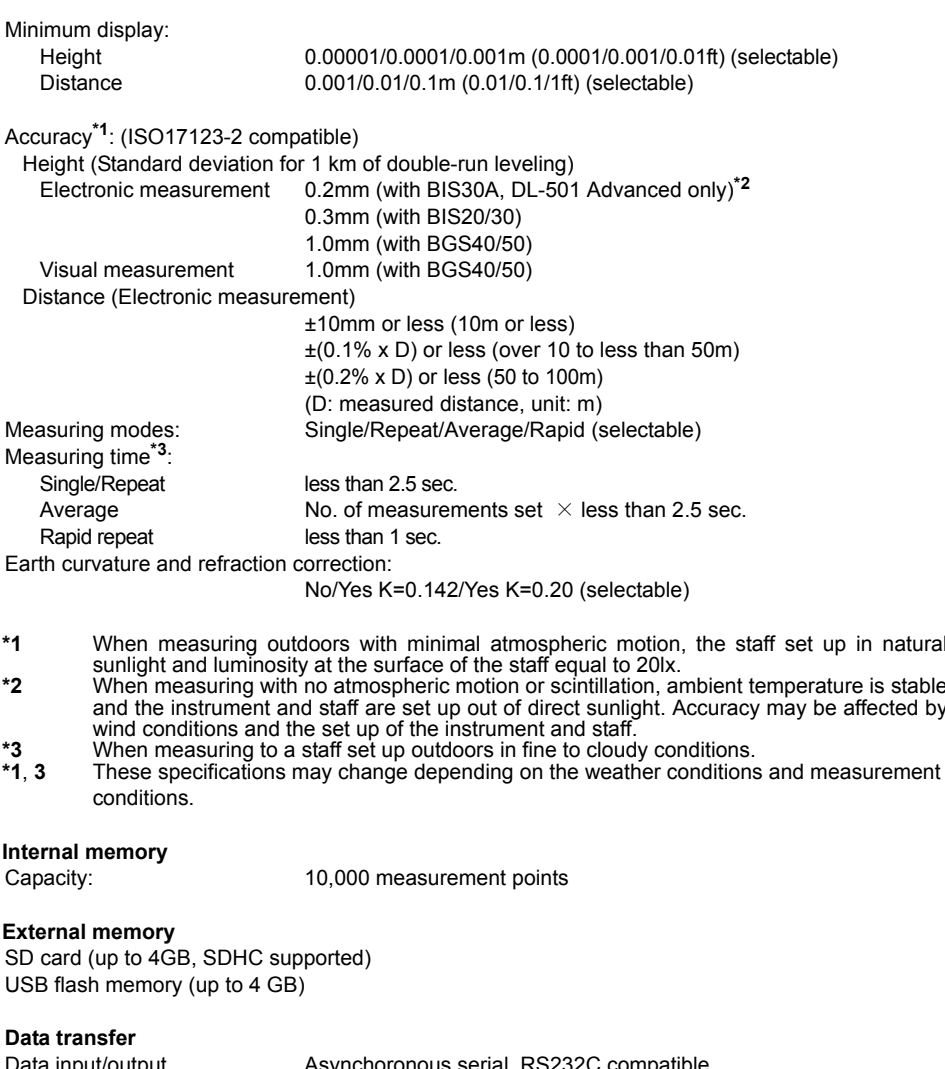

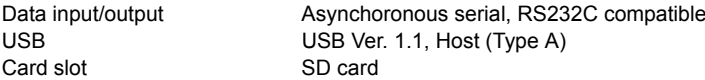

### *Bluetooth* **wireless communication**

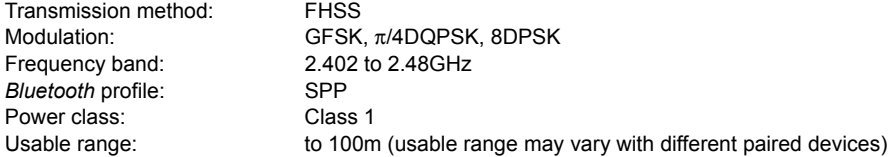

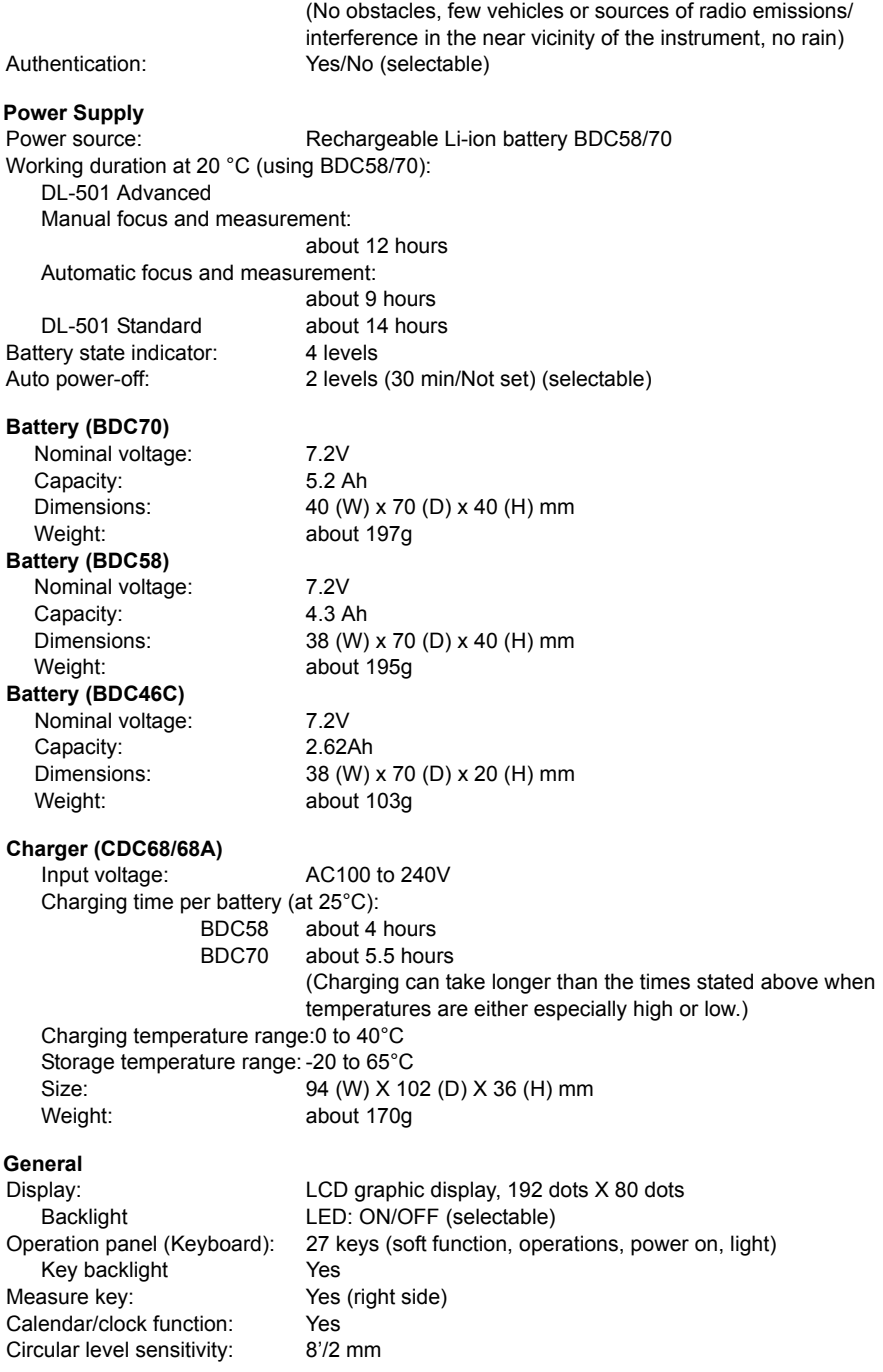

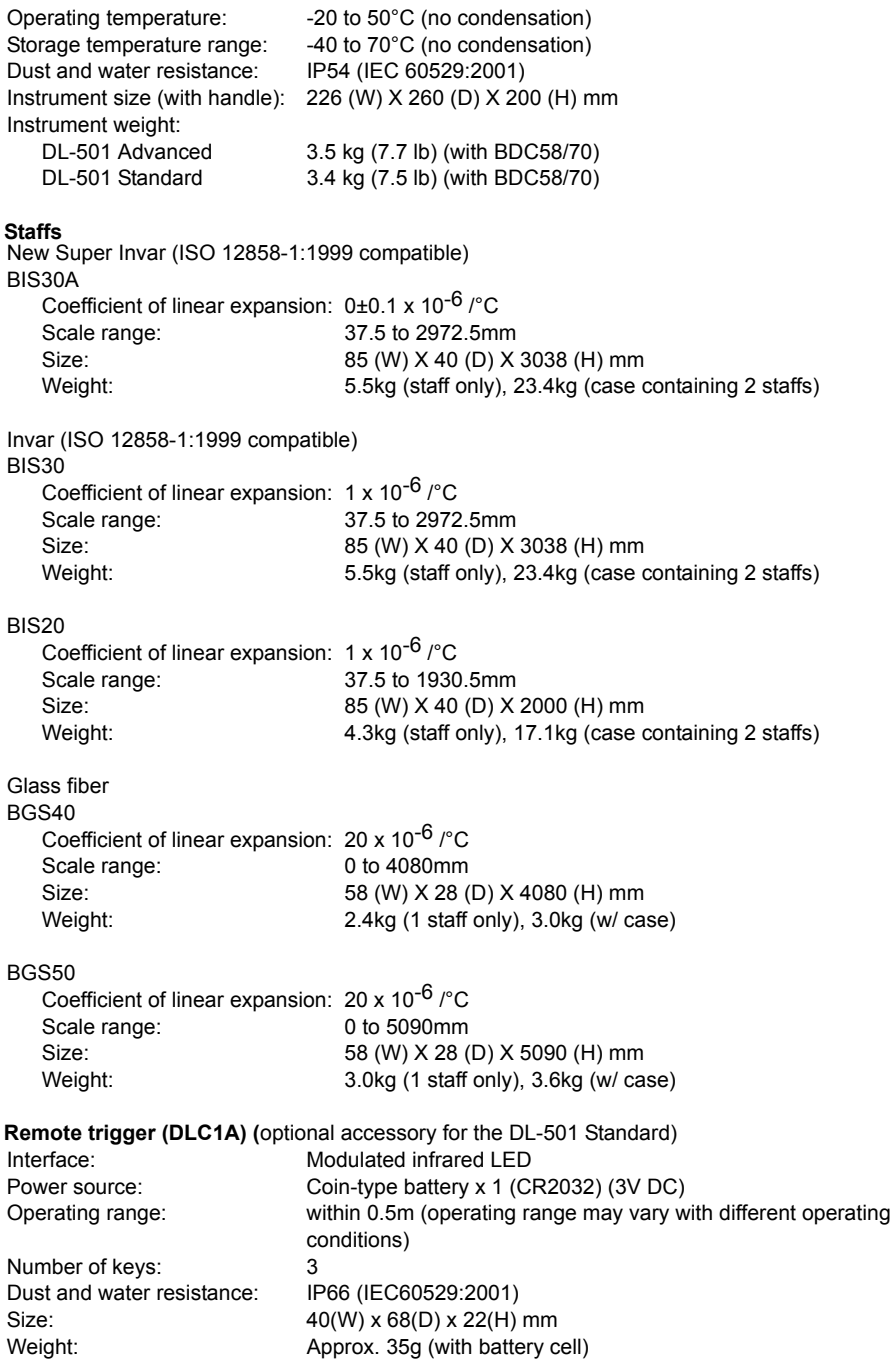

# **26.REGULATIONS**

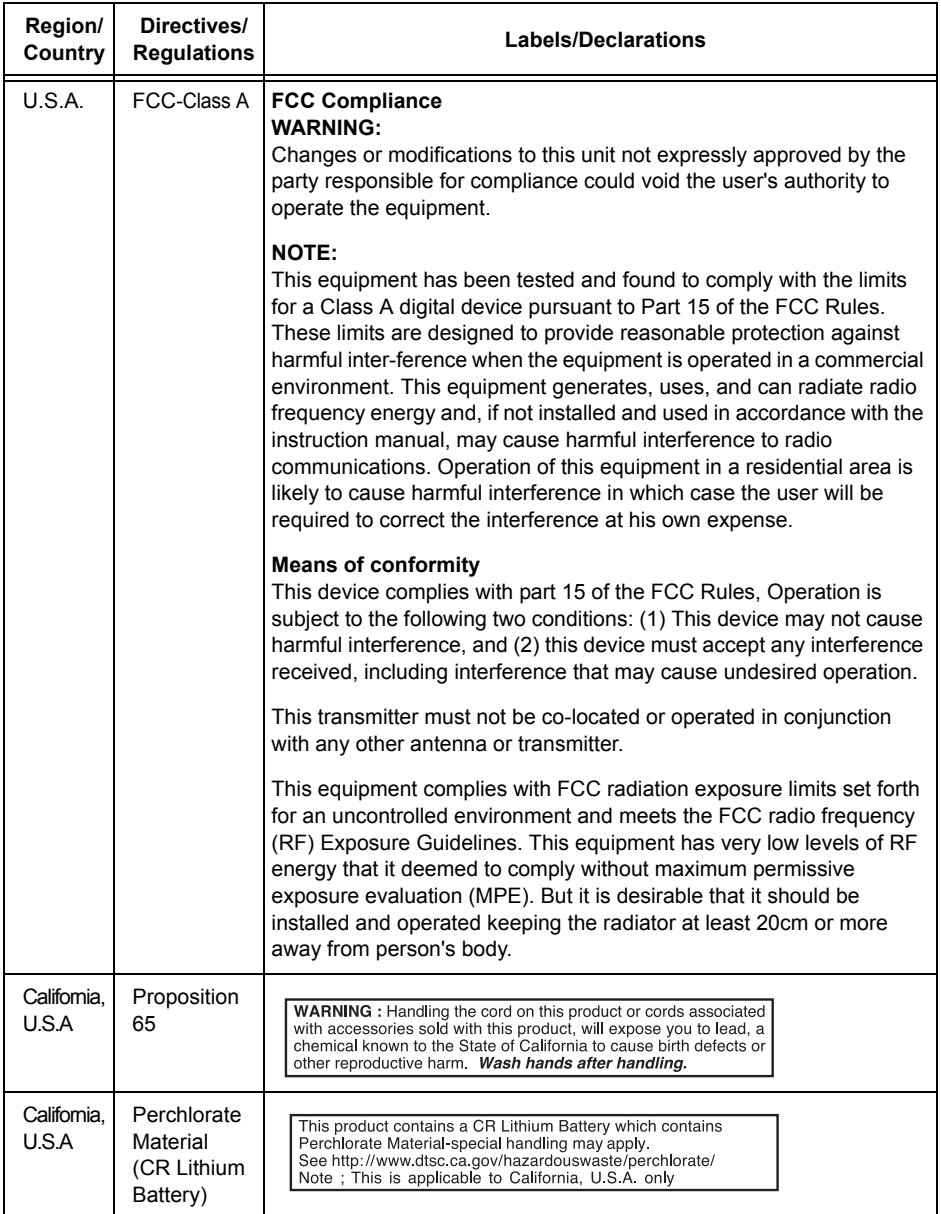

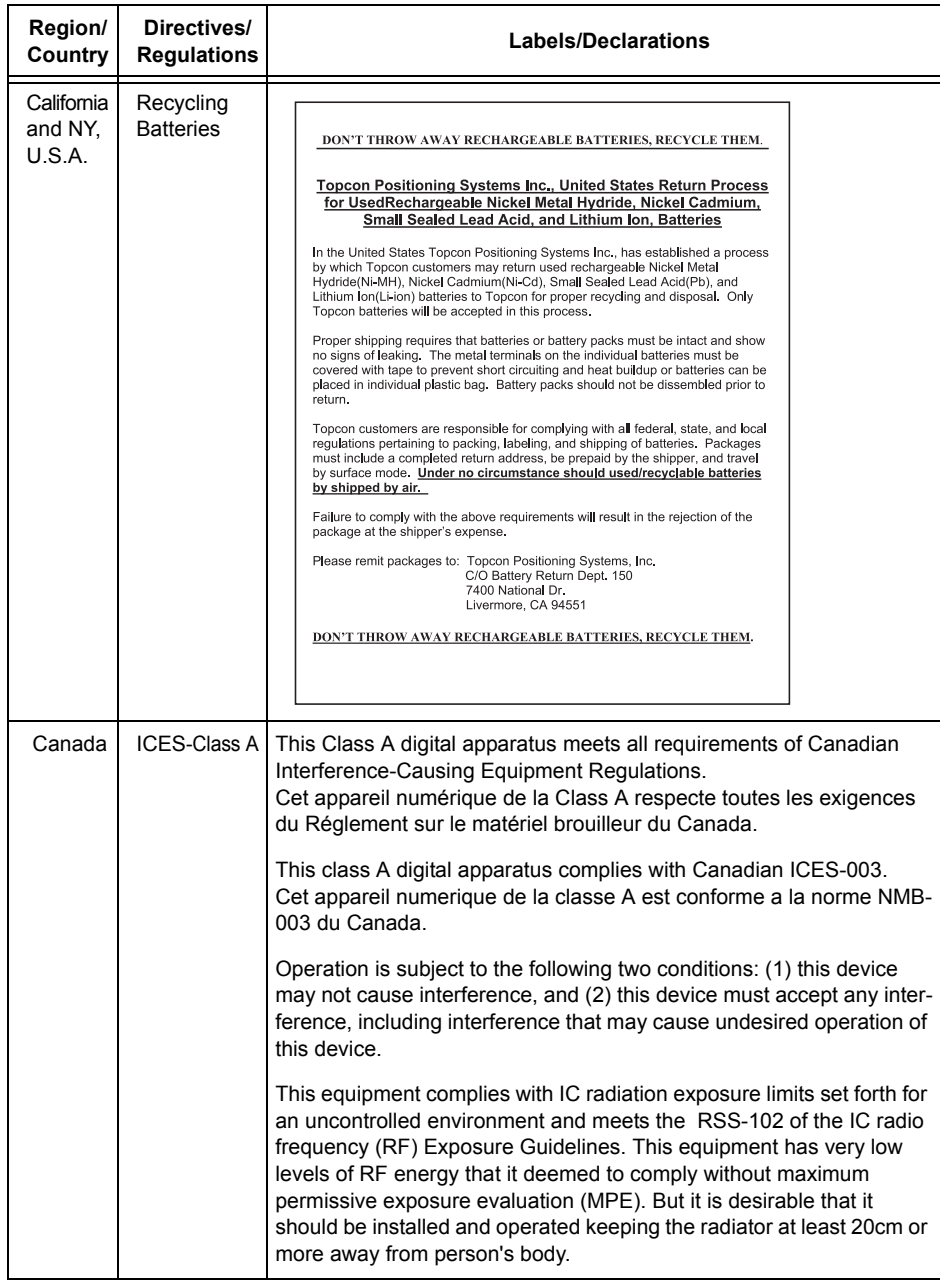

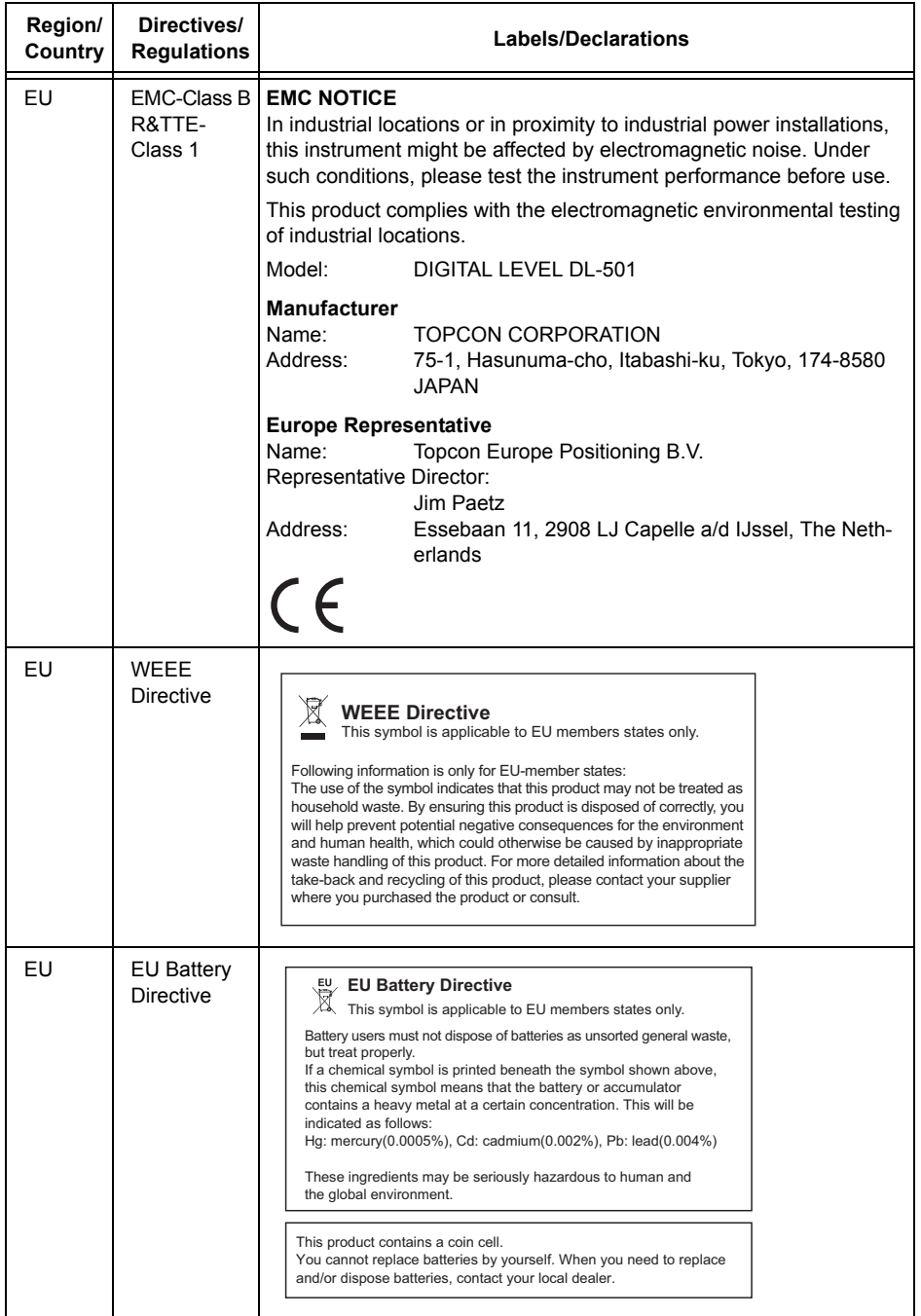

## **TOPCON CORPORATION**

75-1 Hasunuma-cho, Itabashi-ku, Tokyo 174-8580, Japan http://www.topcon.co.jp

Please see the attached address list or the following website for contact addresses.

**GLOBAL GATEWAY http://global.topcon.com/**